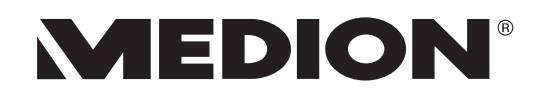

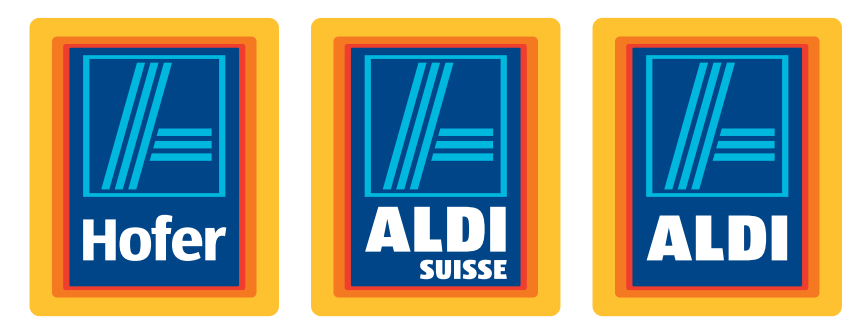

# 58,4 cm/23" LED-Backlight Monitor Écran large 58,4 cm/23" avec rétroéclairage LED LED backlight Monitor da 58,4 cm/23"

Bedienungsanleitung Mode d'emploi / Istruzioni per l'uso

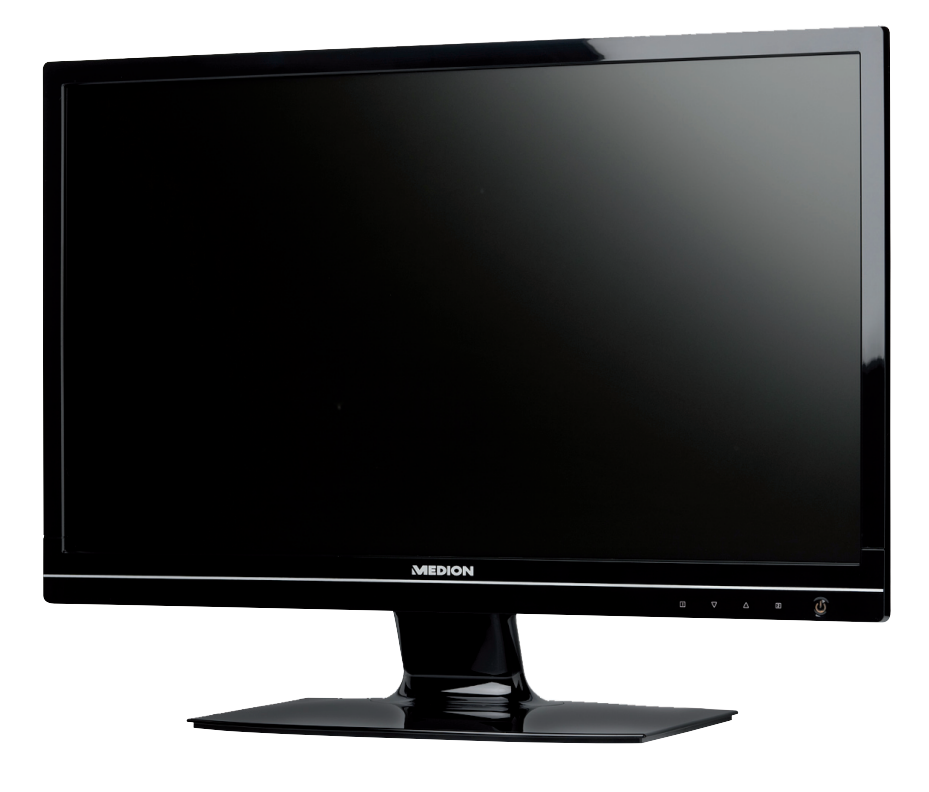

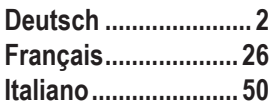

**Herzlichen Glückwunsch zum Kauf dieses Produktes. Dieses Produkt wurde aufgrund neuester technischer Erkenntnisse entwickelt und unter Verwendung zuverlässigster und modernster elektrischer/elektronischer Bauteile hergestellt.**

**Bitte nehmen Sie sich einige Minuten Zeit, bevor Sie das Gerät in Betrieb nehmen, und lesen Sie die nachfolgende Bedienungsanleitung durch.**

**Besten Dank!**

Mit der CE-Kennzeichnung zeigt der Hersteller die Konformität des Produktes mit den je nach zutreffender Harmonisierungsrichtlinie zu erfüllenden "Grundlegenden Anforderungen" an.

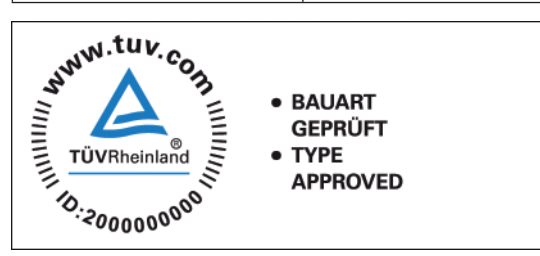

#### **Hinweise zur Konformität**

Ihr Gerät entspricht den grundlegenden Anforderungen und den relevanten Vorschriften der EMV-Richtlinien 2004/108/EG und der Richtlinie für Niederspannungsgeräte 2006/95/EG.

Ihr Gerät entspricht den grundlegenden Anforderungen und den anderen relevanten Vorschriften der Richtlinie R&TTE 1999/5/ EG.

Vollständige Konformitätserklärungen sind erhältlich unter www.medion.com/conformity.

Copyright © 2012, Version 1 - 02.01.2012

Dieses Handbuch ist urheberrechtlich geschützt. Alle Rechte vorbehalten. Vervielfältigung in mechanischer, elektronischer und jeder anderen Form ohne die schriftliche Genehmigung des Herstellers ist verboten.

Das Copyright liegt bei der Firma MEDION®, Am Zehnthof 77, D-45307 Essen.

**Technische und optische Änderungen sowie Druckfehler vorbehalten.**

# Inhaltsverzeichnis

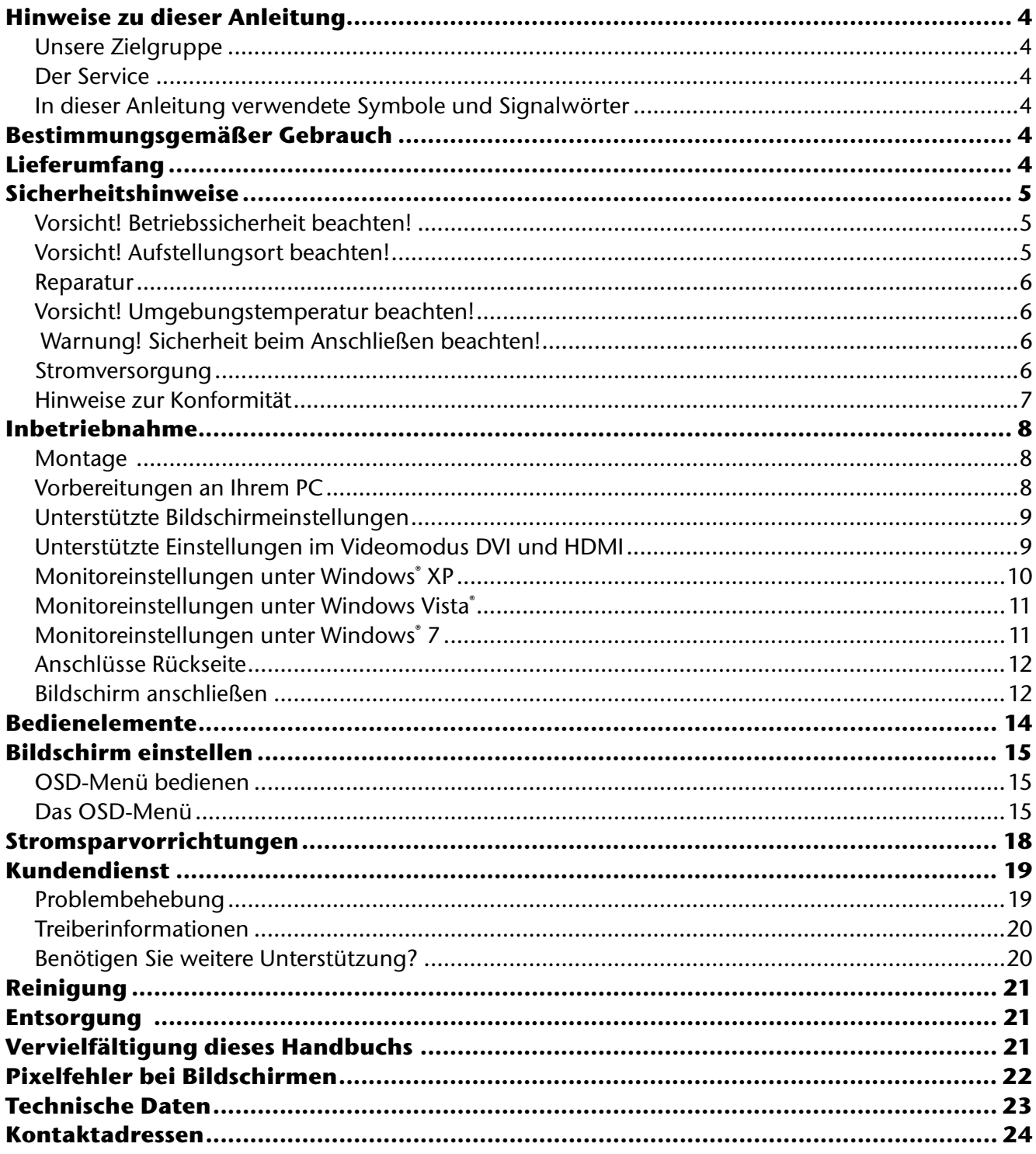

# **Hinweise zu dieser Anleitung**

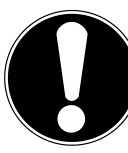

Lesen Sie unbedingt diese Anleitung aufmerksam durch und befolgen Sie alle aufgeführten Hinweise. So gewährleisten Sie einen zuverlässigen Betrieb und eine lange Lebenserwartung Ihres Bildschirms. Halten Sie diese Anleitung stets griffbereit in der Nähe Ihres Bildschirms. Bewahren Sie die Bedienungsanleitung gut auf, um sie bei einer Veräußerung des Bildschirms dem neuen Besitzer weitergeben zu können.

## **Unsere Zielgruppe**

Diese Anleitung richtet sich an Erstanwender sowie an fortgeschrittene Benutzer.

## **Der Service**

Durch individuelle Kundenbetreuung unterstützen wir Sie bei Ihrer täglichen Arbeit. Nehmen Sie mit uns Kontakt auf, wir freuen uns, Ihnen helfen zu dürfen. Sie finden in dieser Bedienungsanleitung ein gesondertes Kapitel zum Thema Kundendienst beginnend auf Seite 19.

## **In dieser Anleitung verwendete Symbole und Signalwörter**

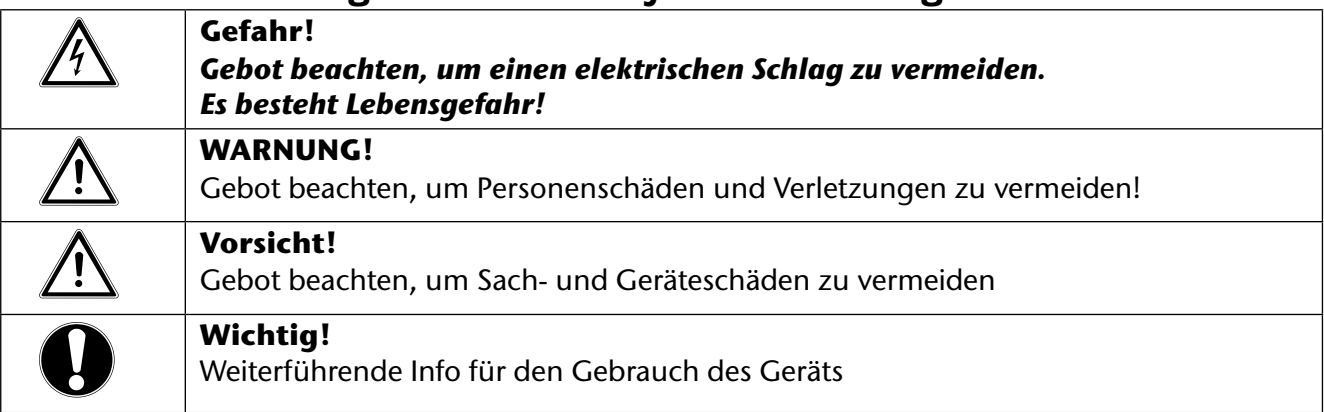

# **Bestimmungsgemäßer Gebrauch**

- Der TFT Monitor dient ausschließlich der Wiedergabe von Video- und Audiosignalen externer Geräte wie z. B. Computern, deren Anschlüsse und Bildauflösungen mit den hier angegebenen technischen Daten des TFT Monitors übereinstimmen. Jede andere Verwendung ist nicht bestimmungsgemäß.
- Dieses Gerät ist nur für den **Gebrauch in trockenen Innenräumen** geeignet.
- Dieses Gerät ist nur für den **Privatgebrauch** gedacht. Das Gerät **ist nicht** für den Betrieb in einem **Unternehmen der Schwerindustrie** vorgesehen. Die Nutzung unter extremen Umgebungsbedingungen kann die Beschädigung Ihres Gerätes zur Folge haben.
- Dieses Gerät ist nicht für den Einsatz an Bildschirmarbeitsplatzgeräten der Bildschirmarbeitsplatzverordnung geeignet.

# **Lieferumfang**

Bitte überprüfen Sie die Vollständigkeit der Lieferung und benachrichtigen Sie uns bitte **innerhalb von 14 Tagen nach dem Kauf**, falls die Lieferung nicht komplett ist. Mit dem von Ihnen erworbenen Bildschirm haben Sie erhalten:

- Bildschirm
- VGA Kabel
- DVI Kabel
- Audiokabel
- Externes Netzteil FSP 036-RHC
- Netzanschlusskabel
- Bildschirmfuß
- Dokumentation

# **Sicherheitshinweise**

# *A* Vorsicht! Betriebssicherheit beachten!

- Das Gerät ist nicht dafür bestimmt, durch Personen (einschließlich Kinder) mit eingeschränkten physischen, sensorischen oder geistigen Fähigkeiten oder mangels Erfahrung und/oder mangels Wissen benutzt zu werden, es sei denn, sie werden durch eine für ihre Sicherheit zuständige Person beaufsichtigt oder erhielten von ihr Anweisungen, wie das Gerät zu benutzen ist. Kinder sollten beaufsichtigt werden, um sicherzustellen, dass sie nicht mit dem Gerät spielen.
- Halten Sie das Verpackungsmaterial, wie z. B. **Folien von Kindern fern**. Bei Missbrauch könnte **Erstickungsgefahr** bestehen.
- **Öffnen Sie niemals das Gehäuse** des Bildschirms (elektrischer Schlag, Kurzschluss und Brandgefahr)!

Nehmen Sie keine eigenmächtigen Umbauten am Gerät vor.

- **Führen Sie keine Gegenstände** durch die Schlitze und Öffnungen ins Innere des Bild**schirms** (elektrischer Schlag, Kurzschluss und Brandgefahr)!
- Schlitze und Öffnungen des Bildschirms dienen der Belüftung. **Decken Sie diese Öffnungen nicht ab** (Überhitzung, Brandgefahr)!
- Üben Sie keinen übermäßigen Druck auf das Display aus. Es besteht die Gefahr, dass der Bildschirm bricht.
- **Achtung!** Bei gebrochenem Display besteht Verletzungsgefahr. Packen Sie mit **Schutzhandschuhen** die gebor stenen Teile ein und senden Sie diese zur fachgerechten **Entsorgung** an Ihr Service Center. Waschen Sie anschließend Ihre Hände mit Seife, da nicht auszuschließen ist, dass **Chemikalien** austreten können.
- Berühren Sie den Bildschirm nicht mit den Fingern oder mit kantigen Gegenständen, um Beschädigungen zu vermeiden.

Wenden Sie sich an den **Kundendienst**, wenn:

- das Netzkabel angeschmort oder beschädigt ist
- Flüssigkeit in den Bildschirm eingedrungen ist
- der Bildschirm nicht ordnungsgemäß funktioniert
- der Bildschirm heruntergefallen, oder das Gehäuse beschädigt ist.

# $\triangle$  Vorsicht! Aufstellungsort beachten!

- Neue Geräte können in den ersten Betriebsstunden einen typischen, unvermeidlichen aber völlig **ungefährlichen Geruch** abgeben, der im Laufe der Zeit immer mehr abnimmt. Um der Geruchsbildung entgegenzuwirken, empfehlen wir Ihnen, den Raum **regelmäßig** zu **lüften**. Wir haben bei der Entwicklung dieses Produktes Sorge dafür getragen, dass geltende Grenzwerte deutlich unterschritten werden.
- Halten Sie Ihren Bildschirm und alle angeschlosse nen Geräte von **Feuchtigkeit** fern und vermeiden Sie **Staub**, **Hitze** und direkte **Sonneneinstrahlung**. Das Nichtbeachten dieser Hinweise kann zu Störungen oder zur Beschädigung des Bildschirms führen.
- Betreiben Sie Ihr Gerät **nicht im Freien**, da äußere Einflüsse, wie Regen, Schnee etc. das Gerät beschädigen könnten.
- Setzen Sie das Gerät und das Netzteil nicht Tropf- oder Spritzwasser aus und stellen Sie keine **mit Flüssigkeit gefüllten Gefäße** (Vasen oder ähnliches) **auf oder neben das Gerät und das Netzteil**. Eindringende Flüssigkeit kann die elektrische Sicherheit beeinträchtigen.
- Stellen Sie **keine offenen Brandquellen** (Kerzen oder ähnliches) **auf das Gerät oder in unmittelbare Nähe des Gerätes**.
- Achten Sie auf **genügend große Abstände** in der Schrankwand. Halten Sie einen **Mindestabstand von 10 cm rund um das Gerät** zur ausreichenden Belüftung ein.
- Stellen und betreiben Sie alle Komponenten auf einer **stabilen**, **ebenen** und **vibrations freien Unterlage**, um ein Herunterfallen des Bildschirms zu vermeiden.
- **Vermeiden** Sie **Blendwirkungen**, **Spiegelungen** und zu starke **Hell-Dunkel-Kontraste**, um Ihre Augen zu schonen und eine angenehme Arbeitsplatzergonomie zu gewährleisten.
- Machen Sie **regelmäßig Pausen** bei der Arbeit an Ihrem Bildschirm, um Verspannungen und Ermüdungen vorzubeugen.

## **Reparatur**

• Überlassen Sie die Reparatur Ihres Bildschirms ausschließlich qualifiziertem Fachpersonal.

• Im ausgeschalteten Zustand kann der Bildschirm bei -20 °C bis +60 °C gelagert werden.

• Im Falle einer notwendigen Reparatur wenden Sie sich bitte ausschließlich an unsere autorisierten **Servicepartner**.

## **Vorsicht! Umgebungstemperatur beachten!**

Bildschirm kann bei einer Umgebungstemperatur von 0 °C bis +35 °C und bei einer relativen Luftfeuchtigkeit von < 80 % (nicht kondensierend) betrieben werden.

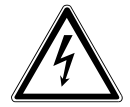

### *Gefahr! Beachten Sie:*

*Warten Sie nach einem Transport des Bildschirms solange mit der Inbetriebnahme, bis das Ge*rät die Umgebungstemperatur angenommen hat.

*Bei großen Temperatur- oder Feuchtigkeitsschwankungen kann es durch Kondensation zur*  Feuchtigkeitsbildung innerhalb des Bildschirms kommen, die einen elektrischen Kurzschluss *verursachen kann.*

# *A* Warnung! Sicherheit beim Anschließen beachten!

## **Stromversorgung**

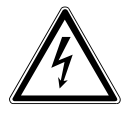

## *Bitte beachten Sie:*

*Auch bei ausgeschaltetem Netzschalter sind Teile des Gerätes unter Spannung. Um die Stromversorgung zu Ihrem Bildschirm zu unterbrechen, oder das Gerät gänzlich von Spannung freizuschalten,* **ziehen Sie den Netzstecker** *aus der Steckdose.*

- Betreiben Sie den Bildschirm nur an einer Schutzkontakt-Steckdose mit **100 240 V~, 50/60 Hz.** Wenn Sie sich der Stromversorgung am Aufstellungsort nicht sicher sind, fragen Sie bei Ihrem Energieversorger nach.
- Wir empfehlen zur zusätzlichen Sicherheit die Verwendung eines **Überspannungsschutzes**, um Ihren Bildschirm vor Beschädigung durch **Spannungsspitzen** oder **Blitzschlag** aus dem Stromnetz zu schützen.
- Um die **Stromversorgung** zu Ihrem Bildschirm zu **unterbrechen**, ziehen Sie den Netzstecker aus der Steckdose.
- Decken Sie das Netzteil nicht ab, um eine Beschädigung durch unzulässige Erwärmung zu vermeiden.
- Verwenden Sie das Netzteil nicht mehr, wenn das Gehäuse oder die Zuleitung zum Gerät beschädigt sind. Ersetzen Sie es durch ein Netzteil des gleichen Typs.
- Verwenden Sie ausschließlich das mitgelieferte Netzteil (Modell: FSP, FSP 036-RHC).
- Die **Steckdose** muss sich in der Nähe des Bild schirms befinden und **leicht erreichbar** sein.
- Verlegen Sie die Kabel so, dass niemand darauf treten, oder darüber stolpern kann.
- Stellen Sie **keine Gegenstände auf die Kabel**, da diese sonst beschädigt werden könnten.
- Bitte beachten Sie: Der Standby-Schalter dieses Geräts trennt das Gerät nicht vollständig vom Stromnetz. Außerdem nimmt das Gerät im Standby-Betrieb Strom auf. Um das Gerät vollständig vom Netz zu trennen, ziehen Sie den Netzstecker aus der Netzsteckdose.
- Wahren Sie mindestens einen Meter Abstand von **hoch frequenten** und **magnetischen Störquellen** (Fernsehgerät, Lautsprecherboxen, Mobiltelefon usw.), um Funktionsstörungen und Datenverlust zu vermeiden.
- Trotz modernster Fertigung kann es auf Grund der hochkomplexen Technik in seltenen Fällen zu Ausfällen von einzelnen oder mehreren Leuchtpunkten kommen.

**DE**

## **Hinweise zur Konformität**

Der Bildschirm erfüllt die Anforderungen der elektromagnetischen Kompatibilität und elektrischen Sicherheit.

Ihr Gerät entspricht der europäischen Norm ISO 9241-307 Klasse II (Pixelfehlerklasse) (s. S. 22). Ihr Gerät entspricht den grundlegenden Anforderungen und den relevanten Vorschriften der EMV-Richtlinie 2004/108/EG und der Niederspannungsrichtlinie 2006/95/EG.

Dieses Gerät erfüllt die grundlegenden Anforderungen und relevanten Vorschriften der Ökodesign Richtlinie 2009/125/EG (Verordnung 1275/2008 und 278/2009).

Dieser Monitor ist ENERGY STAR®-konform.

MEDION versichert als ENERGY STAR®-Partner, dass dieses Gerät den ENERGY STAR®- Richtlinien zur Optimierung des Stromverbrauchs entspricht.

# **Inbetriebnahme**

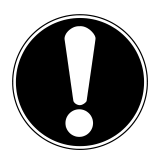

### **Wichtig!**

Lesen Sie vor der Inbetriebnahme **unbedingt** das Kapitel "Sicherheitshinweise" ab Seite 5.

## **Montage**

Befestigen Sie den Bildschirmfuß wie in der Zeichnung abgebildet. Führen Sie diesen Schritt vor dem Anschluss des Bildschirms durch.

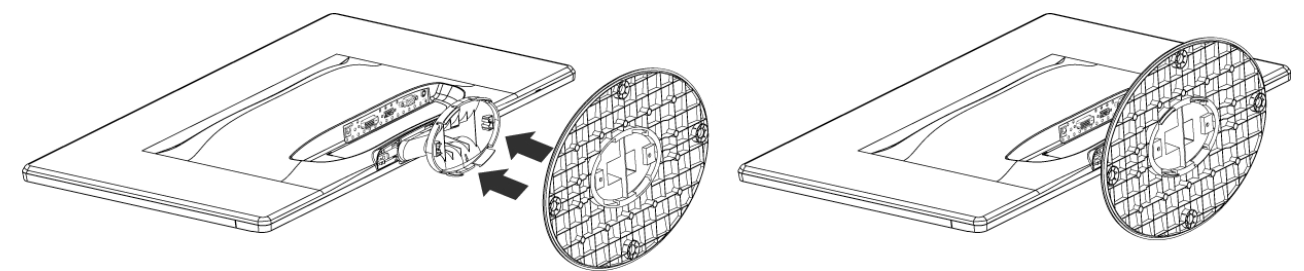

*Bildschirmfuß montieren (Abb. ähnlich)*

Den Bildschirmfuß nehmen Sie wie in der Zeichnung abgebildet ab.

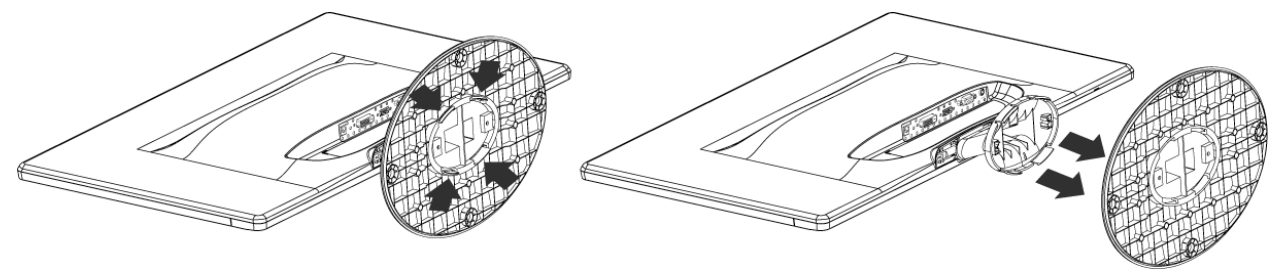

*Bildschirmfuß abnehmen (Abb. ähnlich)*

# **Vorbereitungen an Ihrem PC**

Wenn Sie an Ihrem Computer bisher einen Röhrenmonitor betrieben haben, müssen Sie ggf. einige Vorbereitungen treffen. Dies ist dann erforderlich, wenn Ihr bisheriger Monitor mit Einstellungen betrieben wurde, die von Ihrem neuen Bildschirm nicht unterstützt werden.

Der Bildschirm stellt bis zu **1920 x 1080** Bildpunkte dar. Diese Auflösung entspricht der physikalischen Auflösung. Mit der physikalischen Auflösung erreichen Bildschirme die volle Bildqualität. Falls Sie auf eine Darstellung mit abweichenden Einstellungen wechseln, erscheint die Anzeige u. U. nicht auf der vollen Bildschirmfläche.

Ebenso kann es, besonders bei Schriften, zu Verzerrungen in der Darstellung kommen.

Bevor Sie den neuen Monitor anschließen, stellen Sie am PC unter Verwendung des alten Monitors eine Auflösung und Bildfrequenz ein, die von beiden Monitoren unterstützt wird.

Fahren Sie den PC danach herunter und schließen Sie den neuen Monitor an.

Nach dem Neustart des PCs können Sie die Bildschirmeinstellungen wie beschrieben an den **X55088 (MD 20888)** anpassen.

# **Unterstützte Bildschirmeinstellungen**

Dieser Bildschirm unterstützt folgende Modi

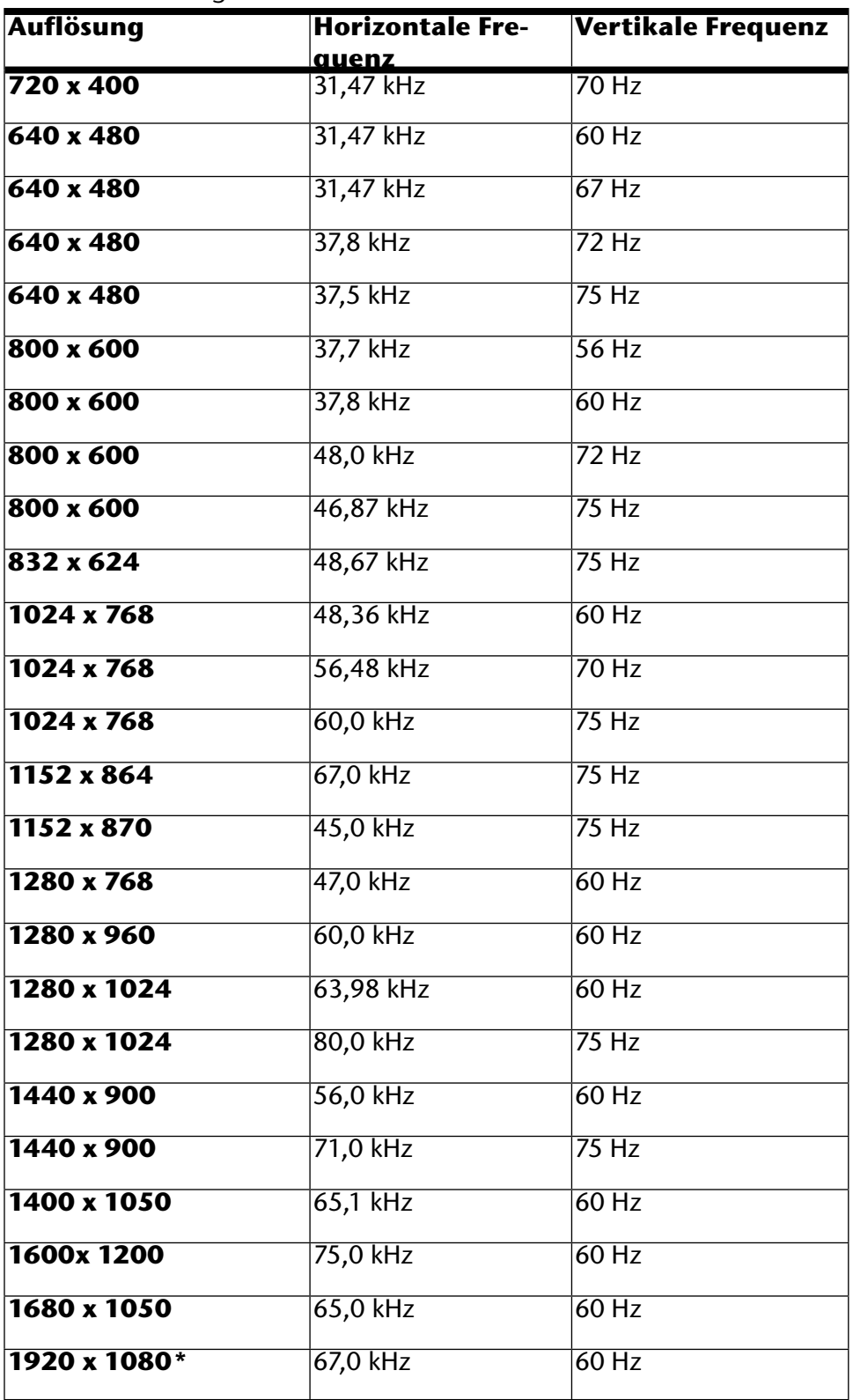

\*empfohlene Auflösung (physikalisch)

# **Unterstützte Einstellungen im Videomodus DVI und HDMI**

480i/480p 576i/576p 720p 1080i/1080p

## **Monitoreinstellungen unter Windows® XP**

Unter Windows<sup>®</sup> XP nehmen Sie Bildschirmeinstellungen im Windows-Programm "**Eigenschaften von Anzeige**" vor. Das Programm kann wie folgt gestartet werden:

• rechter Mausklick auf die Windowsarbeitsfläche (Desktop) und linker Mausklick auf "**Eigenschaften**".

#### **Oder:**

• Starten Sie in der "**Systemsteuerung**" das Programm "**Anzeige**"

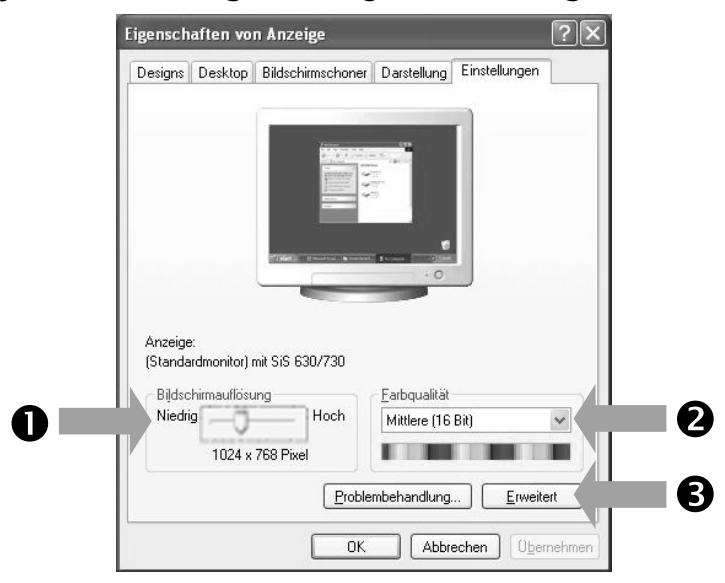

*(Abb.: Eigenschaften von Anzeige)*

Die Auflösung stellen Sie unter "Bildschirmauflösung" (<sup>0</sup>) ein.

Unter "Farbqualität" (<sup>2</sup>) können Sie die Farbtiefe (Anzahl der dargestellten Farben) einstellen. Ihr Bildschirm unterstützt eine Farbtiefe von maximal 16 Millionen Farben, was 32 Bit bzw. "Real Color" entspricht.

Die Bildwiederholfrequenz kann unter "Erweitert" (<sup>®</sup>) eingestellt werden.

Es erscheint, je nach Konfiguration Ihres Computers, ein Fenster mit den Eigenschaften Ihrer Grafikkarte.

Unter "Grafikkarte" können Sie im Auswahlfeld "Alle Modi auflisten" den gewünschten Wert einstellen.

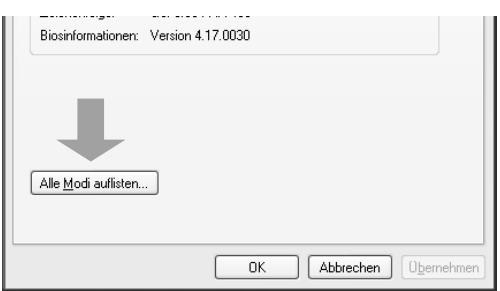

*(Abb.: Detail von Eigenschaften von Anzeige*

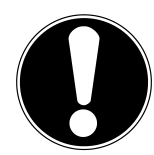

### **Wichtig!**

Entspricht Ihre Einstellung nicht den von Ihrem Display unterstützten Werten, erhalten Sie unter Umständen kein Bild.

Schließen Sie in diesem Fall Ihren bisherigen Monitor erneut an und stellen Sie entsprechend der vorgenannten Optionen unter "**Eigenschaften von Anzeige**" gültige Werte ein.

## **Monitoreinstellungen unter Windows Vista®**

**Unter Windows Vista® nehmen Sie Bildschirmeinstellungen im Windows-Programm** 

**"Darstellung und Sounds anpassen**" vor. Das Programm kann wie folgt gestartet werden: • Rechter Mausklick auf die Windowsarbeitsfläche (Desktop) und linker Mausklick auf "**Anpassen**".

### **Oder:**

• Über **Start Systemsteuerung Darstellung und Sounds anpassen** durch Doppelklick mit der linken Maustaste.

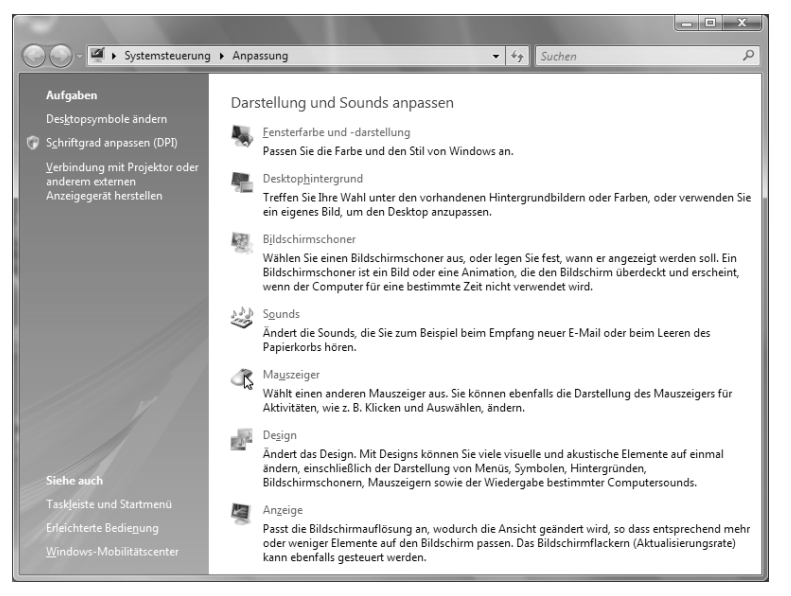

*(Abb.: Darstellung und Sounds anpassen)*

• Öffnen Sie das Menü **Anzeige**, um Auflösung und Frequenz anzupassen.

## **Monitoreinstellungen unter Windows® 7**

Unter Windows<sup>®</sup> 7 nehmen Sie Bildschirmeinstellungen im Windows-Programm "Dar**stellung und Anpassung**" vor. Das Programm kann wie folgt gestartet werden:

• Rechter Mausklick auf die Windowsarbeitsfläche (Desktop) und linker Mausklick auf "Anpassen". **Oder:**

• Über **Start Systemsteuerung Darstellung und Anpassung** durch Doppelklick mit der linken Maustaste.

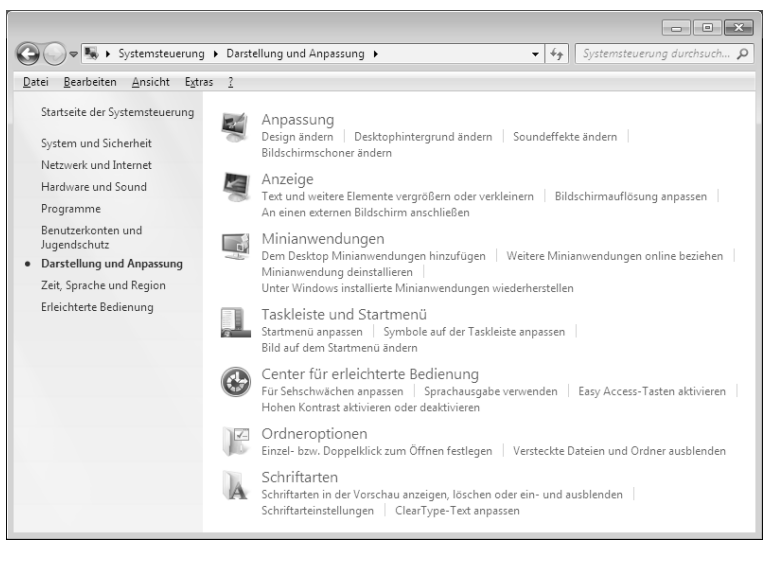

*(Abb.: Darstellung und Anpassung)*

• Wählen Sie das Menü **Anzeige Bildschirmauflösung anpassen** aus, um Auflösung und Frequenz anzupassen**.** 

## **Anschlüsse Rückseite**

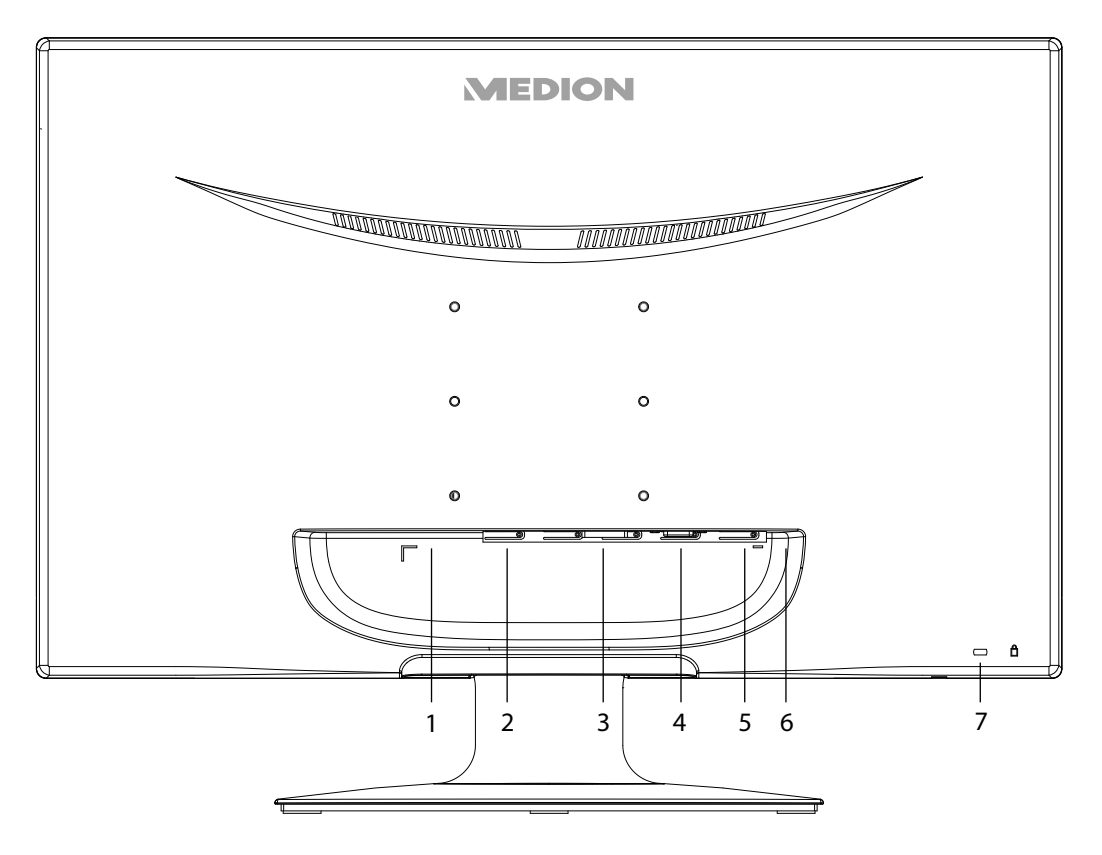

*(Abb.: Rückseite Bildschirm, Abbildung ähnlich)*

- 1) Stromversorgung (DC IN)
- 2) HDMI Anschluss (HDMI)
- 3) DVI-D 24-Pin Anschluss (DVI)
- 4) D-Sub mini 15pin Anschluss (VGA)
- 5) Audio Anschluss 3,5 mm Stereoklinke (AUDIO IN)
- 6) Kopfhöreranschluss (EARPHONE)

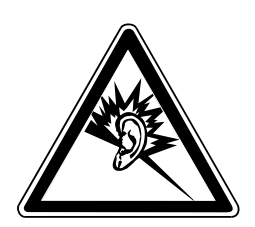

### **Vorsicht!**

Das Benutzen eines Kopfhörers mit großer Lautstärke kann zu bleibenden Hörschäden führen. Stellen Sie die Lautstärke vor der Wiedergabe auf den niedrigsten Wert ein. Starten Sie die Wiedergabe und erhöhen Sie die Lautstärke auf den Pegel, der für Sie angenehm ist.

Wenn ein Gerät längere Zeit mit erhöhter Lautstärke über einen Kopfhörer betrieben wird, kann das Schäden am Hörvermögen des Zuhörers verursachen.

7) Öffnung für Kensington® Schloss. Diese Vorrichtung dient zur Diebstahlsicherung des Monitors.

## **Bildschirm anschließen**

- Bereiten Sie Ihren Computer ggf. auf den Bildschirm vor, damit die korrekten Einstellungen für Ihren Bildschirm vorliegen.
- Vergewissern Sie sich, dass der Bildschirm noch nicht mit dem Stromnetz verbunden (Netzstecker noch nicht eingesteckt) ist und Bildschirm sowie Computer noch nicht eingeschaltet sind.

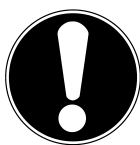

#### **Hinweis:**

Es kann immer nur eine Anschlussart gleichzeitig verwendet werden.

## **1 Signal-Kabel anschließen**

• Stecken Sie das Signalkabel in die passenden VGA-, DVI- oder HDMI-Anschlüsse am Computer und am Bildschirm ein.

### **2 Audio-Kabel anschließen**

• Stecken Sie das Audio Kabel in die passenden Audiobuchsen am Computer und am Bildschirm ein.

### **3 Stromversorgung anschließen**

• Schließen Sie das Stromkabel des Netzteils an den Stromversorgungsanschluss des Bildschirms an. Verbinden Sie nun das eine Ende des mitgelieferten Netzkabels mit dem Netzteil und anschließend das andere Ende mit einer passenden Steckdose. Die Netzsteckdose muss sich in der Nähe des Bildschirms befinden und leicht erreichbar sein. (Gleichen Stromkreis wie für PC verwenden).

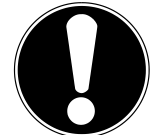

### **Hinweis:**

Achten Sie darauf, dass der Netzschalter am externen Netzteil auf "I" geschaltet ist.

### **4 Bildschirm einschalten**

• Schalten Sie Ihren Bildschirm an dem Ein-/Standbyschalter an der Vorderseite des Gerätes ein. Anschließend schalten Sie Ihren Computer ein.

### **Der Bildschirmarbeitsplatz**

Beachten Sie bitte: Das Bildschirmgerät soll so aufgestellt sein, dass Spiegelungen, Blendungen und starke Hell-Dunkel-Kontraste vermieden werden.

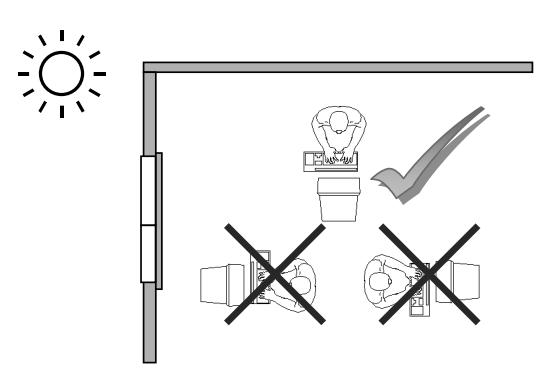

 *(Abb.: Bildschirmaufstellung)*

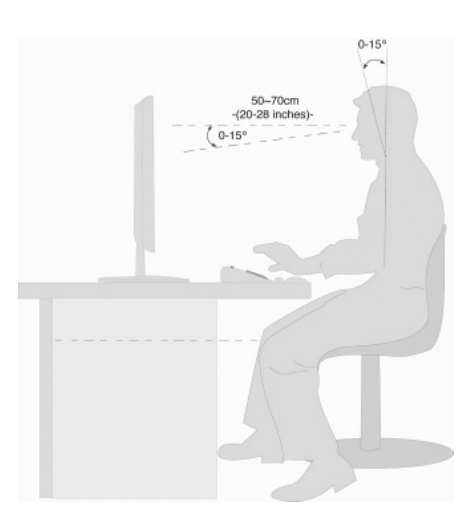

*(Abb.: Bildschirmarbeitsplatz)*

AT ) (CH **Bedienelemente**

- Handauflagefläche: 5 10 cm
- Oberste Bildschirmzeile in Augenhöhe oder etwas darunter
- Blickabstand: 40 bis 70 cm
- Beinfreiheit (vertikal): mind. 65 cm
- Beinfreiheit (horizontal): mind. 60 cm

# **Bedienelemente**

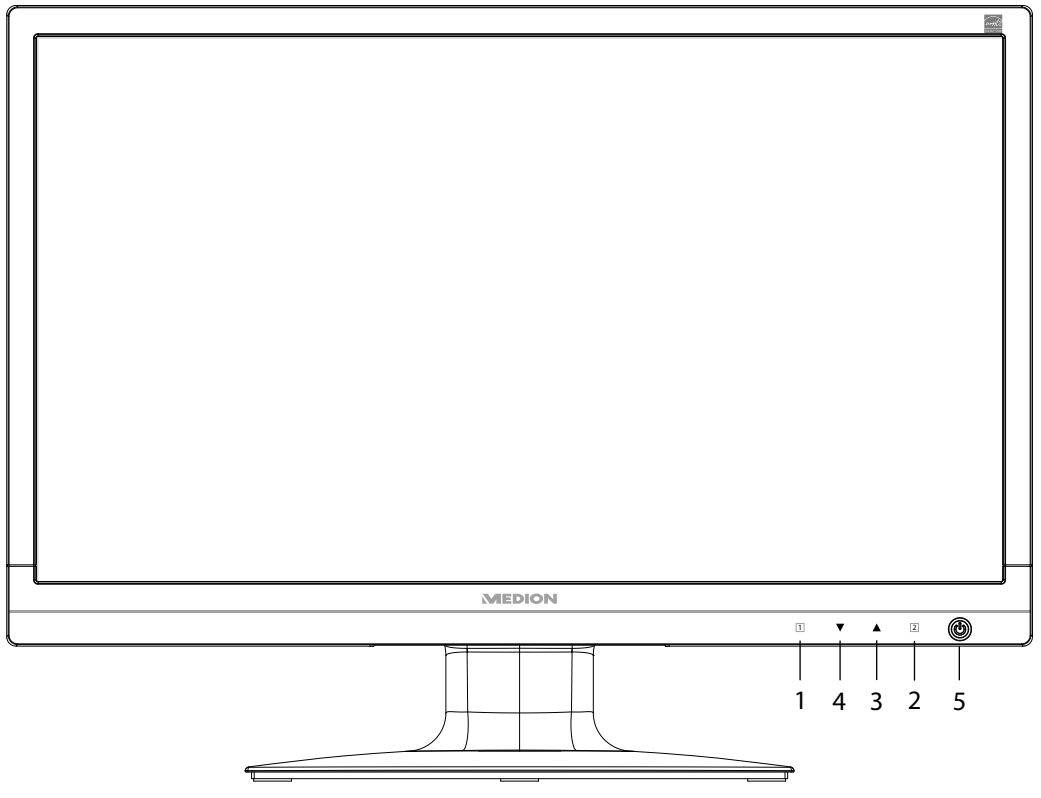

*(Abb.: Vorderseite Bedienelement)*

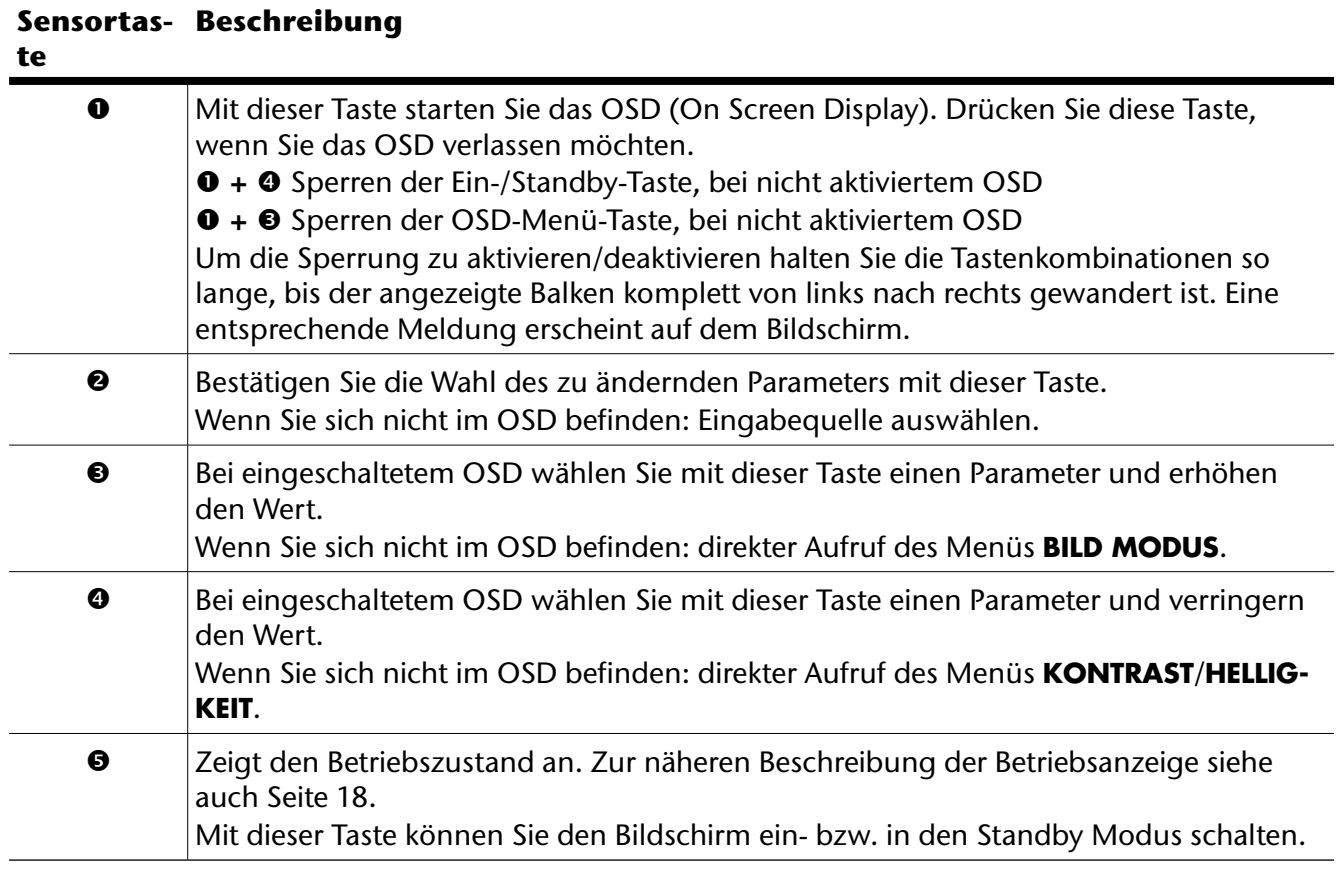

# **Bildschirmeinstellen**

**Das On Screen Display** (kurz: OSD) ist ein Menü, das über den Bildschirm kurzzeitig eingeblendet wird. Über das OSD-Menü können Sie bestimmte Parameter des Bildschirms einstellen.

## **OSD-Menü bedienen**

- 1) Berühren Sie die Sensortaste <sup>0</sup>, um das OSD zu aktivieren.
- 2) Mit den Sensortasten  $\mathbf{\Theta}/\mathbf{\Theta}$  wählen Sie die Optionen aus dem Hauptmenü.
- 3) Bestätigen Sie Ihre Wahl mit der Sensortaste  $\bullet$ .
- 4) Berühren Sie die Sensortaste <sup>0</sup>, um das OSD zu verlassen

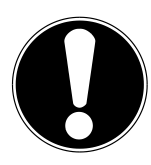

## **Wichtig!**

Das OSD wird automatisch ausgeblendet, wenn Sie für die voreingestellte Zeit keine Taste am Bildschirm bedienen.

## **Das OSD-Menü**

Nachfolgend werden die Hauptfunktionen bzw. Einstellmöglichkeiten über das OSD erläutert.

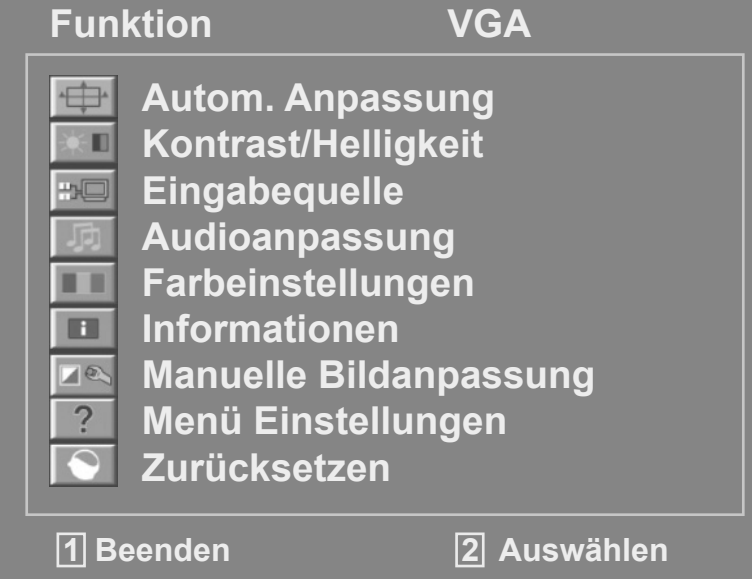

*(Abb.: OSD-Menü)*

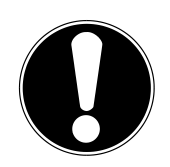

## **Wichtig!**

Aufgrund möglicher technischer Änderungen können die hier beschriebenen Menüs von denen auf Ihrem Bildschirm abweichen.

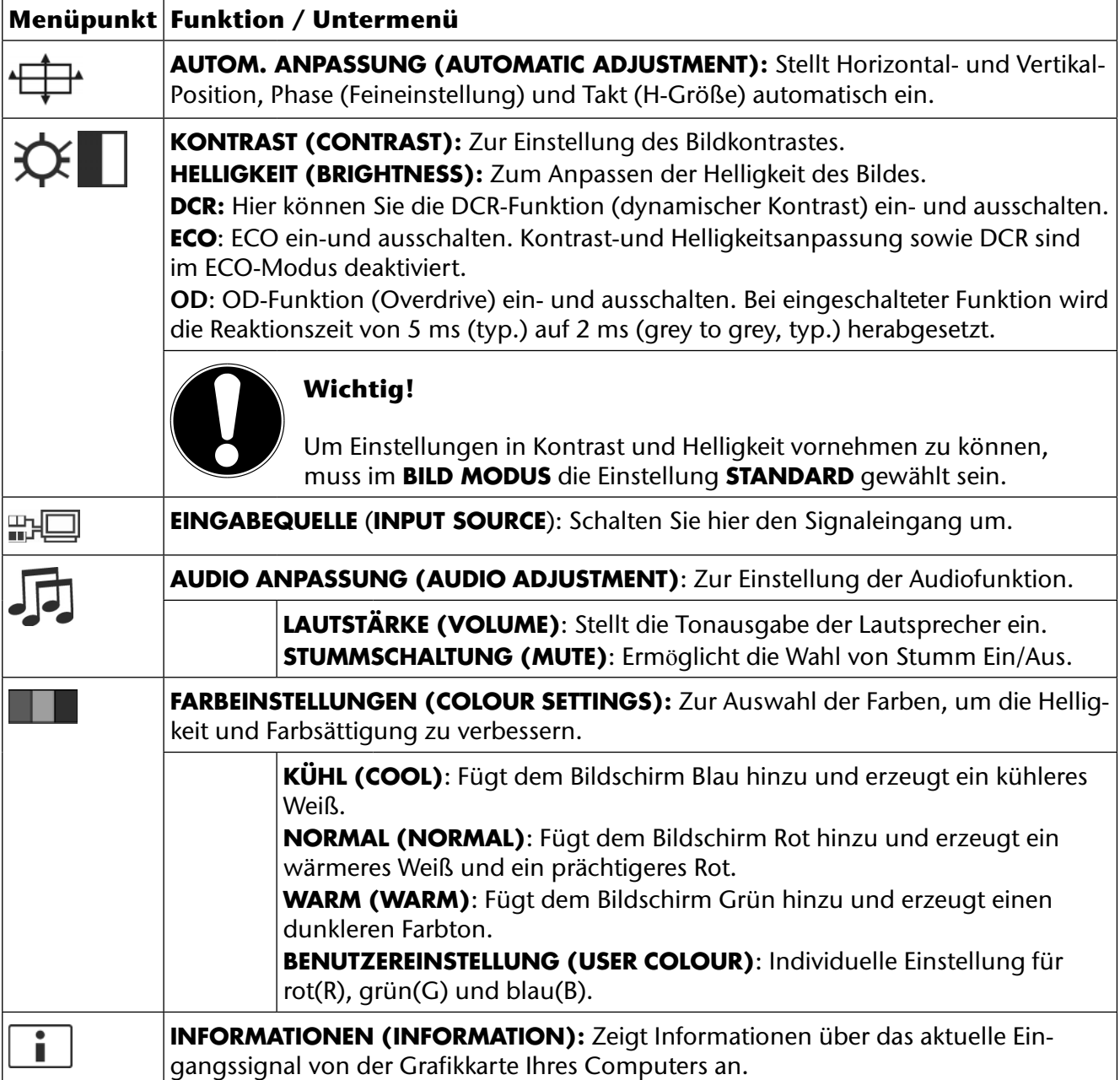

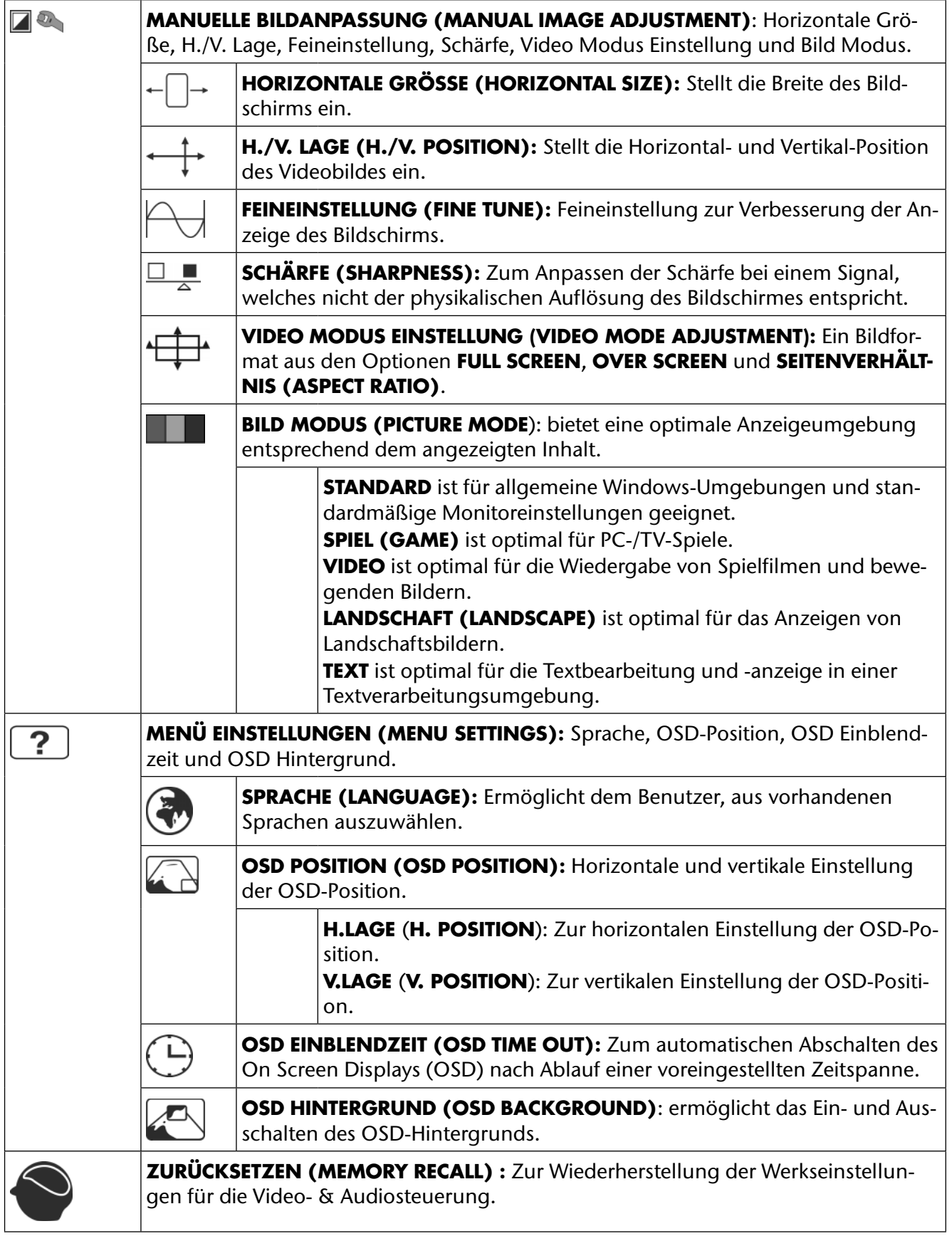

# **Stromsparvorrichtungen**

Dieser Bildschirm schaltet in verschiedene Stromsparzustände, die vom jeweiligen Computer / Betriebssystem vorgegeben werden. Dies entspricht den aktuellen Anforderungen zur Reduzierung des Energieverbrauchs.

Der Bildschirm unterstützt die folgenden Arten von Stromsparmodi:

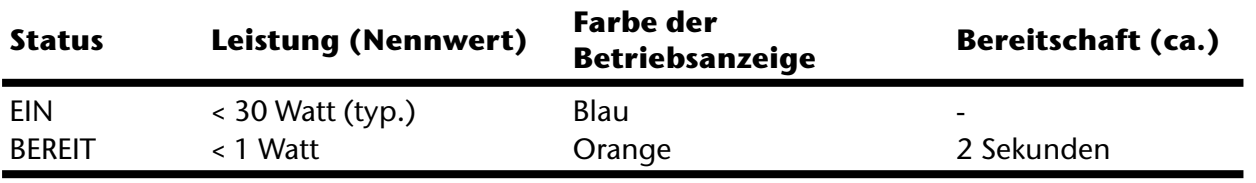

Der Bildschirm verbleibt - abhängig vom Betriebssystem - solange im Stromsparzu stand, bis Sie eine Taste drücken oder die Maus (falls vorhanden) bewegen.

Der Bildschirm benötigt zum Umschalten vom Zustand **BEREIT** bis zum Betriebsmodus **EIN** etwa 2 Sekunden.

# **Kundendienst**

## **Problembehebung**

Wenn Probleme mit Ihrem Bildschirm auftreten, vergewissern Sie sich, dass der Bildschirm ordnungsgemäß installiert ist (lesen Sie das Kapitel "Inbetriebnahme" ab Seite 8). Bleiben die Probleme bestehen, lesen Sie in diesem Kapitel die Informationen zu möglichen Lösungen.

### **Lokalisieren der Ursache**

Fehlfunktionen können manchmal banale Ursachen haben, aber manchmal auch von defekten Komponenten ausgehen. Wir möchten Ihnen hiermit einen Leitfaden an die Hand geben, um das Problem zu lösen. Wenn die hier aufgeführten Maßnahmen keinen Erfolg bringen, helfen wir Ihnen gern weiter. Rufen Sie uns an!

### **Anschlüsse und Kabel überprüfen**

Beginnen Sie mit einer sorgfältigen Sichtprüfung aller Kabelverbindungen. Wenn die Leuchtanzeigen nicht funktionieren, vergewissern Sie sich, dass der Bildschirm und der Computer ordnungsgemäß mit Strom versorat werden.

### **Fehler und mögliche Ursachen**

### **Der Bildschirm zeigt kein Bild:**

Prüfen Sie:

- **Netzversorgung**: Das Netzkabel muss fest in der Buchse sitzen und der Netzschalter muss eingeschaltet sein.
- **Signalquelle**: Bitte prüfen Sie, ob die Signalquelle (Computer o.ä.) eingeschaltet ist und die Verbindungskabel fest in den Buchsen sitzen.
- **Bildwiederholfrequenzen**: Die aktuelle Bildwiederholfrequenz muss für den Bildschirm geeignet sein.
- **Stromsparmodus**: Drücken Sie eine beliebige Taste oder bewegen Sie die Maus, um den Modus zu deaktivieren.
- **Bildschirmschoner**: Ist der Bildschirmschoner des Computers aktiviert, drücken Sie eine Taste der Tastatur oder bewegen Sie die Maus.
- Signalstecker: Wenn Stifte (Pins) verbogen sind, wenden Sie sich bitte an Ihren Kundendienst.
- Stellen Sie gültige Werte für Ihren Bildschirm ein (siehe "**Vorbereitungen an Ihrem PC**", Seite 8).

### **Das Bild läuft durch oder ist unbeständig:**

Prüfen Sie:

- **Signalstecker**: Wenn Stifte (Pins) verbogen sind, wenden Sie sich an Ihren Kundendienst.
- **Signalstecker**: Die Stecker des Signalkabels müssen fest in den Buchsen sitzen.
- **Grafikkarte**: Überprüfen Sie, ob die Einstellungen korrekt sind (siehe Seite 9).
- Bildwiederholfrequenzen. Wählen Sie in Ihren Grafikeinstellungen zulässige Werte.
- **Bildschirm-Ausgangssignal**. Das Bildschirm-Ausgangssignal des Computers muss mit den technischen Daten des Bildschirms übereinstimmen.
- Entfernen Sie störende Geräte (Funktelefone, Lautsprecherboxen etc.) aus der Nähe Ihres Bildschirms.
- Vermeiden Sie die Verwendung von Bildschirmverlängerungskabeln.

**Zeichen werden dunkel angezeigt, das Bild ist zu klein, zu groß, oder nicht zentriert usw.:** • Regeln Sie die jeweiligen Einstellungen nach. (Bildschirm einstellen, Seite 15)

#### **Farben werden nicht sauber angezeigt:**

- Überprüfen Sie die Signalkabelstifte. Wenn Stifte (Pins) verbogen sind, wenden Sie sich an Ihren Kundendienst.
- Regeln Sie die Farbeinstellungen im OSD-Menü nach.
- Vermeiden Sie die Verwendung von Bildschirmverlängerungskabeln.

### **Die Anzeige ist zu hell oder zu dunkel:**

- Überprüfen Sie, ob der Video-Ausgangspegel des Computers mit den technischen Daten des Bildschirms übereinstimmt.
- Wählen Sie Autom. Anpassung, um die Einstellungen für Helligkeit und Kontrast zu optimieren. Zur Optimierung sollte das Display eine Textseite (z. B. Explorer, Word, ...) anzeigen.

#### **Das Bild zittert:**

- Überprüfen Sie, ob die Betriebsspannung mit den technischen Daten des Bildschirms übereinstimmt.
- Wählen Sie Autom. Anpassung, um die Einstellungen für Pixel und Phasensynchronisation zu optimieren. Zur Optimierung sollte das Display eine Textseite (z. B. Explorer, Word, ...) anzeigen.

## **Treiberinformationen**

Für die Funktion Ihres Monitors ist keine Treiberinstallation erforderlich.

Sollte das Betriebssystem Sie dennoch zu einer Eingabe des Monitortreibers auffordern, können Sie die Treiberprogrammdatei von der unten aufgeführten Internetseite herunterladen.

Die Treiberinstallation kann sich je nach Betriebssystem unterscheiden. Folgen Sie den spezifischen Anweisungen für Ihr Betriebssystem.

#### **www.medion.com**

## **Benötigen Sie weitere Unterstützung ?**

Wenn die Vorschläge in den vorangegangenen Abschnitten Ihr Problem nicht behoben haben, nehmen Sie bitte Kontakt mit uns auf. Sie würden uns sehr helfen, wenn Sie uns folgende Informationen zur Verfügung stellen:

- Wie sieht Ihre Rechnerkonfiguration aus?
- Was für zusätzliche Peripheriegeräte nutzen Sie?
- Welche Meldungen erscheinen auf dem Bildschirm?
- Welche Software haben Sie beim Auftreten des Fehlers verwendet?
- Welche Schritte haben Sie zur Lösung des Problems bereits unternommen?
- Wenn Sie bereits eine Kundennummer erhalten haben, teilen Sie uns diese mit.

**DE**

# **Reinigung**

Die Lebensdauer des Bildschirms können Sie durch folgende Maßnahmen verlängern

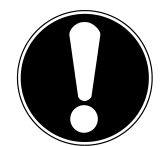

### **Wichtig!**

Es befinden sich **keine zu war tenden** oder zu reinigenden **Teile** inner halb des Bildschirmgehäuses.

- Ziehen Sie vor dem Reinigen immer den Netzstecker und alle Verbindungskabel.
- Verwenden Sie keine Lösungsmittel, ätzende oder gasförmige Reinigungsmittel .
- Reinigen Sie den Bildschirm mit einem weichen, fusselfreien Tuch.
- Achten Sie darauf, dass **keine Wassertröpfchen** auf dem Bildschirm zurückbleiben. Wasser kann dauerhafte Verfärbungen verursachen.
- Setzen Sie den Bildschirm weder grellem Sonnenlicht, noch ultravioletter Strahlung aus.
- Bewahren Sie das Verpackungsmaterial gut auf und benutzen Sie ausschließlich dieses, um den Bildschirm zu transportieren.

# **Entsorgung**

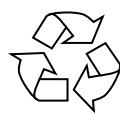

## **Verpackung**

Ihr Gerät befindet sich zum Schutz vor Transportschäden in einer Verpackung. Verpackungen sind aus Materialien hergestellt, die umweltschonend entsorgt und einem fachgerechten Recycling zugeführt werden können.

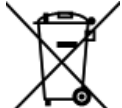

### **Gerät**

Werfen Sie das Gerät am Ende seiner Lebenszeit keinesfalls in den normalen Hausmüll. Erkundigen Sie sich nach Möglichkeiten einer umwelt- und sachgerechten Entsorgung.

# **Vervielfältigung dieses Handbuchs**

Dieses Dokument enthält gesetzlich geschützte Informationen. Alle Rechte vorbehalten. Vervielfältigung in mechanischer, elektronischer und jeder anderen Form ohne die schriftliche Genehmigung des Herstellers ist verboten.

# **Pixelfehler bei Bildschirmen**

Bei Aktiv Matrix TFTs mit einer Auflösung von **1920 x 1080 Pixeln**, welche sich aus je drei Sub-Pixeln (Rot, Grün, Blau) zusammensetzen, kommen insgesamt **ca. 6,2 Mio**. Ansteuertransistoren zum Einsatz. Aufgrund dieser sehr hohen Anzahl von Transistoren und des damit verbundenen äußerst komplexen Fertigungsprozesses, kann es vereinzelt zu einem Ausfall oder zur fälschlichen Ansteuerung von Pixeln bzw. einzelnen Sub-Pixeln kommen.

In der Vergangenheit gab es immer wieder verschiedenste Ansätze die Anzahl der erlaubten Pixelfehler zu definieren. Diese waren aber zumeist sehr kompliziert und von Hersteller zu Hersteller völlig unterschiedlich. MEDION folgt daher für alle Display-Produkte bei der Garantieabwicklung den strengen und transparenten Anforderungen der Norm **ISO 9241-307, Klasse II;** welche im Folgenden kurz zusammengefasst sind.<br>**5 Pixel** 

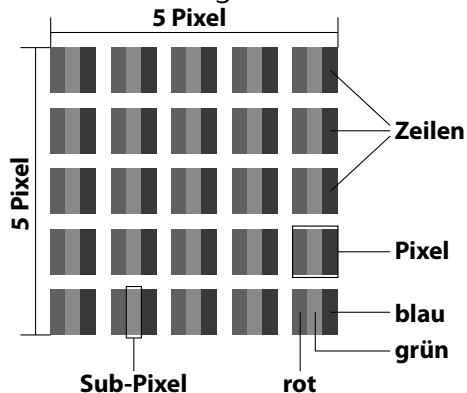

Der ISO-Standard ISO 9241-307 definiert u.a. allgemein gültige Vorgaben in Bezug auf Pixelfehler. Die Pixelfehler werden in vier Fehlerklassen und drei Fehlertypen kategorisiert. Jeder einzelne Pixel setzt sich wiederum aus drei Sub-Pixeln mit je einer Grundfarbe (Rot, Grün, Blau) zusammen.

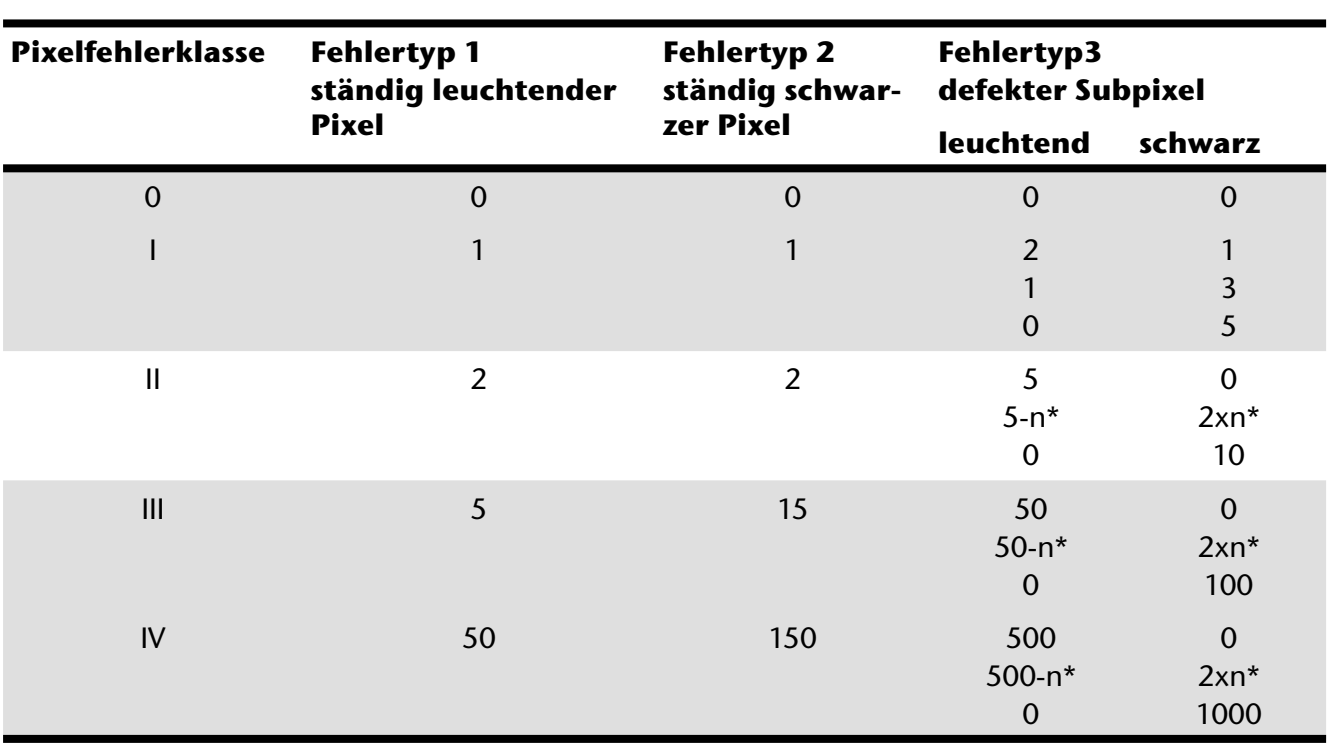

 $n* = 1,5$ 

Die Tabelle beschreibt die maximale Pixelfehler-Anzahl, die auf dem Bildschirm auftreten darf, ohne dass es sich um einen Garantiefall handelt. Ein Garantiefall liegt u. U. vor, wenn die oben angegebene Fehleranzahl in einer Kategorie überschritten ist.

 $AT$ ) (CH **Technische Daten**

# **Technische Daten**

Bildschirmgröße 58,4 cm (23"), TFT Seitenverhältnis 16:9 Eingangsspannung 12V DC 3,0 A Auflösung 1920 x 1080 Helligkeit 250 cd/m<sup>2</sup> (typ.) Kontrast 1.000:1 (typ.) Dynamischer Kontrast 5.000.000:1 Reaktionszeit 5 ms (typ.) Sichtwinkel h/v 160°/160° (typ.) CR>10 RGB-Eingang, analog VGA 15-Pin D-SUB Audio Eingang 3,5 mm Stereo Klinke

Feuchtigkeit **In Betrieb**  $\leq 80\%$ (nicht kondensierend) Nicht in Betrieb < 90 % Gewicht (mit Fuß) ca. 3,4 kg Abmessungen mit Fuß (BxHxT) ca. 543 x 410 x 218 mm Leistungsaufnahme (Stand-by) < 1 Watt Leistungsaufnahme (im Betrieb) < 30 Watt (typ.)

#### **Netzteil**

Modell: 036-RHC Hersteller: FSP Ausgangsspannung: 12V DC 3,0 A

Copyright © 2012 Alle Rechte vorbehalten. Dieses Handbuch ist urheberrechtlich geschützt. Das Copyright liegt bei der Firma **Medion®**. Warenzeichen: **MS-DOS®** und **Windows®** sind eingetragene Warenzeichen der Fa. **Microsoft®**. **Pentium®** ist ein eingetragenes Warenzeichen der Firma **Intel®**. Andere Warenzeichen sind Eigentum ihrer jeweiligen Besitzer.

**Technische und optische Änderungen sowie Druckfehler vorbehalten.**

23

Modell X55088 (MD 20888) Reaktionszeit 2 ms (Grey to Grey, typ.) RGB-Eingang, digital DVI-D mit HDCP Entschlüsselung HDMI Eingang HDMI mit HDCP Entschlüsselung Audio Ausgabe 2 x 1,5 W max. über Lautsprecher 3,5 mm Kopfhöreranschluss Benutzersteuerung Strom EIN/AUS, OSD Temperaturen<br>
In Betrieb 0 °C ~ +35 °C<br>
Nicht in Betrieb -20 °C ~ +60 °C Nicht in Betrieb Wandmontage: Vesa Standard, Lochabstand 100 x 100 mm1

Eingangsspannung: 100 - 240 V~, 50/60 Hz 1,2 A

<sup>1</sup> Wandhalterung nicht im Lieferumfang enthalten. Achten Sie bei der Montage darauf, dass die Schrauben die Größe M4x16 mm nicht überschreiten.

# Kontaktadressen

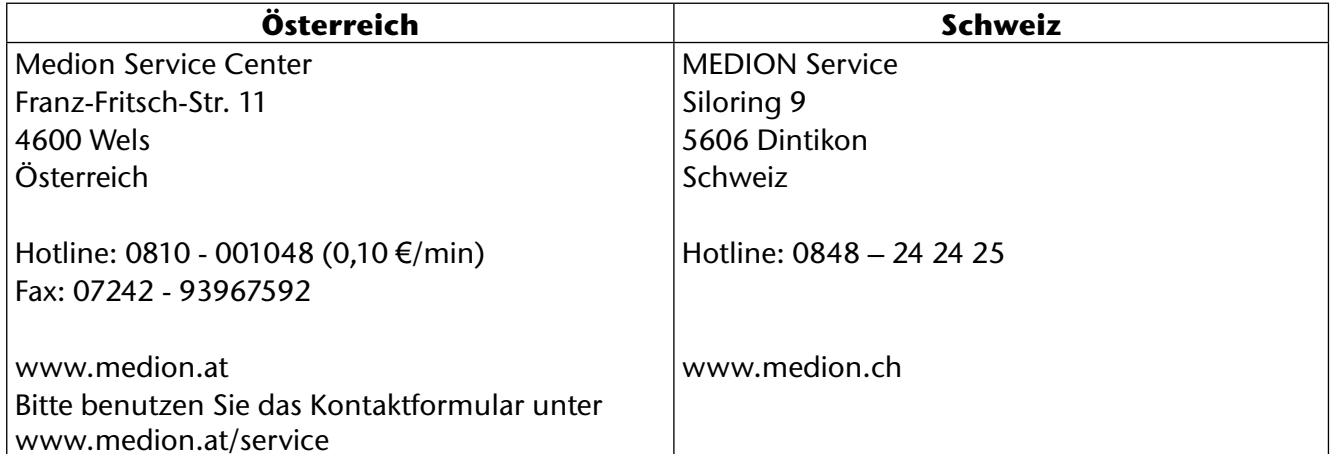

# **Sonstige Informationen:**

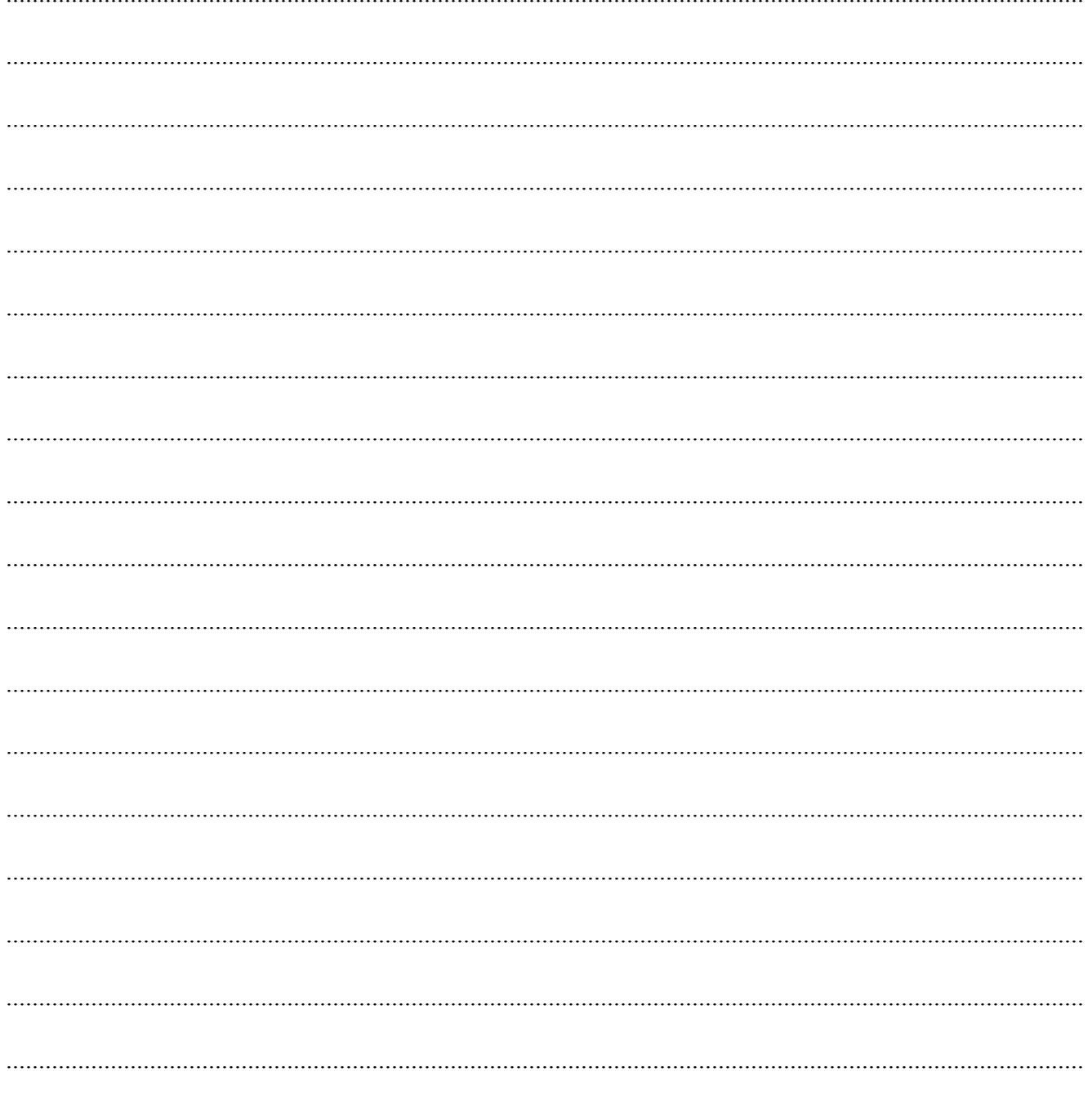

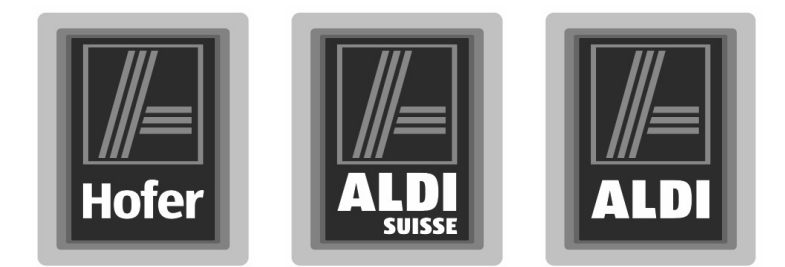

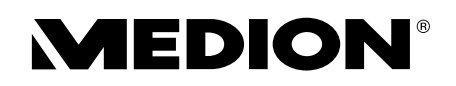

# Écran large 58,4 cm/23" avec rétroéclairage LED

**Mode d'emploi**

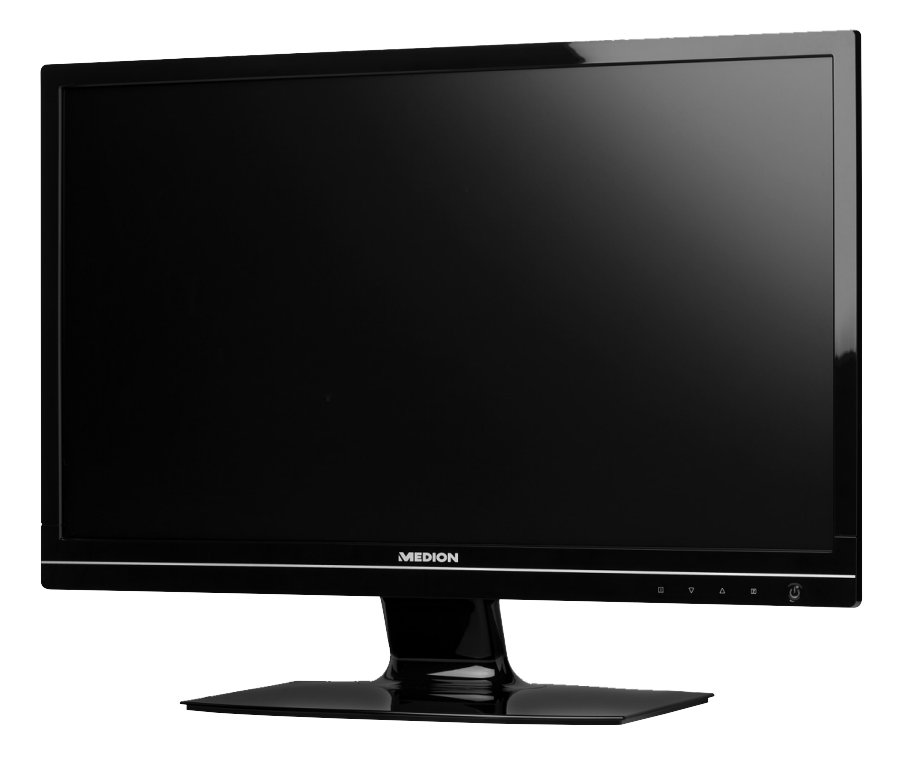

Période de l'action promotionnelle : 09/2012, type : X55088 (MD 20888) Mode d'emploi d'origine

#### **Cher client**

**Nous vous félicitons pour l'achat de ce produit. Ce produit a été développé selon les connaissances**  techniques les plus récentes, et fabriqué avec les éléments électriques/électroniques les plus fiables **et les plus modernes.**

**Avant de mettre l'appareil en marche, prenez le temps de lire attentivement le mode d'emploi suivant.**

**Merci !**

### **Déclaration de conformité**

L'écran respecte les exigences de compatibilité électromagnétique et de sécurité électrique.

Votre appareil est conforme à la norme européenne ISO 9241-307 (défaut de pixels classe II).

Cet appareil respecte les exigences fondamentales et prescriptions importantes de la directive CEM 2004/108/CE ainsi que celles de la directive basse tension 2006/95/CE.

Cet appareil respecte les exigences fondamentales et prescriptions importantes en matière d'écoconception de la directive 2009/125/CE (Règlement 642/2009).

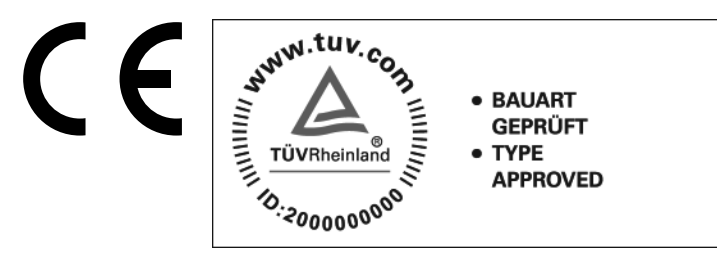

Copyright © 2012, Version 1 - 04.07.2012

Tous droits réservés.

Le présent mode d'emploi est protégé par le droit d'auteur. Tous droits réservés. Sans l'autorisation écrite du fabricant, la reproduction est interdite sous quelque forme que ce soit (mécanique, électronique, etc.). Le Copyright est la propriété de la société Medion®.

Sous réserve de modifications techniques et visuelles ainsi que d'erreurs d'impression.

Ce produit intègre une technologie de protection du copyright qui est protégée par le système de réclamations de certains brevets américains et d'autres droits de propriété intellectuelle détenus par Macrovision Corporation et par les autres titulaires de droits. Cette technologie de protection du copyright, dont l'utilisation doit être autorisée par Macrovision Corporation, est uniquement destinée à un usage à domicile ou à d'autres usages de visualisation limités, à moins d'une autorisation spéciale de Macrovision Corporation. L'ingénierie inverse et le démontage sont interdits.

# Sommaire

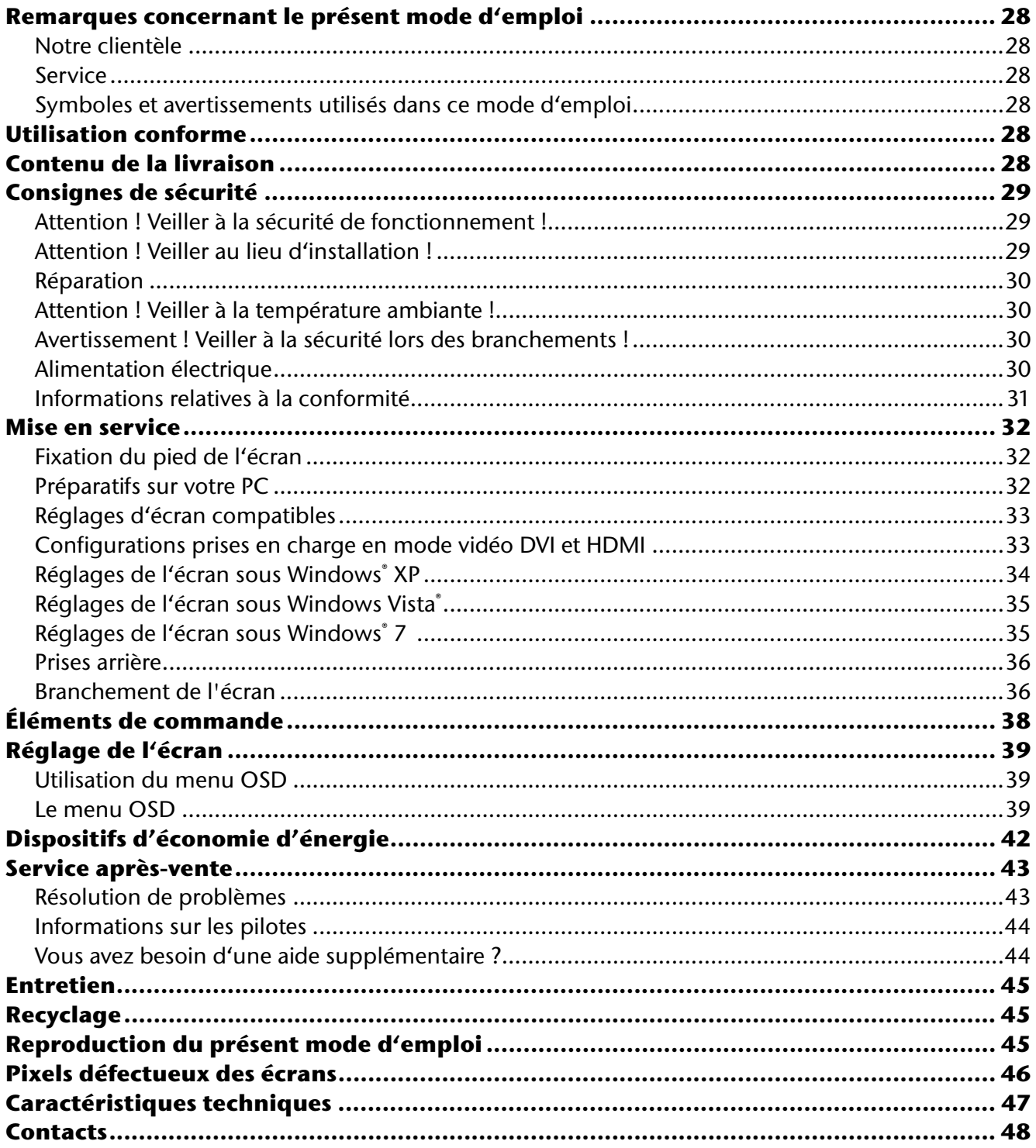

# **Remarques concernant le présent mode d'emploi**

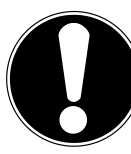

Veuillez lire attentivement le présent mode d'emploi et respecter toutes les consignes et remarques indiquées. Vous serez ainsi assuré du bon fonctionnement et de la durée de vie de votre écran. Ayez toujours ce mode d'emploi à portée de main à proximité de votre écran et conservez-le soigneusement pour pouvoir le remettre au nouveau propriétaire si vous donnez ou vendez l'écran.

## **Notre clientèle**

Le présent mode d'emploi s'adresse à des utilisateurs aussi bien débutants qu'expérimentés.

## **Service**

Grâce à l'encadrement individuel des clients, nous vous assistons lors de votre travail quotidien. Contactez-nous, nous nous ferons un plaisir de vous aider. Le présent mode d'emploi contient un chapitre séparé concernant le service après-vente commençant à la page 43.

# **Symboles et avertissements utilisés dans ce mode d'emploi**

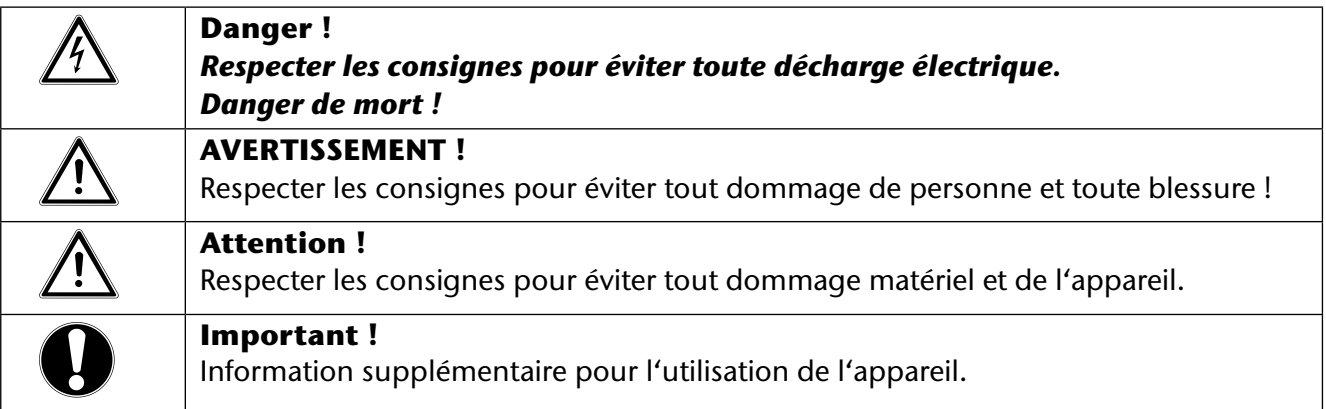

# **Utilisation conforme**

- Le présent écran TFT sert exclusivement à la reproduction de signaux vidéo et audio d'appareils externes tels qu'ordinateurs, dont les prises et résolutions d'image concordent avec les caractéristiques techniques de l'écran TFT indiquées dans ce mode d'emploi. Toute autre utilisation est considérée comme non conforme.
- Cet appareil est prévu pour être utilisé uniquement **à l'intérieur, dans un environnement sec**.
- Cet appareil n'est destiné qu'à une **utilisation privée**. Il **n'est pas** prévu pour fonctionner dans des **entreprises** de **l'industrie lourde**. L'utilisation dans des conditions extrêmes peut l'endommager.
- Cet appareil ne convient pas à l'utilisation sur des équipements de postes de travail à écran au sens du règlement relatif aux postes de travail munis d'écrans de visualisation.

# **Contenu de la livraison**

Veuillez contrôler que la livraison est complète et nous informer **dans un délai de quinze jours après l'achat** si ce n'est pas le cas. Le produit que vous venez d'acheter comprend :

- Écran
- Câble DVI
- Câble VGA
- Câble audio
- Bloc d'alimentation externe FSP 036-RHC
- Cordon d'alimentation
- Pied de l'écran
- Documentation

# **Consignes de sécurité**

# **Attention ! Veiller à la sécurité de fonctionnement !**

- Le présent appareil n'est pas destiné à être utilisé par des personnes (y compris les enfants) dont les capacités physiques, sensorielles ou mentales sont limitées ou qui manquent d'expérience et/ ou de connaissances, sauf si elles sont surveillées par une personne responsable de leur sécurité ou ont reçu de cette personne les instructions pour utiliser l'appareil. Surveillez les enfants afin de garantir qu'ils ne jouent pas avec l'appareil.
- Conservez les emballages tels que **les plastiques hors de portée des enfants** : ils pourraient **s'étouffer** !
- **N'ouvrez jamais le boîtier** de l'écran (risque d'électrocution, de court-circuit et d'incendie) ! Ne procédez vous-même à aucune modification de l'appareil.
- N'introduisez **pas d'objets à l'intérieur de l'écran** par les fentes et les ouvertures (risque d'électrocution, de court-circuit et d'incendie) !
- Les fentes et ouvertures de l'écran servent à son aération. **Ne recouvrez pas ces** ouvertures (risque de surchauffe et d'incendie) !
- N'exercez pas de pression sur l'écran, qui risquerait de se briser.
- **Attention** ! Un écran brisé représente un risque de blessure. Enfilez des **gants de protection** pour ramasser les éclats de verre et envoyez les parties brisées à votre service après-vente afin d'en garantir le **recyclage** adéquat. Lavez-vous ensuite les mains au savon, car il se peut que des **produits chimiques** s'échappent.
- Ne touchez pas l'écran avec les doigts ou avec des objets à arêtes vives afin d'éviter de l'endommager.

Contactez le **service après**-vente lorsque :

- le cordon d'alimentation a fondu ou est endommagé,
- du liquide a pénétré à l'intérieur de l'écran,
- l'écran ne fonctionne pas correctement,
- l'écran est tombé ou le boîtier est endommagé.

# **Attention ! Veiller au lieu d'installation !**

- Durant les premières heures d'utilisation, les nouveaux appareils peuvent dégager une **odeur** typique, mais totalement **inoffensive** s'estompant progressivement au fil du temps. Pour combattre cette formation d'odeur, nous vous conseillons **d'aérer régulièrement** la pièce. Lors du développement de ce produit, nous avons tout mis en œuvre pour que les taux restent largement inférieurs aux taux limites en vigueur.
- Placez votre écran et tous les périphériques raccordés dans un lieu à l'écart de l'**humidité** et évitez la **poussière**, la **chaleur** et le **rayonnement direct du soleil**. Le non-respect de ces consignes peut entraîner des dysfonctionnements ou endommager l'écran.
- **N'utilisez pas** votre écran **en plein air** : selon les conditions météorologiques (p. ex. pluie, neige), vous risquez de l'endommager.
- N'exposez pas l'écran à des gouttes ou projections d'eau et ne posez **aucun récipient rempli de liquide** (vases, etc.) sur ou à proximité de l'écran. Le récipient pourrait se renverser et le liquide porter atteinte à la sécurité électrique.
- Ne placez pas de source potentielle d'incendie (p. ex. une bougie allumée) sur ou à proximité de l'appareil.
- Veillez à assurer un **espace suffisamment grand** dans le meuble de rangement. Respectez un **espace minimal de 10 cm tout autour de l'appareil** pour permettre une aération suffisante.
- Placez et utilisez tous les composants sur un **support stable, plan et exempt de vibrations** afin d'éviter que l'écran ne tombe.
- **Évitez lumières aveuglantes, reflets et forts contrastes clairs/sombres** afin de ménager vos yeux et d'assurer une ergonomie agréable du poste de travail.
- Faites **régulièrement des pauses** pendant le travail devant votre écran afin de prévenir fatigue et contractures.

# **Réparation**

- La réparation de votre écran doit être exécutée uniquement par un personnel spécialisé et qualifié.
- Lorsqu'une réparation est nécessaire, veuillez vous adresser exclusivement à nos **partenaires de service** agréés.

# **Attention ! Veiller à la température ambiante !**

- L'écran peut être utilisé à une température ambiante de 0° C à +35° C et avec une humidité relative de l'air inférieure à 80% (sans condensation).
- S'il est hors tension, l'écran peut être stocké à une température de -20 $^{\circ}$  C à +60 $^{\circ}$  C.

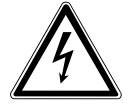

### *Danger ! Tenez compte de ce qui suit :*

*Après avoir transporté l'écran, attendez qu'il soit à nouveau à température ambiante avant de l'allumer.* 

*En cas de* **fortes variations de température ou d'humidité***, la condensation peut en*gendrer la formation d'humidité à l'intérieur de l'écran, susceptible de provoquer un **courtcircuit***.*

# **Avertissement ! Veiller à la sécurité lors des branchements !**

# **Alimentation électrique**

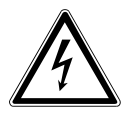

### *Remarque :*

*Certaines parties de l'appareil restent sous tension même lorsque l'interrupteur d'alimentation est éteint. Pour couper l'alimentation électrique de votre écran ou le mettre totalement hors tension,* **débranchez la fiche secteur** *de la prise de courant.*

- Raccordez l'écran uniquement à une prise de courant avec mise à la terre **100-240 V~, 50-60 Hz**. Si vous avez des doutes en ce qui concerne l'alimentation électrique sur le lieu d'installation, demandez conseil à votre fournisseur d'électricité.
- Pour plus de sécurité, nous recommandons d'utiliser une **protection contre les surtensions** afin de protéger votre écran contre les dommages causés par les **pics de tension** ou la **foudre** qui peuvent toucher le réseau électrique.
- Pour **interrompre l'alimentation en courant** de votre écran, débranchez la fiche secteur de la prise de courant.
- Ne recouvrez pas le bloc d'alimentation pour éviter tout dégât dû à une surchauffe.
- N'utilisez plus le bloc d'alimentation si le boîtier ou le cordon d'alimentation le reliant à l'appareil est endommagé. Remplacez-le par un bloc d'alimentation de même type.
- Utilisez exclusivement le bloc d'alimentation fourni (modèle : FSP, FSP 036-RHC).
- La **prise de courant** doit se trouver à proximité de votre écran et être **facilement accessible**.
- Disposez les câbles de telle sorte que personne ne puisse marcher ni trébucher dessus.
- Ne posez **pas d'objets sur les câbles** : vous risqueriez de les endommager.
- Attention : l'interrupteur de veille de cet appareil n'en coupe pas complètement l'alimentation électrique. En mode Veille, l'appareil consomme en outre encore du courant. Pour couper totalement l'alimentation électrique, débranchez la fiche de la prise de courant.
- Prévoyez au moins un mètre de distance entre l'écran et les **interférences haute fréquence et magnétiques** éventuelles (téléviseur, enceintes acoustiques, téléphone portable, etc.) afin d'éviter tout dysfonctionnement et toute perte de données.
- La fabrication de ce produit met en œuvre les techniques les plus modernes. Toutefois, en raison de la complexité de ces techniques, il peut arriver, dans des cas très rares, qu'un ou plusieurs points lumineux fassent défaut.

# **Informations relatives à la conformité**

Le présent écran respecte les exigences de compatibilité électromagnétique et de sécurité électrique. Votre appareil respecte la norme européenne ISO 9241-307 Classe II (classe d'erreurs de pixels, voir page 46).

Votre appareil satisfait aux exigences essentielles et prescriptions pertinentes de la directive CEM 2004/108/CE et de la directive « Basse tension » 2006/95/CE.

Le présent appareil satisfait aux exigences essentielles et prescriptions pertinentes de la directive sur l'écoconception 2009/125/CE (Règlement n° 1275/2008 et 278/2009).

ENERGY STAR

Cet écran est conforme aux normes ENERGY STAR®.

En tant que partenaire ENERGY STAR®, MEDION garantit que cet appareil répond aux normes ENERGY STAR® pour l'optimisation de la consommation d'électricité.

# **Mise en service**

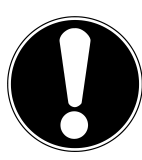

### **Important !**

Avant la mise en service, lisez impérativement le chapitre « Consignes de sécurité » à partir de la page 29.

## **Fixation du pied de l'écran**

Avant de brancher votre écran, fixez le pied comme illustré.

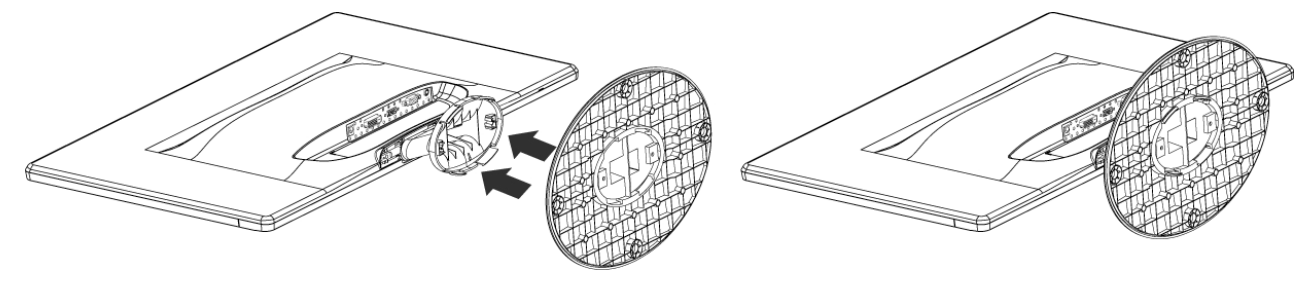

 *Fixation du pied de l'écran (illustrations non contractuelles)*

Retirez le pied de l'écran comme illustré.

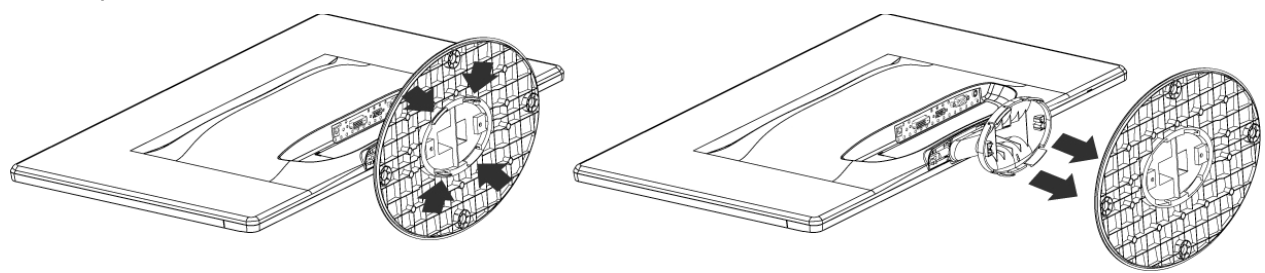

*Retirer le pied de l'écran (illustration non contractuelle)*

## **Préparatifs sur votre PC**

Si vous aviez jusqu'ici raccordé à votre ordinateur un écran à tube cathodique, vous devez éventuellement faire quelques préparatifs. Ceci est nécessaire si vous utilisiez votre ancien écran avec des réglages qui ne sont pas compatibles avec votre nouvel écran.

L'écran représente jusqu'à **1920 x 1080** pixels. Cette résolution correspond à la résolution physique. Avec la résolution physique, les écrans atteignent une qualité d'image maximale. Si vous passez à une représentation avec des réglages divergents, il se peut que l'affichage n'apparaisse pas sur toute la surface de l'écran.

Des déformations de la représentation à l'écran sont également possibles, en particulier avec les écritures.

Avant de brancher le nouvel écran, réglez sur votre ordinateur, en utilisant l'ancien écran, une résolution et une fréquence d'image qui sont compatibles avec les deux écrans.

Arrêtez ensuite l'ordinateur et branchez le nouvel écran.

Après avoir redémarré l'ordinateur, vous pouvez ajuster les réglages d'écran de votre **X55088 (MD 20888)** comme décrit.

# **Réglages d'écran compatibles**

Le présent écran prend en charge les modes suivants :

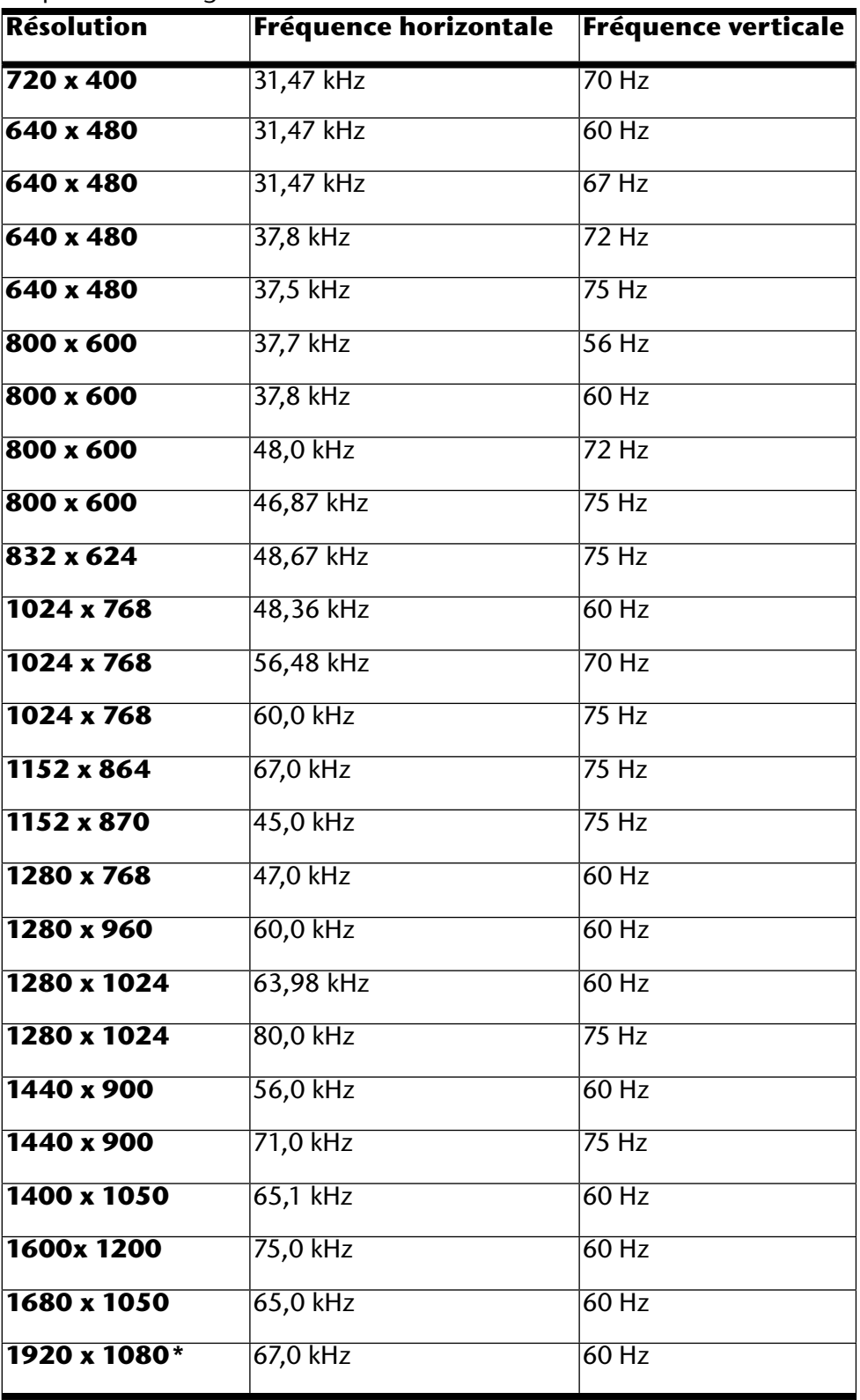

\*Résolution (physique) recommandée

## **Configurations prises en charge en mode vidéo DVI et HDMI** 480i/480p

576i/576p 720p 1080i/1080p

## **Réglages de l'écran sous Windows® XP**

Sous Windows XP, procédez aux réglages de l'écran dans le programme Windows « **Propriétés de Affichage** ». Le programme peut être lancé de la manière suivante :

- clic droit sur la surface de travail Windows (Bureau) puis clic gauche sur « **Paramètres** » **ou**
- en démarrant le programme « **Paramètres d'affichage** » dans le « **Panneau de configuration** ».

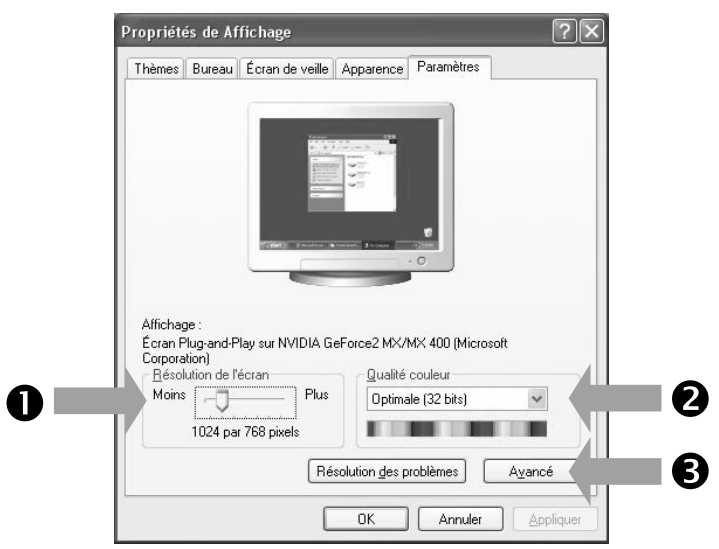

*(Ill. : Propriétés de Affichage)*

La résolution est réglée sous « Résolution de l'écran » (<sup>0</sup>).

Sous « **Qualité couleur** » (<sup>2</sup>), vous pouvez régler l'intensité des couleurs (nombre de couleurs représentées). Votre écran prend en charge une intensité de 16 millions de couleurs maximum, ce qui correspond à 32 bits ou « Real Color ».

La fréquence de rafraîchissement de l'image peut être réglée sous « **Avancé** » (<sup>6</sup>).

Suivant la configuration de votre ordinateur, il est possible qu'une fenêtre avec les propriétés de votre carte graphique s'ouvre.

Sous « **Carte** », vous pouvez régler la valeur souhaitée dans le champ « **Lister tous les modes** ».

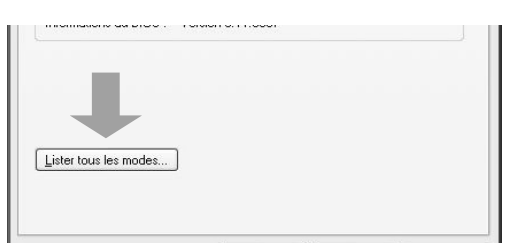

*(Ill. : détails des Propriétés de Affichage)*

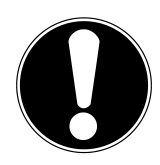

### **Important !**

Si vos réglages ne correspondent pas aux valeurs compatibles avec votre écran, vous n'aurez éventuellement pas d'image. Dans ce cas, rebranchez votre ancien écran et entrez dans « **Propriétés de Affichage** » des valeurs correctes pour les options mentionnées ci-dessus.

# **Réglages de l'écran sous Windows Vista®**

Sous Windows Vista®, procédez aux réglages de l'écran dans le programme Windows « **Personnaliser l'apparence et les sons** ». Le programme peut être lancé de la manière suivante :

- clic droit sur la surface de travail Windows (Bureau) puis clic gauche sur « **Personnalisation** » ou
- avec **Démarrage Panneau de configuration Personnaliser** l'apparence et les sons par un double clic gauche.

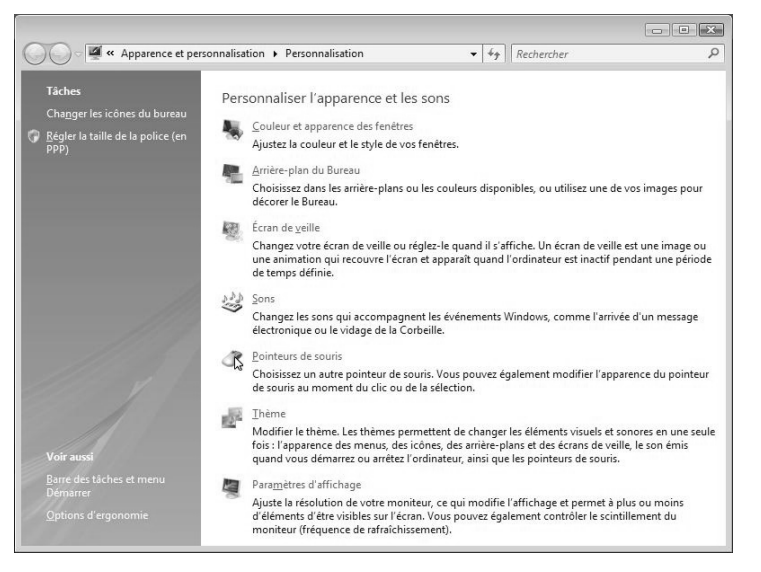

*(Ill. : Personnaliser l'apparence et les sons)*

• Ouvrez le menu « **Paramètres d'affichage** » pour ajuster la résolution et la fréquence.

## **Réglages de l'écran sous Windows® 7**

Sous Windows® 7, procédez aux réglages de l'écran dans le programme Windows « **Apparence et personnalisation** ». Le programme peut être lancé de la manière suivante :

- clic droit sur la surface de travail Windows (Bureau) puis clic gauche sur « **Personnalisation** » ou
- **avec Démarrage <sup>☆</sup> Panneau de configuration** ☆ Apparence et personnalisation par un double clic gauche.

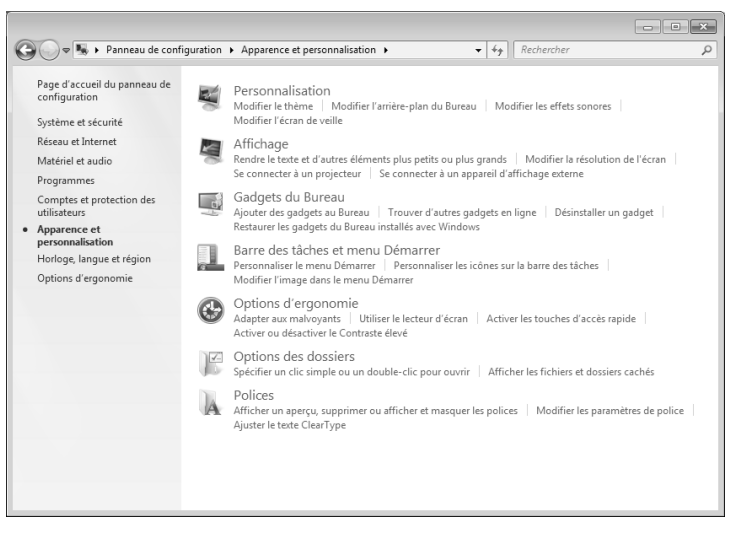

*(Ill. : Apparence et personnalisation)*

**•** Sélectionnez le menu **Affichage → Modifier la résolution de l'écran** pour ajuster la résolution et la fréquence.

## **Prises arrière**

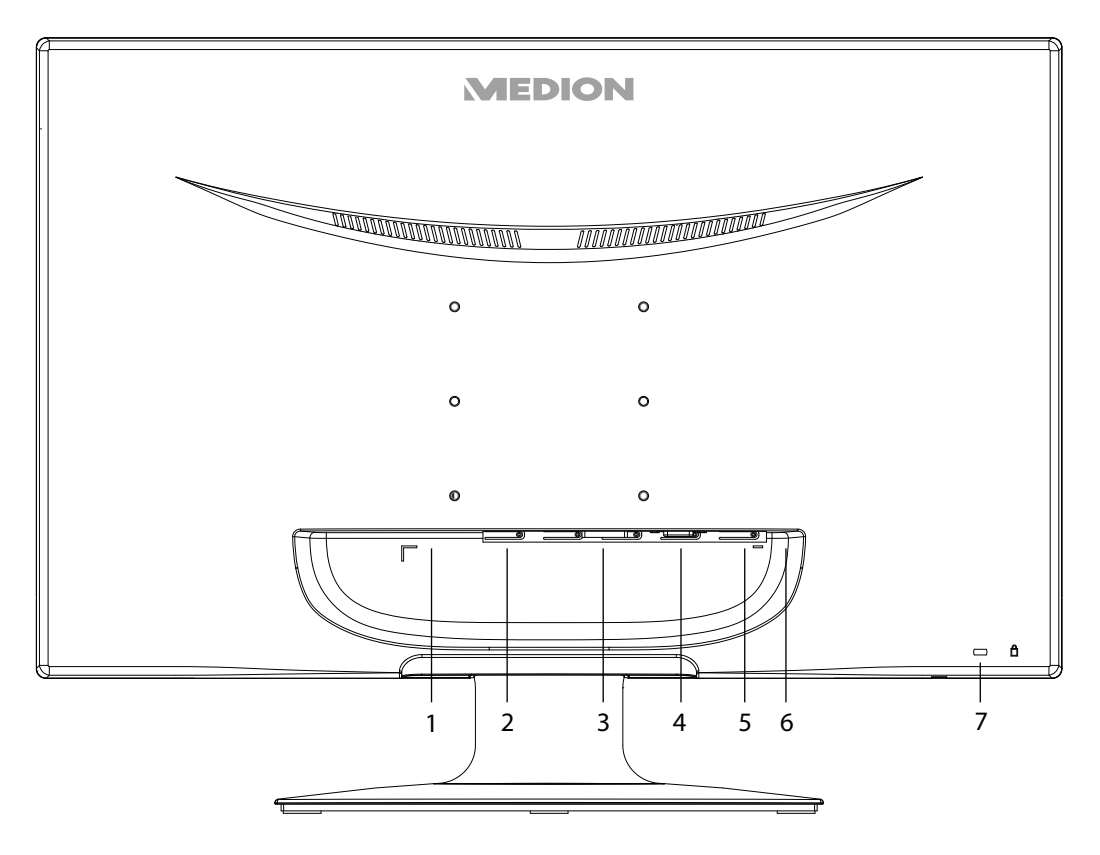

*(Ill.: arrière de l'écran, illustration non contractuelle)*

- 1) Alimentation électrique (DC IN)
- 2) Port HDMI (HDMI)
- 3) Port DVI-D à 24 broches (DVI)
- 4) Port D-Sub mini à 15 broches (VGA)
- 5) Prise jack stéréo 3,5 mm (AUDIO IN)
- 6) Prise casque (EARPHONE)

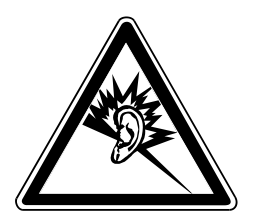

#### **Attention !**

L'utilisation d'un casque avec un volume élevé peut entraîner des problèmes d'ouïe permanents. Réglez le volume à son niveau le plus bas avant de commencer la lecture. Démarrez la lecture et augmentez le volume jusqu'à un niveau agréable pour vous. La modification du réglage de base de l'égaliseur peut accroître le volume et entraîner des problèmes d'ouïe permanents.

Si un appareil est utilisé pendant une longue période à un volume élevé avec un casque, cela peut entraîner des lésions à la capacité auditive de l'auditeur.

7) Ouverture pour le verrouillage Kensington®. Ce dispositif sert à la protection antivol de l'écran.

## **Branchement de l'écran**

**Remarque :**

- Assurez-vous que l'écran n'est pas encore raccordé au réseau électrique (fiche secteur non branchée) et qu'écran et ordinateur ne sont pas encore allumés.
- Préparez éventuellement votre ordinateur pour le branchement d'un écran afin de garantir que les réglages pour votre nouvel écran soient corrects.

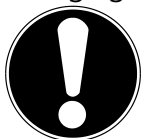

Un seul type de prise peut toujours être utilisé simultanément.
#### **1 Raccordement du câble de signal**

• Branchez le câble de signal dans la prise VGA, DVI ou HDMI adéquate de votre ordinateur et de l'écran.

#### **2 Raccordement du câble audio**

• Branchez le câble audio dans les prises audio adéquates de l'ordinateur et de l'écran.

#### **3 Raccordement au secteur**

• Raccordez le câble électrique du bloc d'alimentation à la prise d'alimentation en courant de l'écran.

Puis raccordez une extrémité du cordon d'alimentation fourni au bloc d'alimentation et l'autre extrémité à une prise de courant appropriée. La prise doit se trouver à proximité de votre écran et être facilement accessible. (Utiliser le même circuit que pour l'ordinateur.)

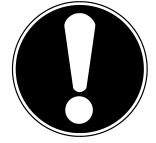

#### **Remarque :**

Veillez à ce que l'interrupteur d'alimentation sur le bloc d'alimentation externe soit en position « **I** ».

#### **4 Mise en route de l'écran**

• Allumez votre écran via le bouton marche/veille, situé à l'avant de l'appareil. Allumez ensuite votre ordinateur.

#### **Emplacement de l'écran**

Attention : positionnez votre écran de manière à éviter les reflets, les lumières aveuglantes et les forts contrastes clairs/sombres.

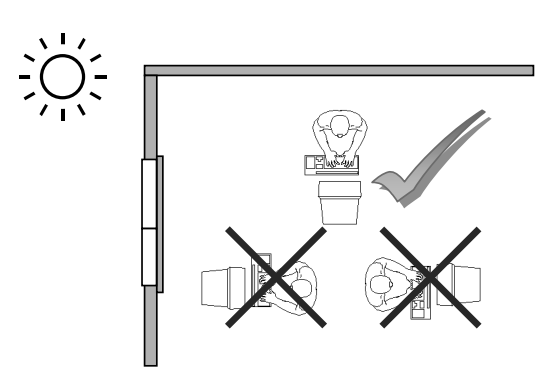

*(Ill. : emplacement de l'écran)*

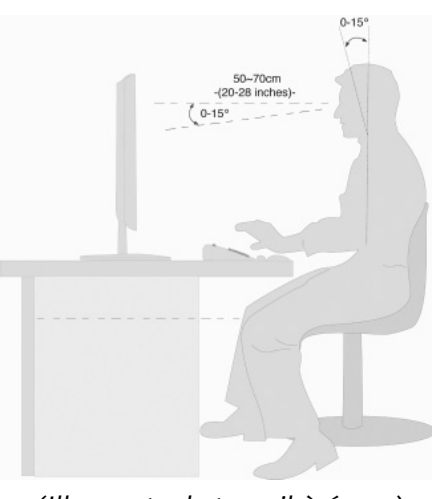

*(Ill. : poste de travail à écran)*

AT ) (CH **Éléments de commande**

- Surface d'appui pour les mains : 5 10 cm
- Ligne supérieure de l'écran à la hauteur des yeux ou légèrement en dessous
- Distance des yeux : de 40 à 70 cm
- Espace pour les jambes (vertical) : au moins 65 cm
- Espace pour les jambes (horizontal) : au moins 60 cm

# **Éléments de commande**

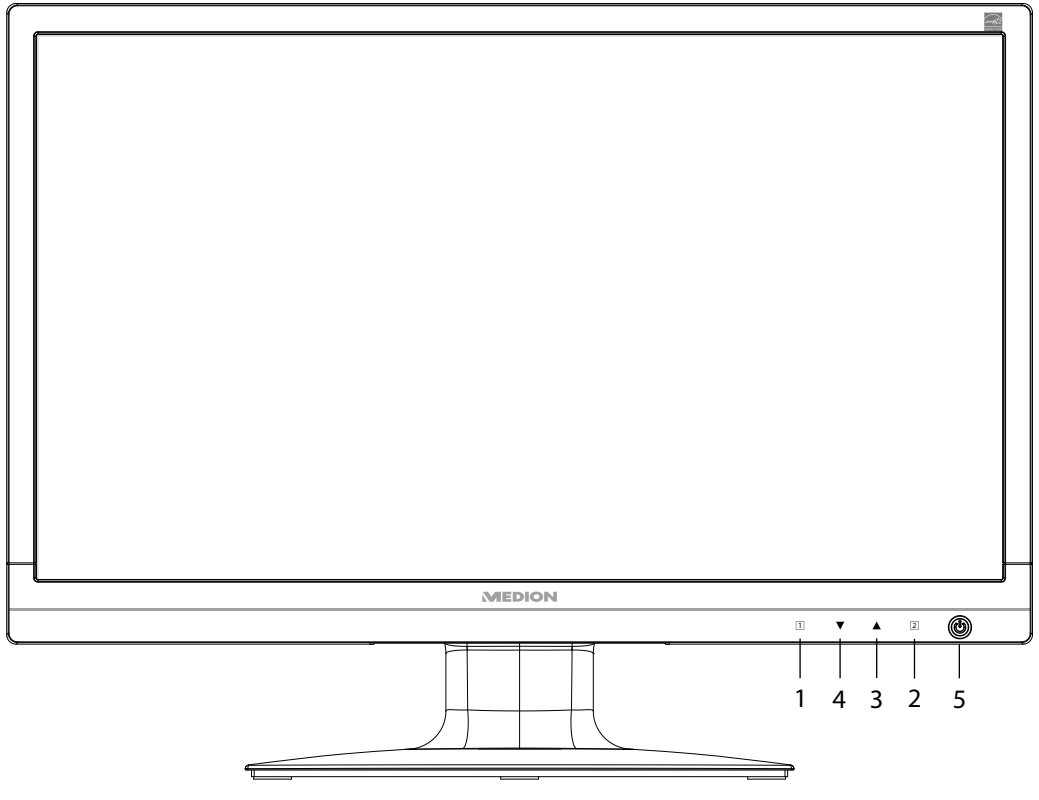

*(Ill. Éléments de commande sur la façade)*

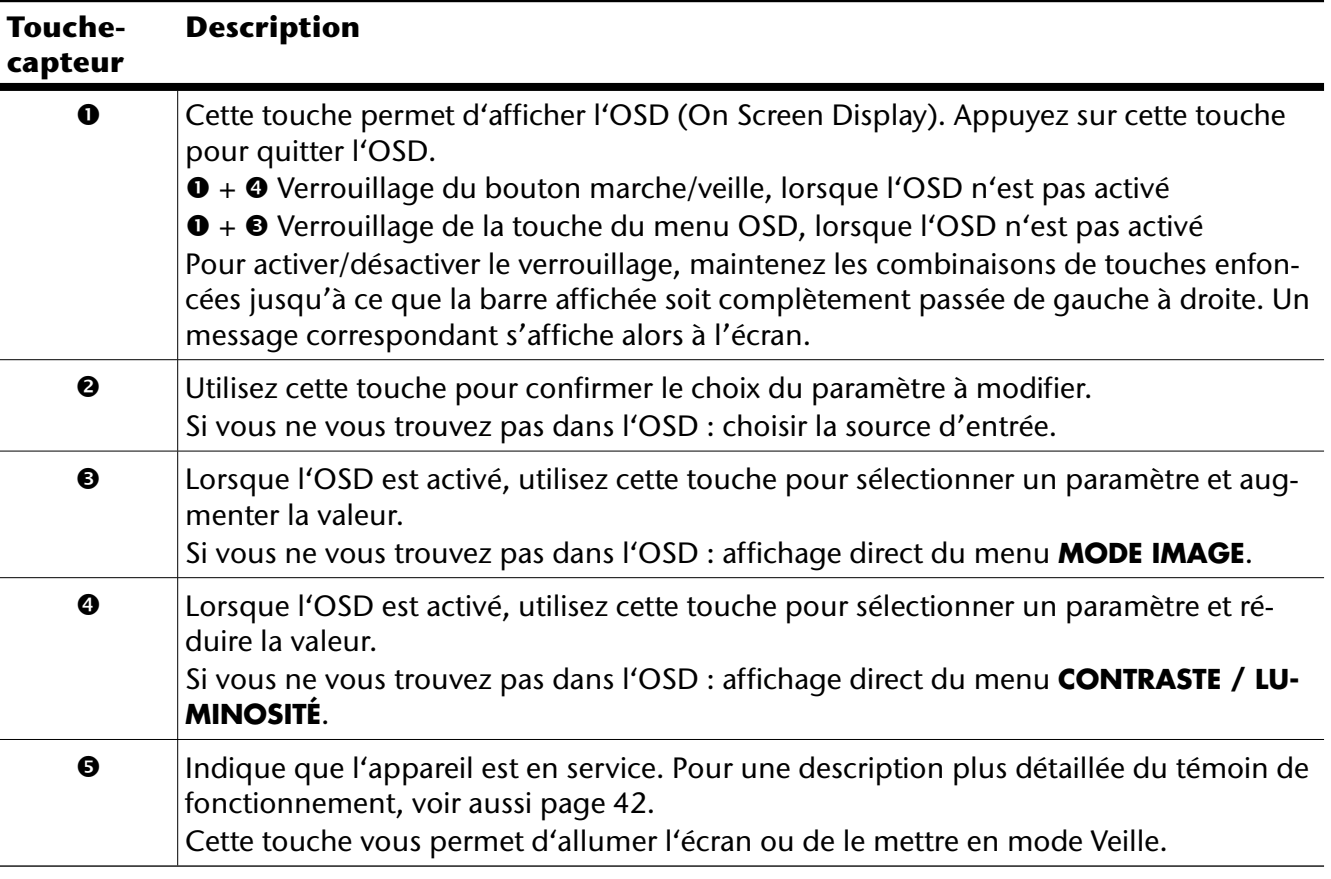

# **Réglage de l'écran**

L'**On Screen Display** (abrégé OSD) est un menu qui est affiché temporairement par l'écran. Ce menu vous permet de régler certains paramètres de l'écran.

### **Utilisation du menu OSD**

- 1) Touchez la touche-capteur  $\mathbb O$  pour activer le menu OSD.
- 2) Les touches-capteurs  $\mathcal{D}/\mathcal{D}$  vous permettent de sélectionner les options du menu principal.
- 3) Confirmez votre sélection à l'aide de la touche-capteur 2.
- 4) Touchez la touche-capteur  $\mathbb O$  pour quitter le menu OSD.

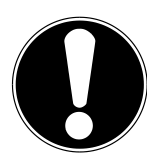

### **Important !**

Si aucune touche de l'écran n'est actionnée, le menu OSD disparaît automatiquement au bout du laps de temps prédéfini.

### **Le menu OSD**

Les principales fonctions ou possibilités de réglage de l'affichage à l'écran (OSD) sont expliquées cidessous.

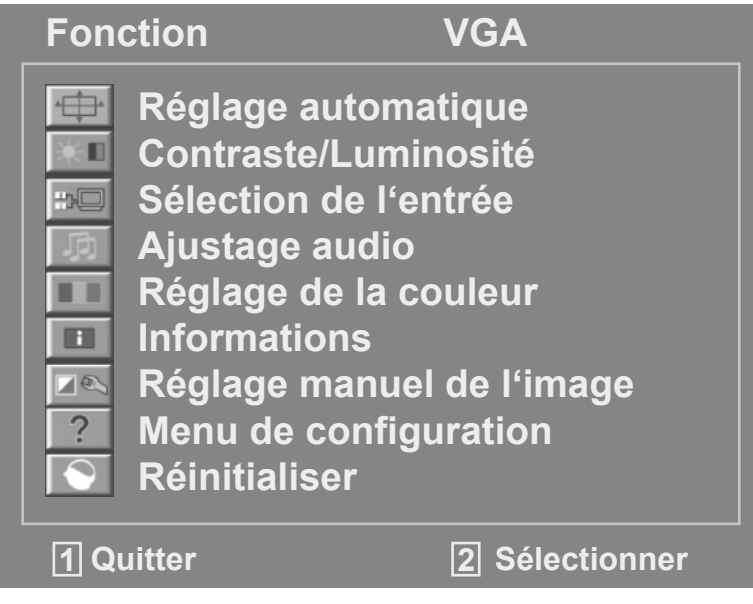

*(Ill. : menu OSD)*

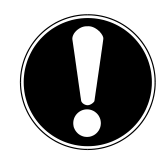

### **Important !**

Suite à d'éventuelles modifications techniques, les menus décrits ici peuvent diverger de ceux affichés sur votre écran.

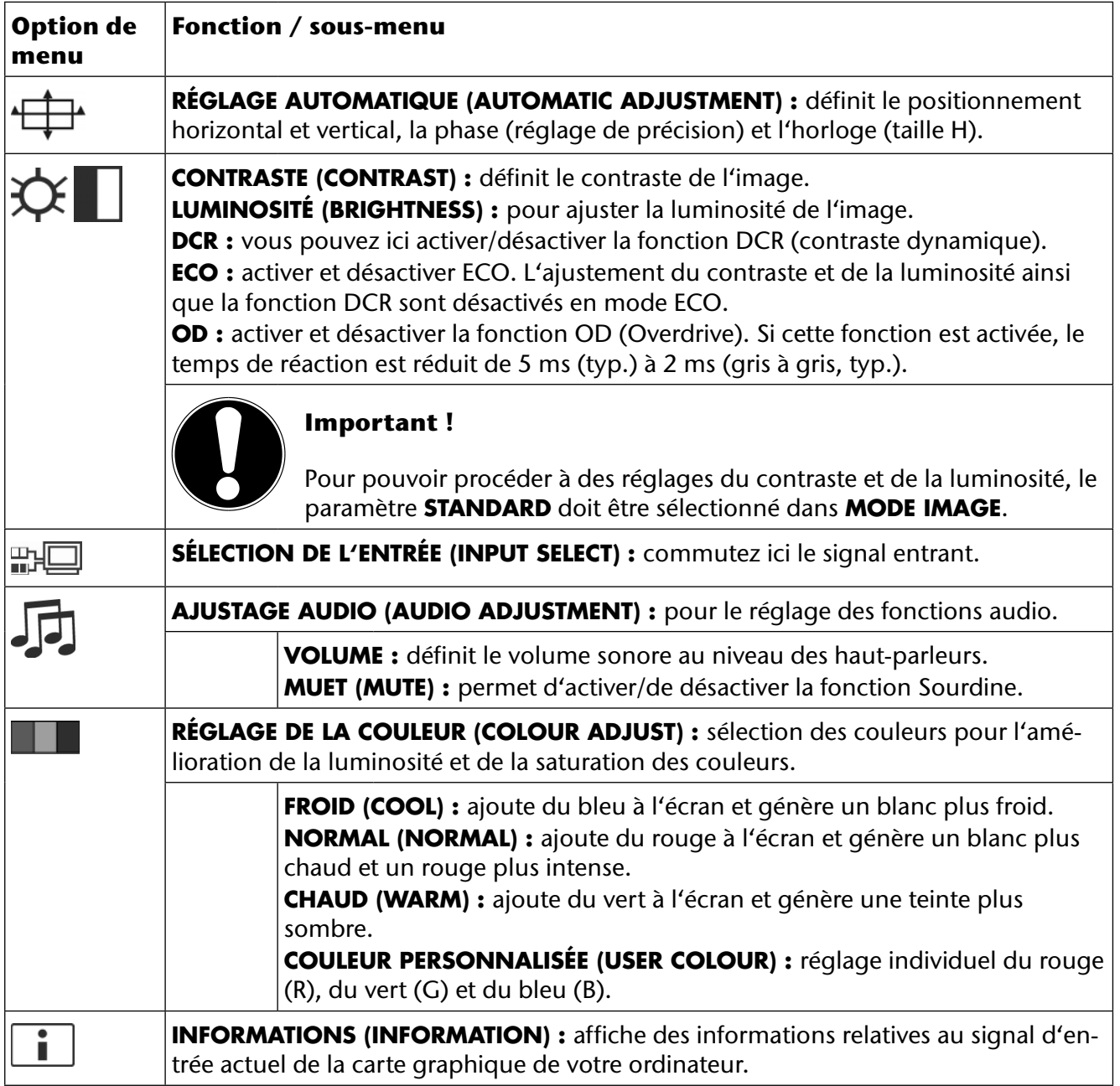

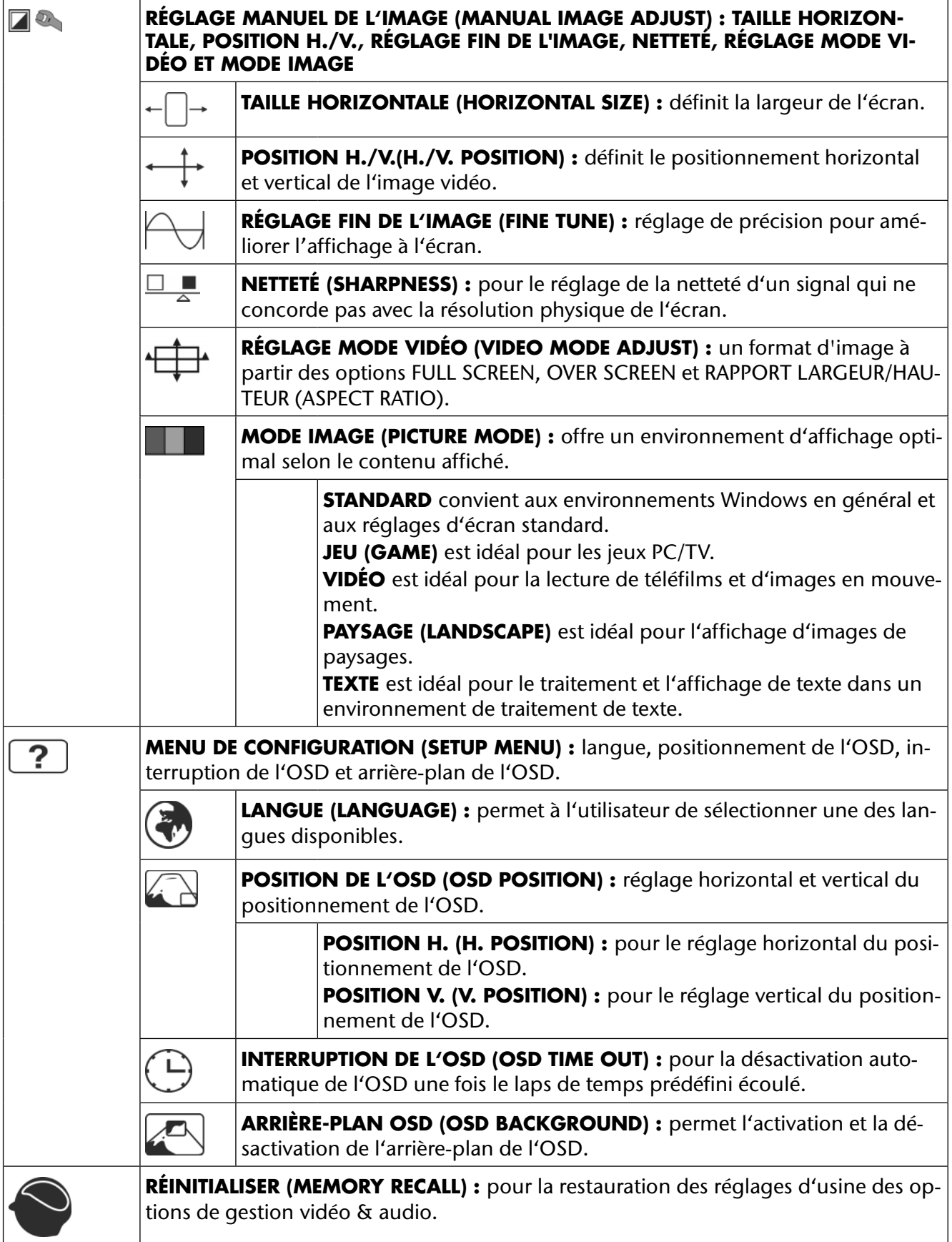

# **Dispositifs d'économie d'énergie**

Le présent écran dispose de différents états d'économie d'énergie qui sont respectivement spécifiés par l'ordinateur / le système d'exploitation, ce qui satisfait aux exigences actuelles en matière de réduction de la consommation d'énergie.

L'écran est compatible avec les types suivants de mode d'économie d'énergie :

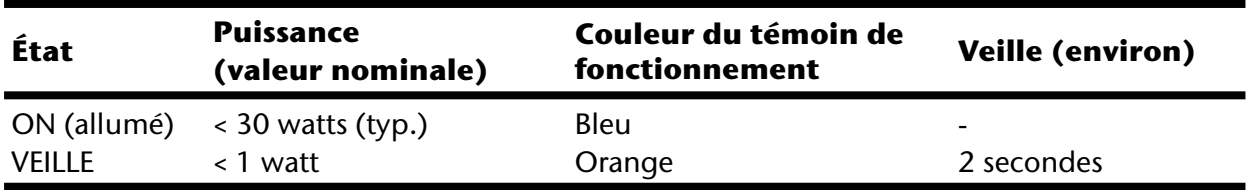

L'écran reste en veille – en fonction du système d'exploitation – jusqu'à l'activation du clavier ou de la souris (si disponible).

Pour commuter de l'état **EN VEILLE** à l'état d'exploitation **MARCHE**, l'écran a besoin d'environ 2 secondes.

# **Service après-vente**

### **Résolution de problèmes**

Si vous rencontrez des problèmes avec votre écran, assurez-vous tout d'abord que vous l'avez installé correctement (lisez le chapitre « **Mise en service** » à partir de la page 32). Si les problèmes persistent, lisez dans ce chapitre les informations concernant les solutions possibles.

#### **Localisation de la cause**

Les dysfonctionnements peuvent parfois avoir des causes banales ou être la conséquence de composants défectueux. Nous vous proposons ci-après un petit guide pour tenter de résoudre vous-même le problème. Si les mesures indiquées n'aboutissent pas, n'hésitez pas à nous téléphoner : nous nous ferons un plaisir de vous aider !

### **Contrôle des raccordements et des câbles**

Commencez par un contrôle visuel minutieux de tous les raccordements par câble. Si les voyants lumineux ne fonctionnent pas, assurez-vous que l'écran et l'ordinateur sont correctement alimentés en courant.

### **Erreurs et causes possibles**

### **L'écran n'affiche pas d'image :**

Vérifiez :

- **Alimentation électrique :** la fiche du cordon d'alimentation doit être bien enfoncée dans la prise et l'interrupteur doit être en position **MARCHE**.
- **Source de signal :** vérifiez que la source de signal (ordinateur ou autre) est allumée et que le câble de raccordement est bien branché.
- **Fréquences de rafraîchissement de l'image :** la fréquence de rafraîchissement de l'image actuelle doit convenir à un écran.
- **Mode d'économie d'énergie :** appuyez sur une touche quelconque ou déplacez la souris pour désactiver le mode.
- **Écran de veille :** si l'écran de veille de l'ordinateur est activé, appuyez sur une touche du clavier ou déplacez la souris.
- **Connecteur du câble de signal :** si les broches (pins) sont déformées, contactez votre service après-vente.
- Réglez des valeurs compatibles avec votre écran (voir « **Préparatifs sur votre PC** », page 32).

### **L'image défile sans cesse ou est instable :**

Vérifiez :

- **Connecteur du câble vidéo :** si les broches (pins) sont déformées, contactez votre service après-vente.
- **Connecteur du câble de signal :** les fiches du câble de transmission du signal doivent être bien enfoncées dans les prises.
- **Carte graphique :** vérifiez que les réglages sont corrects (voir page 39).
- **Fréquences de rafraîchissement de l'image :** sélectionnez des valeurs admissibles dans vos réglages graphiques.
- **Signal de la sortie écran :** le signal de la sortie écran de l'ordinateur doit correspondre aux caractéristiques techniques de l'écran.
- Enlevez les appareils perturbateurs (téléphones mobiles, enceintes acoustiques, etc.) à proximité de votre écran.
- Évitez l'utilisation de rallonges d'écran.

#### **Les caractères sont trop sombres, l'image est trop petite, trop grande ou non centrée, etc. :**

• Réajustez les réglages correspondants (réglage de l'écran, page 39).

### **Les couleurs ne sont pas affichées proprement :**

• Contrôlez les broches (pins) du câble de signal : si elles sont déformées, contactez votre service après-vente.

- Réglez les couleurs dans le menu OSD.
- Évitez l'utilisation de rallonges d'écran.

#### **L'affichage est trop clair ou trop sombre :**

- Vérifiez que le niveau de sortie vidéo de l'ordinateur correspond aux caractéristiques techniques de l'écran.
- Sélectionnez « **Réglage automatique** » pour optimiser les réglages de la luminosité et du contraste. Pour l'optimisation, l'écran doit afficher une page de texte (p. ex. Explorer, Word, etc.).

#### **L'image tremble :**

- Vérifiez que la tension de service correspond aux caractéristiques techniques de l'écran.
- Sélectionnez « **Réglage automatique** » pour optimiser le réglage des pixels et de la synchronisation des phases. Pour l'optimisation, l'écran doit afficher une page de texte (p. ex. Explorer, Word, etc.).

### **Informations sur les pilotes**

Vous n'avez besoin d'installer aucun pilote pour que votre écran fonctionne.

Si le système d'exploitation devait toutefois vous demander de saisir le pilote d'écran, vous pouvez télécharger le fichier-programme de pilotes sur le site Internet indiqué ci-dessous.

L'installation du pilote peut varier selon le système d'exploitation. Suivez les instructions spécifiques à votre système d'exploitation.

#### **www.medion.com**

### **Vous avez besoin d'une aide supplémentaire ?**

Si les suggestions indiquées aux paragraphes ci-dessus n'ont pas permis de résoudre le problème, veuillez nous contacter. Dans ce cas, nous vous remercions d'avance de bien vouloir nous fournir les informations suivantes :

- Quelle est la configuration de votre ordinateur ?
- Quels sont les périphériques que vous utilisez ?
- Quels messages sont affichés à l'écran ?
- Quel logiciel utilisiez-vous lorsque l'erreur s'est produite ?
- Qu'avez-vous déjà tenté pour résoudre le problème ?
- Si vous possédez déjà un numéro de client, veuillez nous le communiquer.

# **Entretien**

La durée de vie de votre écran peut être prolongée si vous prenez les précautions suivantes :

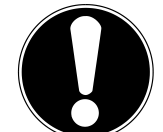

### **Important !**

Le boîtier de l'écran ne contient **aucune pièce à entretenir ou à nettoyer**.

- Débranchez toujours tous les câbles de connexion et le cordon d'alimentation avant le nettoyage.
- N'utilisez ni solvants ni produits de nettoyage caustiques ou gazeux.
- Nettoyez l'écran à l'aide d'un chiffon doux non pelucheux.
- Veillez à ce **qu'aucune goutte d'eau** ne reste sur l'écran : l'eau peut provoquer des décolorations irréversibles.
- N'exposez pas l'écran à un rayonnement solaire intense ni à des rayons ultraviolets.
- Conservez l'emballage d'origine et utilisez uniquement cet emballage si vous devez transporter l'appareil.

# **Recyclage**

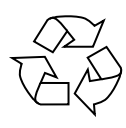

### **Emballage**

Votre appareil se trouve dans un emballage de protection afin d'éviter qu'il ne s'abîme au cours du transport. Les emballages sont fabriqués dans des matériaux pouvant être recyclés écologiquement et remis dans un point de collecte approprié.

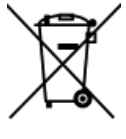

### **Appareil**

Lorsque l'appareil arrive en fin de vie, ne le jetez jamais dans une poubelle classique. Informez-vous des possibilités de recyclage écologique.

# **Reproduction du présent mode d'emploi**

Ce document contient des informations légalement protégées. Tous droits réservés. La reproduction mécanique, électronique ou par quelque autre moyen que ce soit est interdite sans autorisation écrite du fabricant.

# **Pixels défectueux des écrans**

Les écrans à matrice active (TFT) d'une résolution de **1920 x 1080** pixels, se composant chacun de trois sous-pixels (rouge, vert et bleu), utilisent au total env. **6,2** millions de transistors de commande. Compte tenu de ce très grand nombre de transistors et des processus de fabrication extrêmement complexes qui y sont associés, il peut se produire par endroits des pertes ou un mauvais adressage de pixels ou de sous-pixels individuels.

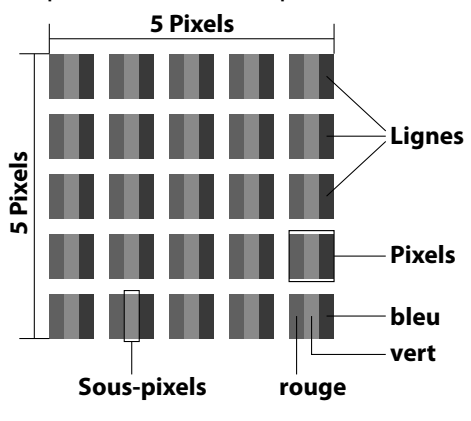

Par le passé, il existait de nombreuses méthodes permettant de définir le nombre d'erreurs de pixels tolérées. Mais elles étaient généralement très compliquées et variaient fortement d'un fabricant à l'autre. C'est la raison pour laquelle MEDION, en matière de garantie, se conforme aux exigences strictes et transparentes de la norme **ISO 9241-307, classe II** pour tous les écrans. Ces exigences se résument comme suit :

La norme ISO 9241-307 propose entre autres une définition des caractéristiques relatives aux erreurs de pixels. Les erreurs de pixels sont répertoriées en quatre classes et trois types d'erreur. Chaque pixel se décompose à son tour en trois sous-pixels correspondant aux couleurs de base (rouge, vert, bleu).

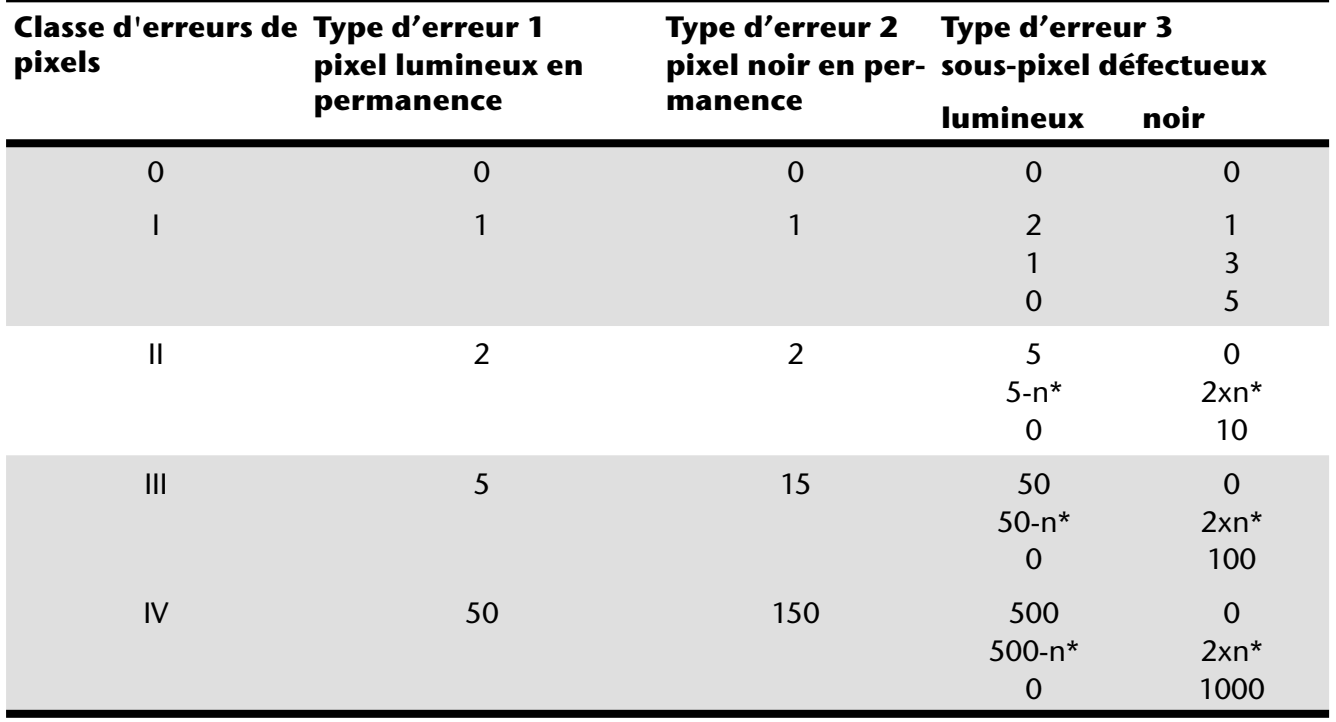

### $n* = 1.5$

Le tableau décrit le nombre d'erreurs de pixels maximum acceptable sur l'écran sans qu'il s'agisse d'un cas de garantie. On est, dans certaines conditions, en présence d'un cas de garantie lorsque le nombre d'erreurs indiqué ci-dessus est dépassé dans une catégorie.

**FR**

# **Caractéristiques techniques**

Modèle X55088 (MD 20888) Taille de l'écran 58,4 cm (23"), TFT Rapport largeur/hauteur 16:9 Tension d'entrée 12 VDC 3,0 A Résolution 1920 x 1080 Luminosité 250 cd/m² (typ.) Contraste statique 1000:1 (typ.) Contraste dynamique 5 000 000:1 Temps de réaction 5 ms (typ.) Temps de réaction 2 ms (gris à gris, typ.) Angle de vision  $h/v$  160°/160° (typ.) CR>10 Entrée RGB, analogique Port VGA D-Sub à 15 broches Entrée RGB, numérique DVI-D avec décodage HDCP Entrée HDMI **Entrée HDMI** avec décodage HDCP Entrée audio Jack stéréo 3,5 mm Commande utilisateur Courant MARCHE/ARRÊT, OSD  $\hat{A}$  l'arrêt :  $-20 \degree C \sim +60 \degree C$ Humidité En fonctionnement < 80 % (sans condensation) À l'arrêt < 90 % Poids avec pied Env. 3,4 kg Dimensions avec pied (lxhxp) Env. 543 x 410 x 218 mm Consommation en veille < 1 watt

Sortie audio 2 x 1,5 W max. par haut-parleurs Prise casque 3,5 mm Températures En fonctionnement :  $0^{\circ}C \sim +35^{\circ}C$ Montage mural Standard Vesa, distance entre les trous 100 x 100 mm<sup>1</sup>

### **Bloc d'alimentation**

Modèle : 036-RHC Fabricant : FSP Tension d'entrée : 100-240 V~, 50/60 Hz 1,2 A Tension de sortie : 12 VDC 3,0 A

# $\epsilon$

Copyright © 2012 Tous droits réservés. Tous droits d'auteur du présent mode d'emploi réservés. Le copyright est la propriété de la société Medion®. Marques déposées : **MS-DOS®** et **Windows®** sont des marques déposées de la société **Microsoft®**. **Pentium®** est une marque déposée de la société **Intel®**. Les autres marques déposées sont la propriété de leurs titulaires respectifs.

Sous réserve de modifications techniques et visuelles ainsi que d'erreurs d'impression.

Consommation en fonctionnement < 30 watts (typ.)

Support mural non fourni. Au cours du montage, veillez à ce que les vis ne dépassent pas M4x16 mm.

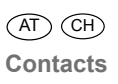

# Contacts

**Suisse** MEDION Service  $|$  Siloring 9 5606 Dintikon Suisse

Hotline: 0848 - 24 24 25

www.medion.ch

# **Autres informations:**

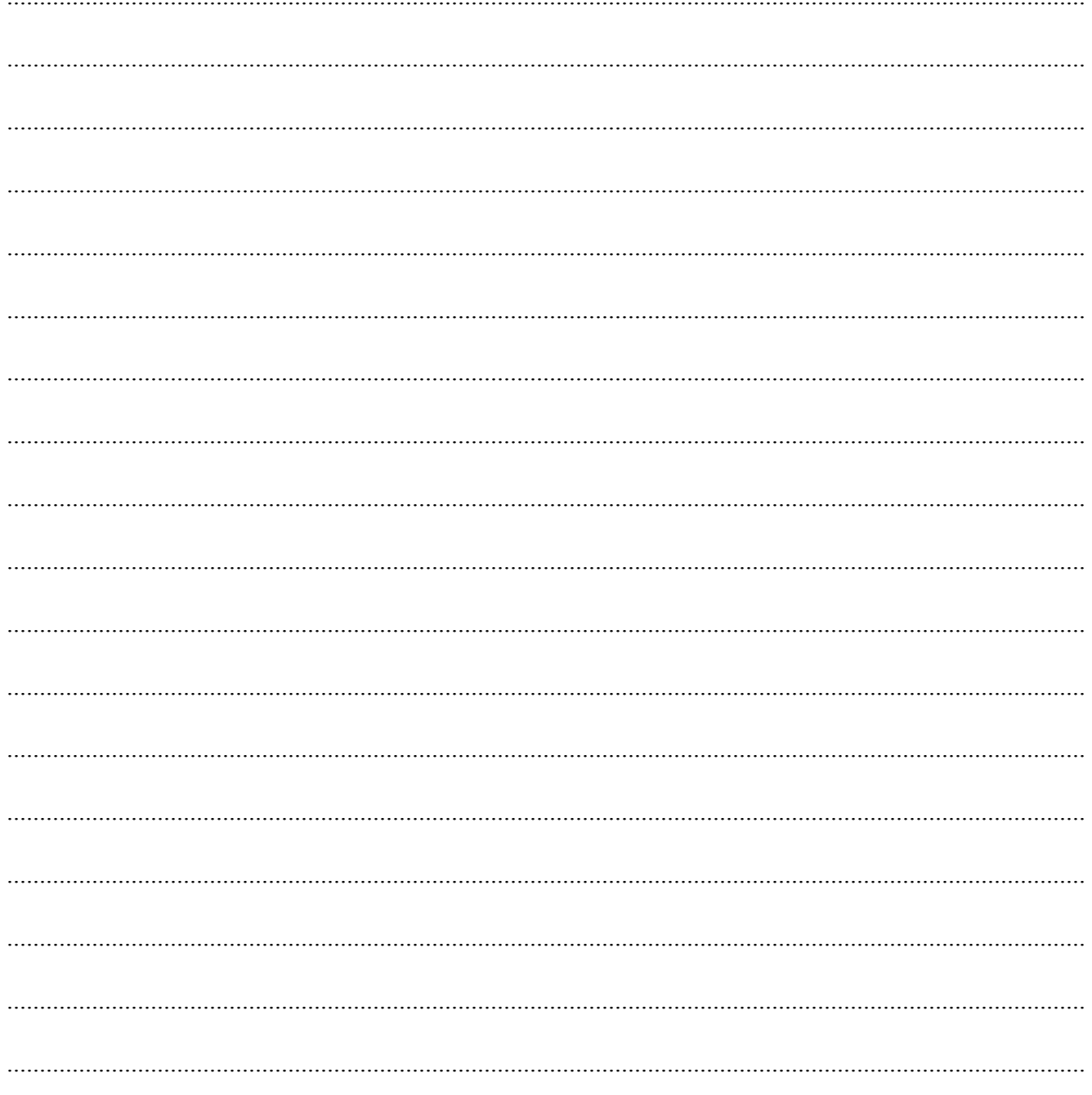

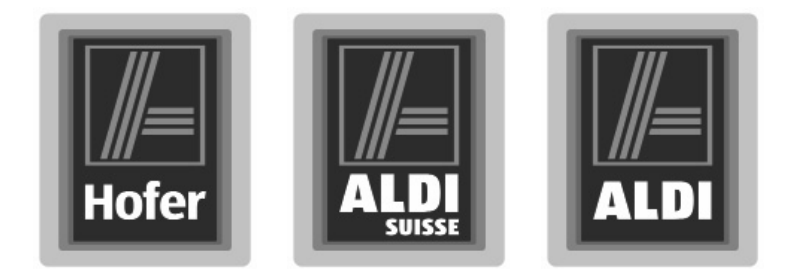

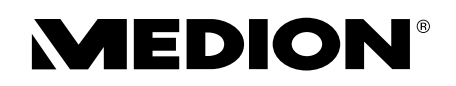

### LED backlight Monitor da 58,4 cm/23"

**Istruzioni per l'uso**

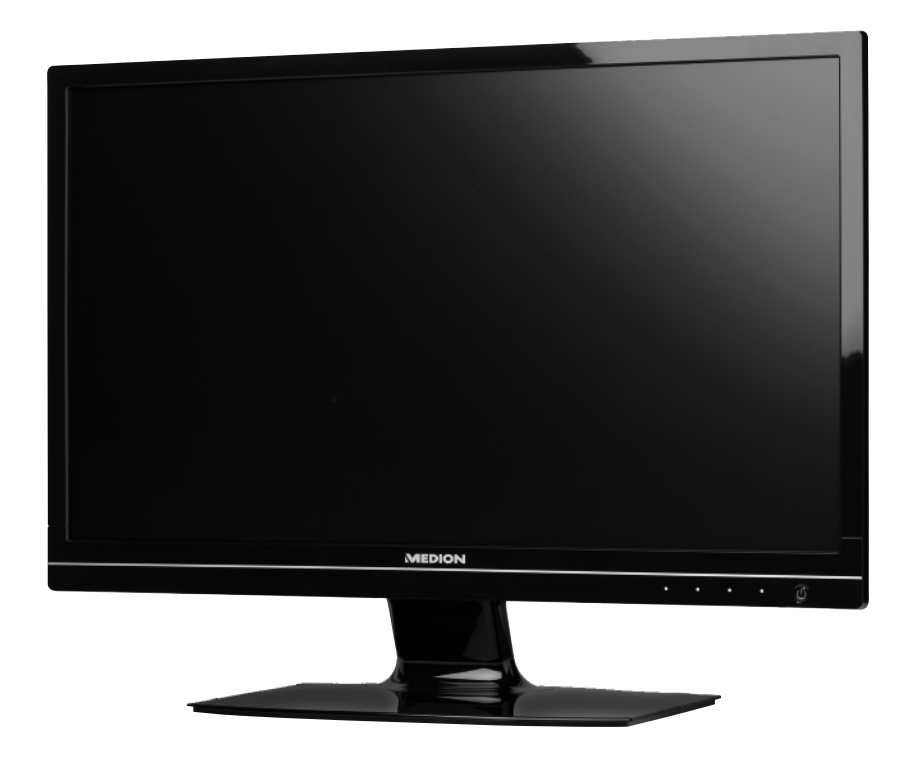

Data della promozione: 09/2012, tipo: X55088 (MD 20888) Istruzioni per l'uso originali

#### **Gentile cliente**

**Complimenti per l'acquisto di questo prodotto, che è stato sviluppato sulla base delle ultime novità tecnologiche e realizzato con l'impiego dei più moderni e affi dabili componenti elettrici/elettronici. Si prenda qualche minuto prima di mettere l'apparecchio in funzione, così da poter leggere attentamente le seguenti istruzioni per l'uso.**

**Grazie mille!**

### **Indicazioni sulla conformità**

Il monitor soddisfa i requisiti di compatibilità elettromagnetica e di sicurezza elettrica.

L'apparecchio è conforme ai requisiti fondamentali e alle disposizioni della Direttiva EMC 2004/108/CE e della Direttiva bassa tensione 2006/95/CE.

L'apparecchio è conforme allo standard europeo ISO 9241-307 classe II (classe di pixel difettosi).

compatibile 2009/125/CE.

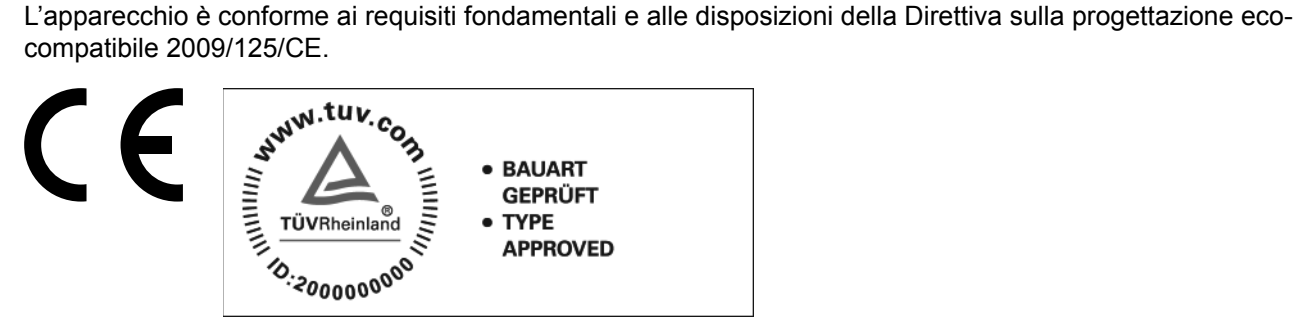

Copyright © 2012, Versione 1 - 04.07.2012 Tutti i diritti riservati.

Il presente manuale è protetto dai diritti d'autore. Tutti i diritti sono riservati. È vietata la riproduzione in forma meccanica, elettronica e in qualsiasi altra forma senza l'autorizzazione scritta del produttore.

Il copyright è di proprietà dell'azienda MEDION®.

Con riserva di modifiche tecniche, illustrative e salvo errori di stampa.

Il presente prodotto utilizza tecnologie protette dai diritti d'autore, tutelate da brevetti e da altri diritti di proprietà intellettuale negli Stati Uniti. L'uso di queste tecnologie protette dai diritti d'autore deve essere autorizzato da Macrovision e può essere destinato esclusivamente ai tipi di riproduzione previsti e consentiti e ad altri limitati, tranne nei casi espressamente autorizzati da Macrovision. Sono vietate la decompilazione e la decodifica.

# Contenuto

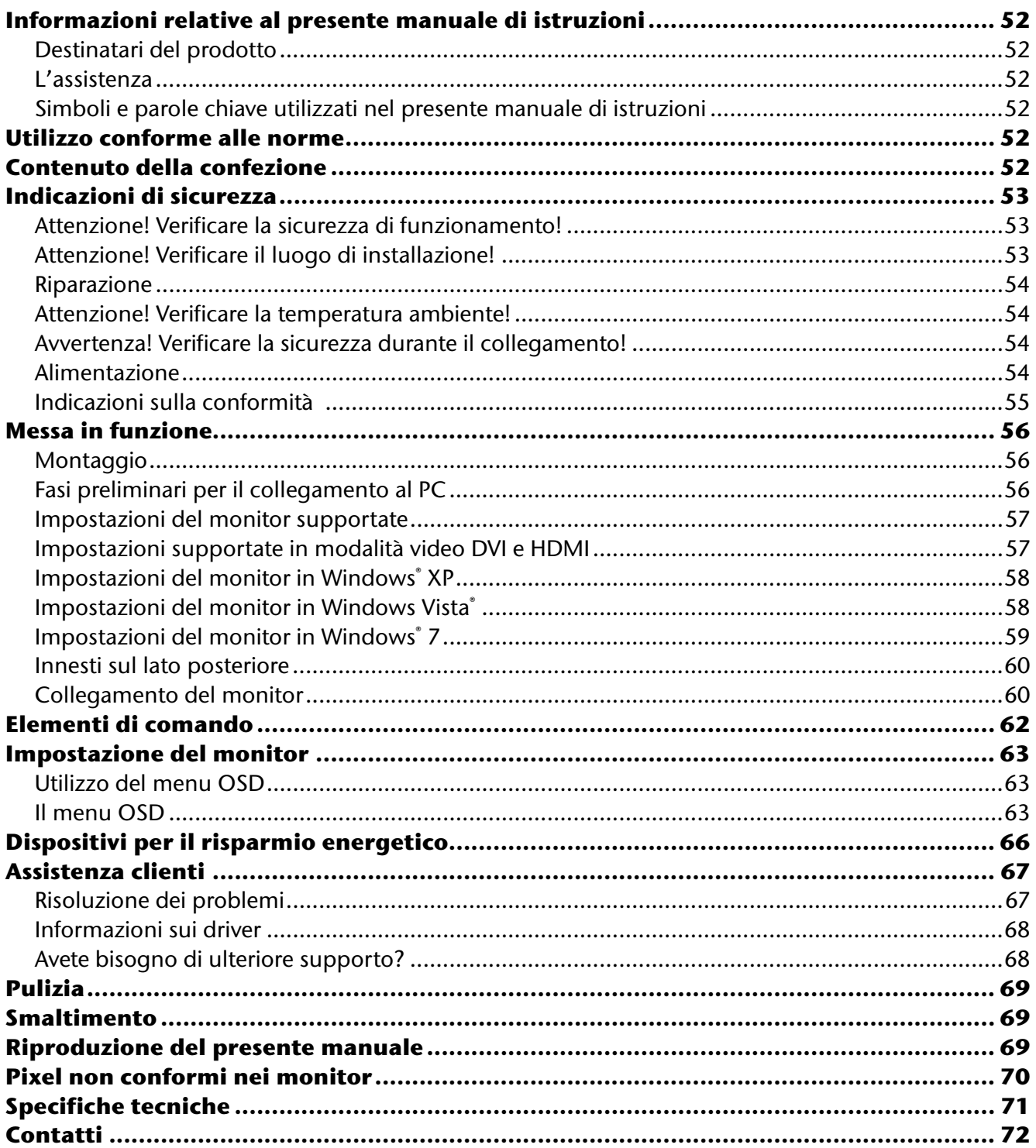

# **Informazioni relative al presente manuale di istruzioni**

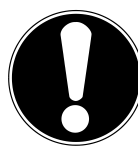

Leggere attentamente le presenti istruzioni e attenersi a tutte le indicazioni riportate. In tal modo si potrà garantire il perfetto funzionamento e una lunga durata del monitor. Tenere le presenti istruzioni sempre a portata di mano in prossimità del monitor. Custodire bene le istruzioni per l'uso, per poterle consegnare al nuovo proprietario in caso di ulteriore cessione del monitor.

### **Destinatari del prodotto**

Il presente manuale è rivolto ai nuovi utilizzatori, oltre che agli utilizzatori più esperti.

### **L'assistenza**

Attraverso il servizio di assistenza individuale forniamo un supporto per il lavoro quotidiano. Vi invitiamo a contattarci e saremo lieti di potervi aiutare. Nelle presenti istruzioni per l'uso è disponibile un capitolo a parte relativo al servizio di assistenza a pagina 67 e seguenti.

### **Simboli e parole chiave utilizzati nel presente manuale di istruzioni**

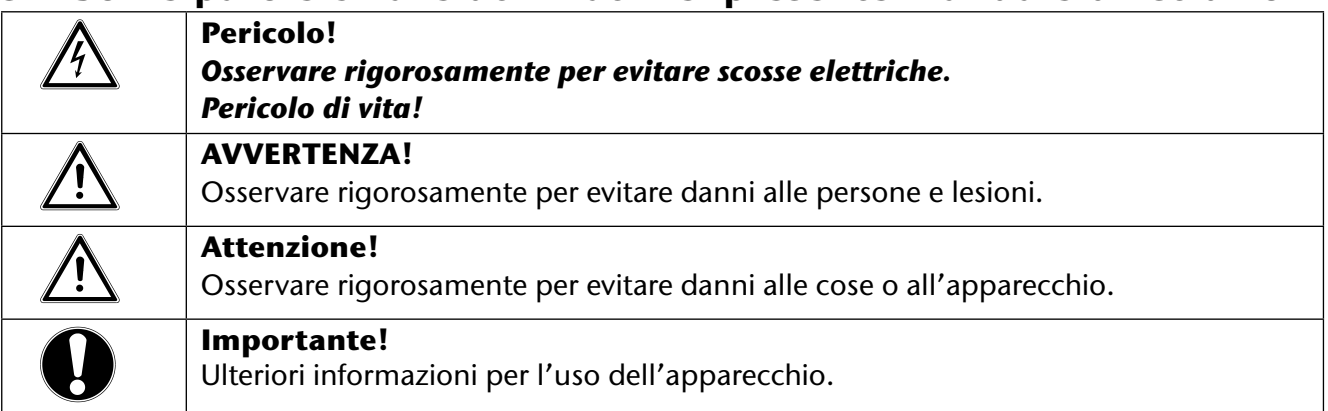

# **Utilizzo conforme alle norme**

- Il monitor TFT serve esclusivamente per la riproduzione di segnali video e audio di apparecchi esterni, ad es. PC con collegamenti e risoluzioni immagini corrispondenti ai dati tecnici del monitor TFT qui riportati. Qualsiasi altro impiego è considerato non conforme.
- Il presente apparecchio è adatto soltanto per **l'impiego in ambienti chiusi e asciutti**.
- Il presente apparecchio è destinato soltanto **all'uso privato** e **non** all'utilizzo in un'**azienda dell'industria pesante**. L'utilizzo in condizioni ambientali estreme può danneggiare l'apparecchio.
- L'apparecchio non è predisposto per l'utilizzo in postazioni di lavoro al videoterminale.

# **Contenuto della confezione**

Verificare l'integrità della confezione ed entro **14 giorni dall'acquisto** comunicare l'eventuale incompletezza della confezione. Nella confezione del monitor acquistato è presente quanto segue:

- Monitor
- Cavo VGA
- Cavo DVI
- Cavo audio
- Alimentatore esterno FSP 036-RHC
- Cavo di alimentazione
- Supporto per il monitor
- Documentazione

# **Indicazioni di sicurezza**

### **Attenzione! Verificare la sicurezza di funzionamento!**

- L'apparecchio non è concepito per essere utilizzato da persone (compresi i bambini) con capacità fisiche, sensoriali o intellettive limitate o con carenza di esperienza e/o di cognizione, che pertanto devono essere controllate da una persona responsabile della loro sicurezza oppure devono ricevere da quest'ultima le istruzioni relative al corretto utilizzo dell'apparecchio. I bambini non dovrebbero mai essere lasciati incustoditi in modo da assicurarsi che non giochino con l'apparecchio.
- Tenere **fuori dalla portata dei bambini** il materiale d'imballaggio, come ad es. **le pellicole**. In caso di manomissione si può correre il **rischio di soffocamento**.
- **Non aprire mai l'involucro** del monitor (pericolo di scossa elettrica, di corto circuito e di incendio)! Non modificare arbitrariamente il dispositivo.
- Non introdurre **alcun oggetto** attraverso le fessure e le aperture **nella parte interna del monitor** (pericolo di scossa elettrica, di corto circuito e di incendio)!
- Le fessure e le aperture del monitor servono per l'aerazione. **Non coprire queste aperture** (pericolo di surriscaldamento e di incendio)!
- Non esercitare alcuna pressione sul display. Pericolo di rottura del monitor!
- **Attenzione!** In caso di rottura del display sussiste il pericolo di lesioni. Raccogliere i pezzi rotti con dei **guanti di protezione** e inviarli al centro di assistenza per l'opportuno **smaltimento**. Lavarsi poi le mani con del sapone, poiché non è possibile escludere la fuoriuscita di **sostanze chimiche**.

• Non toccare il display con le dita o con degli oggetti spigolosi per evitare di provocare dei danni. Rivolgersi al **servizio di assistenza**, se:

- il cavo di rete è bruciato o danneggiato
- il liquido è penetrato nel monitor
- il monitor non funziona regolarmente
- il monitor è caduto o l'involucro risulta danneggiato

### **Attenzione! Verificare il luogo di installazione!**

- Gli apparecchi nuovi possono emettere nelle prime ore di funzionamento un **odore** inevitabile, sebbene completamente **innocuo**, che si riduce sempre di più nel corso del tempo. Per affrontare l'emanazione di questo odore si consiglia di **aerare regolarmente** il locale. Nello sviluppo di questo prodotto ci siamo impegnati affinché non vengano superati chiaramente i valori limite vigenti.
- Tenere il monitor e tutti gli apparecchi collegati lontani dall'**umidità** e al riparo da **polvere, fonti di calore** e **irradiazione solare** diretta. La mancata osservanza delle presenti indicazioni può provocare dei disturbi o il danneggiamento del monitor.
- **Non** azionare l'apparecchio **all'aperto**, poiché agenti esterni, quali pioggia, neve, ecc. possono danneggiare l'apparecchio.
- Non esporre l'apparecchio a gocce o schizzi d'acqua e non collocare alcun **recipiente contenente liquido** (vasi o simili) **su o accanto all'apparecchio e all'alimentatore**. Il liquido che penetra può danneggiare la protezione elettrica.
- Non collocare **fonti di calore dirette** (candele o simili) sull'apparecchio o nelle sue immediate vicinanze.
- Mantenere una **distanza sufficiente** dalla parete in caso di armadio componibile. Mantenere una **distanza minima di circa 10 cm intorno all'apparecchio** per una sufficiente aerazione.
- Sistemare e azionare tutti i componenti su una **base stabile, piana e priva di vibrazioni** per evitare una caduta del monitor.
- **Evitare** gli **abbagliamenti**, i **riflessi** e **contrasti di chiaro-scuro eccessivamente intensi**, per proteggere gli occhi e per garantire un'ergonomia confortevole della postazione di lavoro.
- Fare **regolarmente delle pause** quando si lavora davanti al monitor, per prevenire tensioni e affaticamenti.

### **Riparazione**

- Fare eseguire la riparazione del monitor esclusivamente a personale specializzato.
- Nel caso sia necessaria una riparazione, rivolgersi esclusivamente ai nostri **partner di assistenza** autorizzati.

#### **Attenzione! Verificare la temperatura ambiente!** ЛN

- Il monitor può funzionare a una temperatura ambiente compresa tra 0 °C e +35 °C e con un'umidità relativa di < 80 % (senza condensazione).
- In caso di spegnimento il monitor può essere conservato a una temperatura compresa tra -20 °C e  $+60$  °C.

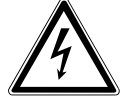

### *Pericolo! Tenere presente quanto segue:*

*Dopo il trasporto del monitor, prima di effettuare la messa in funzione, attendere finché la temperatura dell'apparecchio venga ripristinata alla temperatura ambiente. In caso di variazioni elevate di temperatura o di umidità, la presenza di condensa può deter-*

*minare la formazione di umidità all'interno del monitor con conseguente pericolo di cortocircuito.*

### **Avvertenza! Verificare la sicurezza durante il collegamento!**

### **Alimentazione**

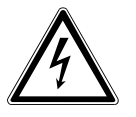

### *Attenzione:*

*Anche con l'interruttore di rete spento alcune parti dell'apparecchio rimangono sotto tensione. Per interrompere l'alimentazione del monitor o per mettere l'apparecchio completamente fuori tensione,* **staccare la spina** *dalla presa.*

- Far funzionare il monitor soltanto a una presa a terra a **100-240V~, 50/60 Hz**. Se non si è sicuri dell'alimentazione del luogo di installazione, rivolgersi al fornitore di energia.
- Per un'ulteriore protezione del monitor da possibili danni provocati da **picchi di tensione** o da **folgorazione** della rete elettrica, si consiglia di utilizzare una **protezione contro le sovratensioni**.
- Per **interrompere l'alimentazione** del monitor, staccare la spina dalla presa.
- Non coprire l'alimentatore per evitare che si danneggi a causa del surriscaldamento.
- Non utilizzare l'alimentatore se il suo involucro o il cavo di alimentazione dell'apparecchio sono danneggiati. Sostituirlo con un alimentatore dello stesso tipo.
- Utilizzare esclusivamente l'alimentatore fornito in dotazione (modello: FSP, FSP 036-RHC).
- La **presa** deve trovarsi in prossimità del monitor ed essere **facilmente accessibile**.
- Posizionare il cavo in modo tale che nessuno possa calpestarlo o inciamparvi.
- **Non appoggiare alcun oggetto sui cavi**, in quanto potrebbero danneggiarsi.
- Attenzione: l'interruttore di stand-by non scollega completamente l'apparecchio dalla rete elettrica. Anche in modalità stand-by l'apparecchio riceve corrente. Per scollegarlo completamente dalla rete elettrica, estrarre la spina dalla presa di corrente.
- Rispettare almeno un metro di distanza dalle **fonti di disturbo** ad **alta frequenza** e **magnetiche** (televisori, casse di altoparlanti, telefoni cellulari, ecc.), per evitare malfunzionamenti e perdite di dati.
- Nonostante i più moderni processi produttivi, in rari casi possono verificarsi guasti di singoli o più punti luminosi a causa di tecniche molto complesse.

### **Indicazioni sulla conformità**

Il monitor soddisfa i requisiti della compatibilità elettromagnetica e della sicurezza elettrica. L'apparecchio è conforme alla norma europea ISO 9241-307 classe II (classe di errore dei pixel) (vedi pagina 70).

L'apparecchio è conforme ai requisiti basilari e alle altre norme principali delle Direttive EMC 2004/108/CE nonché alla Direttiva bassa tensione 2006/95/CE.

Il presente apparecchio è conforme ai requisiti basilari e alle norme principali della Direttiva sulla progettazione ecocompatibile 2009/125/CE (regolamento 1275/2008 e 278/2009).

Il monitor è conforme a ENERGY STAR®.

In qualità di partner ENERGY STAR®, MEDION assicura che l'apparecchio soddisfa i requisiti ENERGY STAR® per l'ottimizzazione del consumo energetico.

AT ) (CH **Messa in funzione** 

# **Messa in funzione**

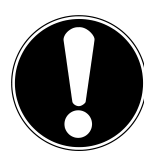

### **Importante!**

Prima della messa in funzione leggere **necessariamente** il capitolo "**Indicazioni di sicurezza**" a pagina 53 e seguenti.

### **Montaggio**

Fissare il supporto del monitor, come indicato nella figura. Eseguire questa operazione prima di collegare il monitor.

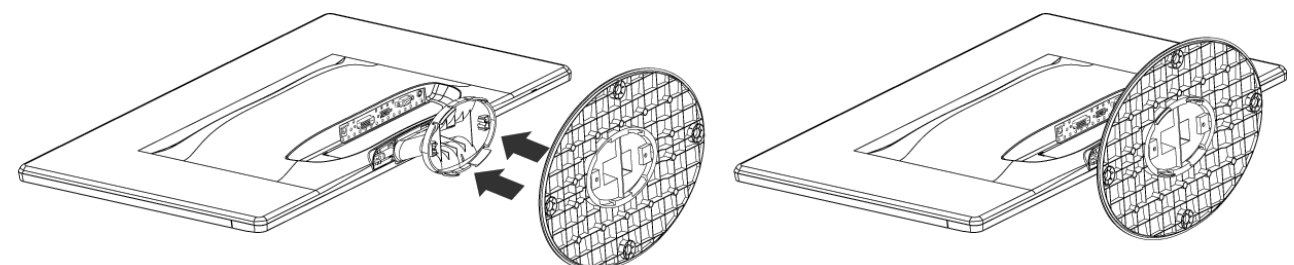

*(Fig.: Montaggio del supporto del monitor, figura simile)*

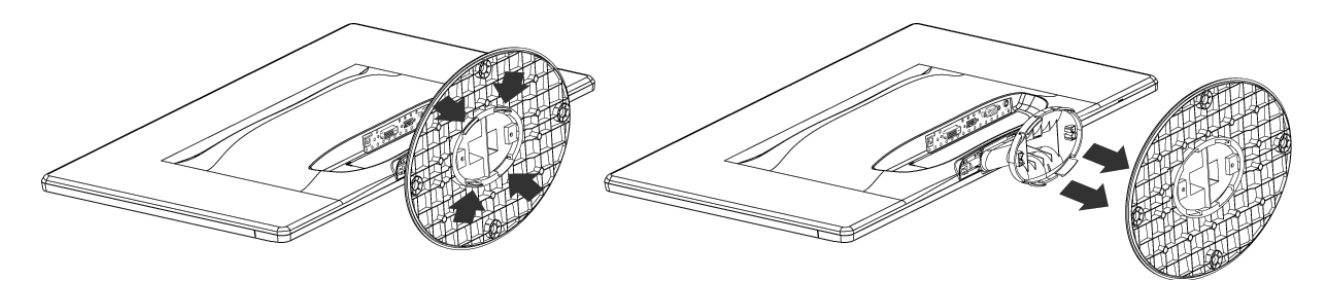

*Rimuovere il supporto del monitor, come indicato nella figura. (Fig.: Rimozione del supporto del monitor, figura simile)*

### **Fasi preliminari per il collegamento al PC**

Se fino ad oggi al computer è stato collegato un monitor tubolare, è necessario eventualmente eseguire alcune operazioni preliminari, soprattutto se le impostazioni di tale monitor non sono supportate dal nuovo monitor.

Il monitor visualizza fino a **1920 x 1080** pixel. Questa risoluzione corrisponde alla risoluzione fisica. I monitor raggiungono la massima qualità delle immagini con la risoluzione fisica. Se in una rappresentazione si passa a delle impostazioni diverse, l'indicazione potrebbe non comparire sull'intera superficie del monitor.

Allo stesso modo, soprattutto nelle scritte, potrebbe verificarsi una distorsione di quanto visualizzato. Prima di collegare il nuovo monitor, impostare sul PC mediante il vecchio monitor una risoluzione e una frequenza d'immagine che siano supportate da entrambi i monitor.

Spegnere il PC e collegare il nuovo monitor.

Dopo aver avviato nuovamente il PC è possibile adattare le impostazioni al modello **X55088 (MD 20888)** secondo quanto descritto.

### **Impostazioni del monitor supportate**

Questo monitor supporta le seguenti modalità.

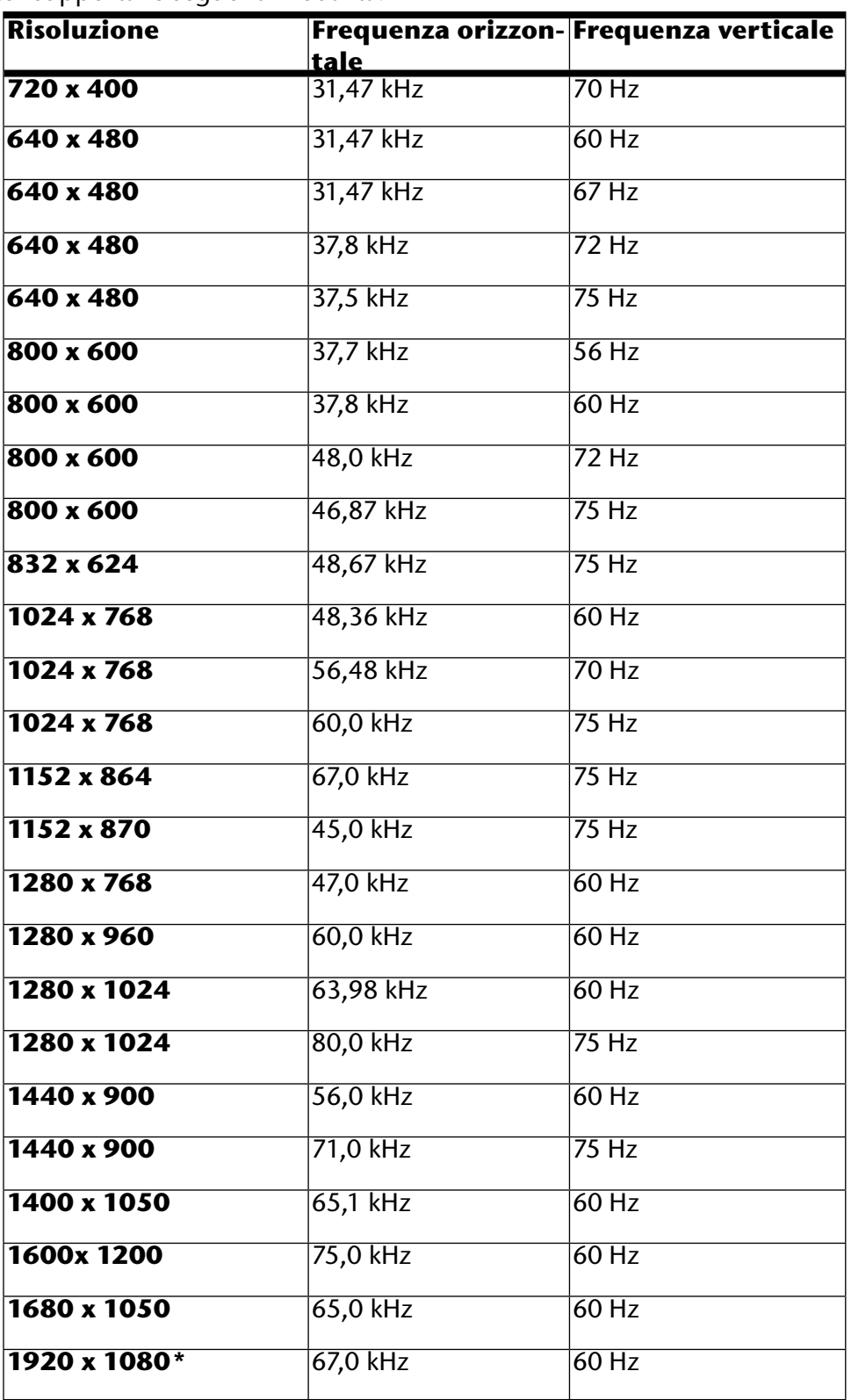

\* risoluzione consigliata (fisica)

### **Impostazioni supportate in modalità video DVI e HDMI**

480i/480p 576i/576p 720p 1080i/1080p

### **Impostazioni del monitor in Windows® XP**

In Windows XP esequire le impostazioni del monitor nel programma di Windows "Proprietà di vi**sualizzazione**". Il programma può essere avviato come indicato qui di seguito:

• Fare clic con il tasto destro del mouse sul piano di lavoro di Windows (desktop) e con il tasto sinistro del mouse scegliere "**Proprietà**".

### **oppure**

• Nel "**Pannello di controllo**" avviare il programma "**Visualizzazione**"

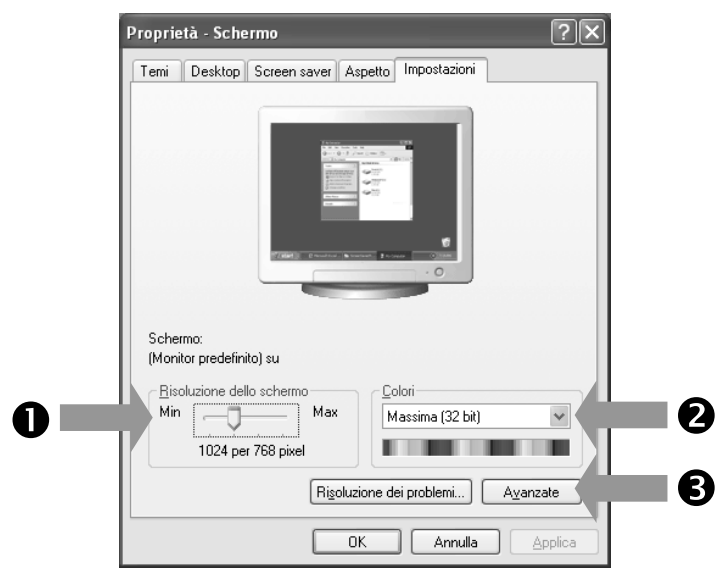

*(Fig.: Proprietà di visualizzazione)*

Impostare la risoluzione in "Risoluzione del monitor" (<sup>0</sup>).

In "**Qualità del colore**" (<sup>2</sup>) è possibile impostare l'intensità del colore (numero dei colori visualizzati). Il monitor supporta un'intensità di colore di massimo 16 milioni di colori, corrispondente a 32 bit, o "Real color".

La frequenza di aggiornamento dell'immagine può essere impostata in "**Avanzate**" (<sup>3</sup>). In base alla configurazione del computer viene visualizzata una finestra con le proprietà della scheda

### grafica.

### In "**Scheda grafica**" è possibile impostare il

valore desiderato nel campo di selezione "**Elenca modalità**".

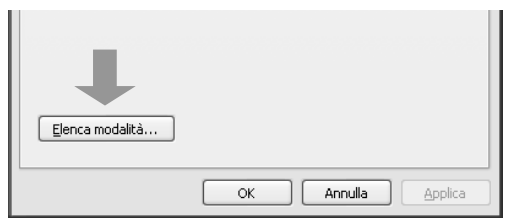

*(Fig.: Dettaglio delle proprietà di visualizzazione)*

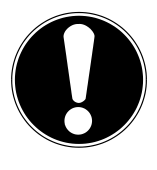

### **Importante!**

Se l'impostazione non corrisponde ai valori supportati dal display, non verrà visualizzata alcuna immagine.

In tal caso collegare nuovamente il monitor tubolare e impostare i valori validi in base alle opzioni sopra indicate in "**Proprietà di visualizzazione**".

### **Impostazioni del monitor in Windows Vista®**

In Windows Vista® eseguire le impostazioni del monitor nel programma di Windows "**Personalizza l'aspetto e i suoni**". Il programma può essere avviato come indicato qui di seguito:

• Fare clic con il tasto destro del mouse sul piano di lavoro di Windows (desktop) e con il tasto sinistro del mouse scegliere "**Personalizzazione**"

#### **oppure**

• Da **Start Pannello di controllo Personalizza l'aspetto e i suoni** facendo doppio clic con il tasto sinistro del mouse.

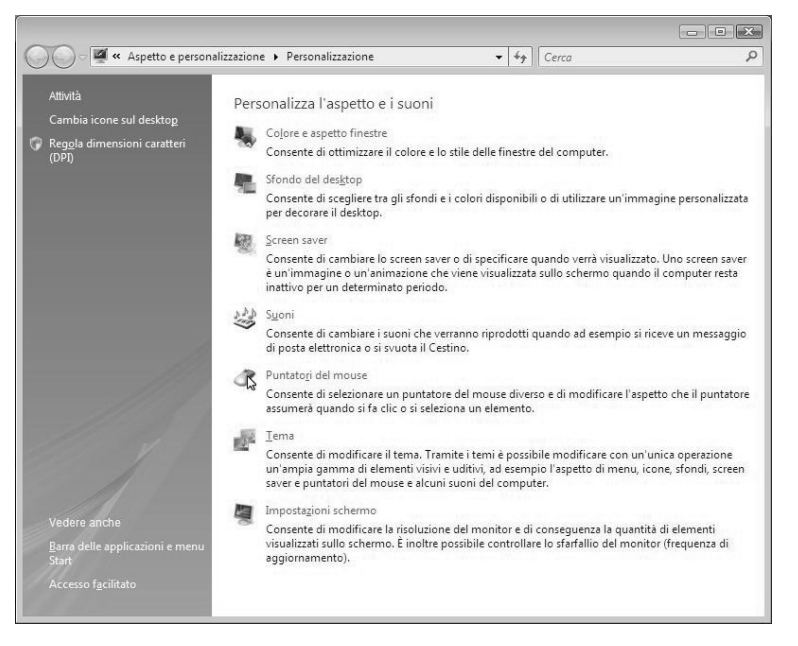

*(Fig.: Personalizza l'aspetto e i suoni)*

• Aprire il menu **Impostazioni schermo** per adattare la risoluzione e la frequenza.

### **Impostazioni del monitor in Windows® 7**

In Windows<sup>®</sup> 7 eseguire le impostazioni del monitor nel programma di Windows "Aspetto e perso**nalizzazione**". Per avviare il programma, procedere come segue:

- Clic con il tasto destro del mouse sulla superficie di lavoro di Windows (desktop) e poi con il tasto sinistro su "Personalizzazione" oppure
- Da **Start Pannello di controllo Aspetto e personalizzazione** facendo doppio clic con il tasto sinistro del mouse.

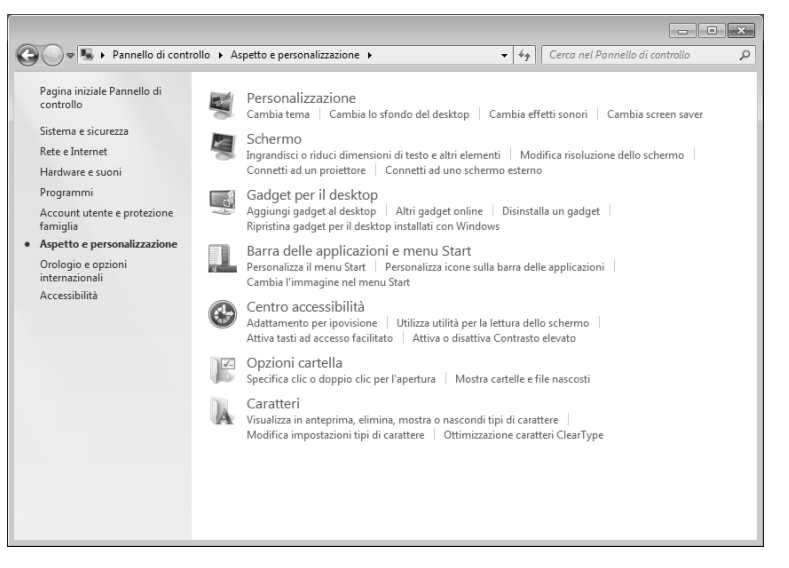

*(Fig.: Aspetto e personalizzazione)*

• Selezionare il menu **Schermo Modifica risoluzione dello schermo** per adattare la risoluzione e la frequenza

### **Innesti sul lato posteriore**

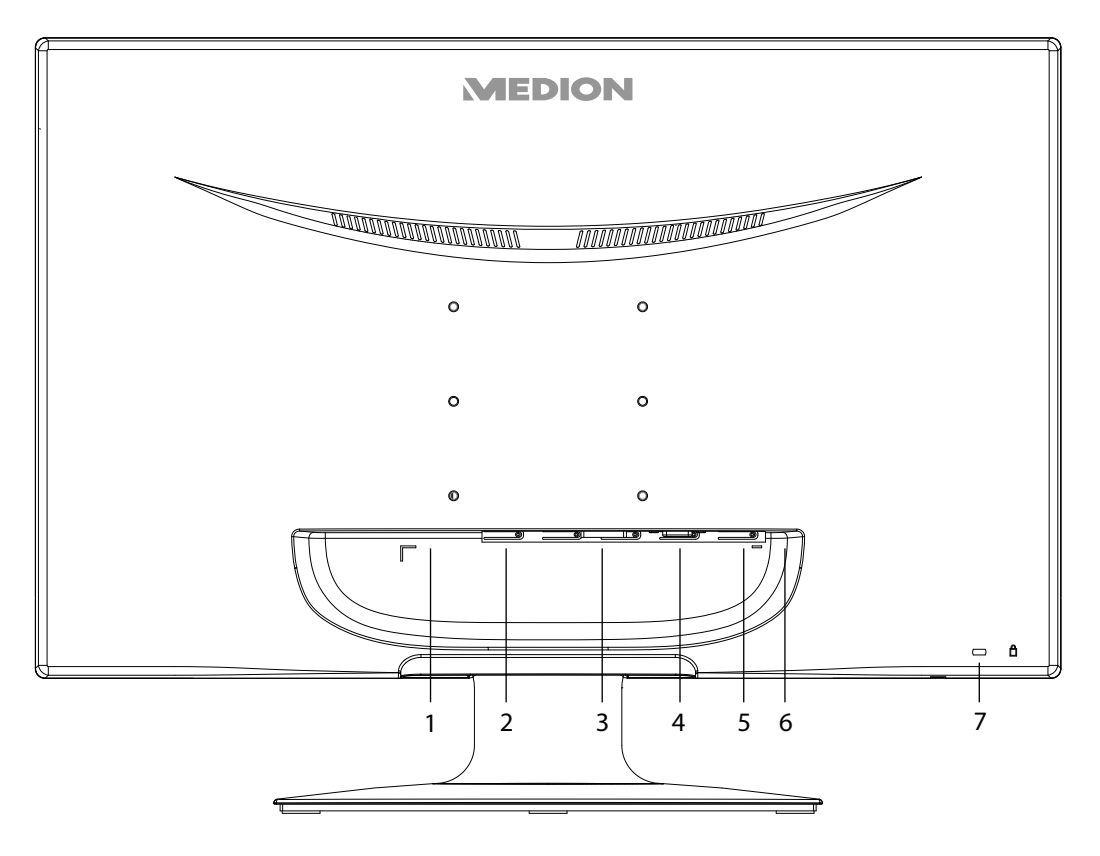

*(Fig.: Lato posteriore del monitor, figura simile)*

- 1) Alimentazione (DC IN)
- 2) Collegamento HDMI (HDMI)
- 3) Collegamento DVI-D a 24 pin (DVI)
- 4) Collegamento D-SUB mini a 15 pin (VGA)
- 5) Collegamento audio spinotto stereo da 3,5 mm (AUDIO IN)
- 6) Porta cuffie (EARPHONE)

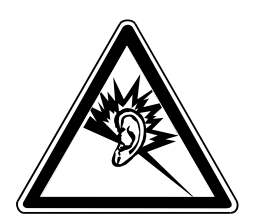

### **Attenzione!**

L'utilizzo delle cuffie ad alto volume può provocare danni permanenti all'udito. Prima della riproduzione regolare il volume sul valore più basso. Avviare la riproduzione e aumentare il volume fino a raggiungere un livello gradevole. Modificando l'impostazione di base dell'equalizzatore, il volume può aumentare e causare danni permanenti all'udito.

L'utilizzo dell'apparecchio con le cuffie ad alto volume per un periodo prolungato può provocare danni all'udito.

7) Apertura per lucchetto Kensington®. Il lucchetto funge da dispositivo antifurto del monitor.

### **Collegamento del monitor**

**Nota:**

- Se necessario, predisporre il computer in modo che disponga delle impostazioni corrette per il monitor.
- Assicurarsi che il monitor non sia ancora collegato alla corrente (spina non inserita) e che il monitor e il computer non siano accesi.

È possibile utilizzare sempre e solo un tipo di connessione alla volta.

#### **1 Collegamento del cavo di segnalazione**

• Inserire il cavo di segnalazione nelle relative prese VGA, DVI oppure HDMI del computer e del monitor.

#### **2 Collegamento del cavo audio**

• Inserire il cavo audio nelle relative prese audio del computer e del monitor.

#### **3 Collegamento dell'alimentazione**

• Collegare il cavo dell'alimentatore alla porta di alimentazione del monitor. A questo punto collegare un'estremità del cavo di rete fornito con la presa di alimentazione e successivamente l'altra estremità con una presa idonea. La presa di corrente dovrà trovarsi in prossimità del monitor e dovrà essere facilmente accessibile (utilizzare gli stessi circuiti elettrici utilizzati per il PC).

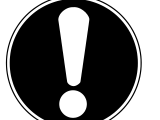

#### **Nota:**

Assicurarsi che l'interruttore sull'alimentatore esterno sia posizionato su "I".

#### **4 Inserimento del monitor**

• Accendere il monitor con l'interruttore on/stand-by che si trova sul lato frontale dell'apparecchio. Successivamente accendere il computer.

#### **Postazione di lavoro al videoterminale**

Tenere presente che il monitor deve essere posizionato in modo da evitare abbagliamenti, riflessi e contrasti di chiaro-scuro intensi.

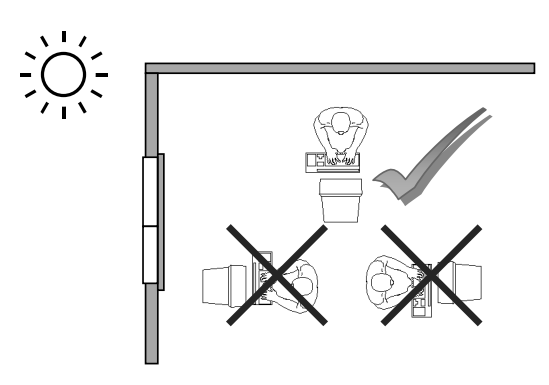

 *(Fig.: Installazione del monitor)*

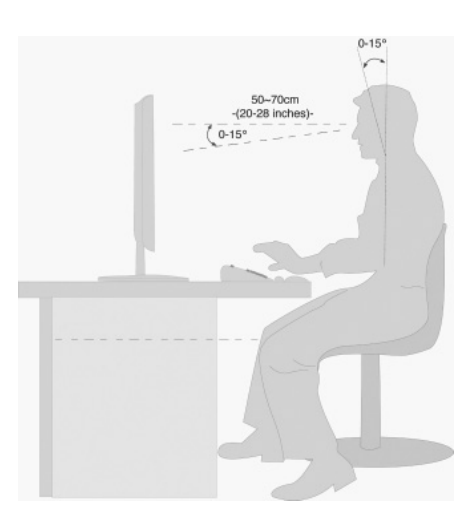

*(Fig.: Postazione di lavoro al videoterminale)*

AT ) (CH Elementi di comando

- Superficie appoggiamano: 5 10 cm
- Linea del monitor più in alto o leggermente più in basso rispetto all'altezza degli occhi
- Distanza dalla vista: da 40 a 70 cm
- Spazio per le gambe (verticale): almeno 65 cm
- Spazio per le gambe (orizzontale): almeno 60 cm

# **Elementi di comando**

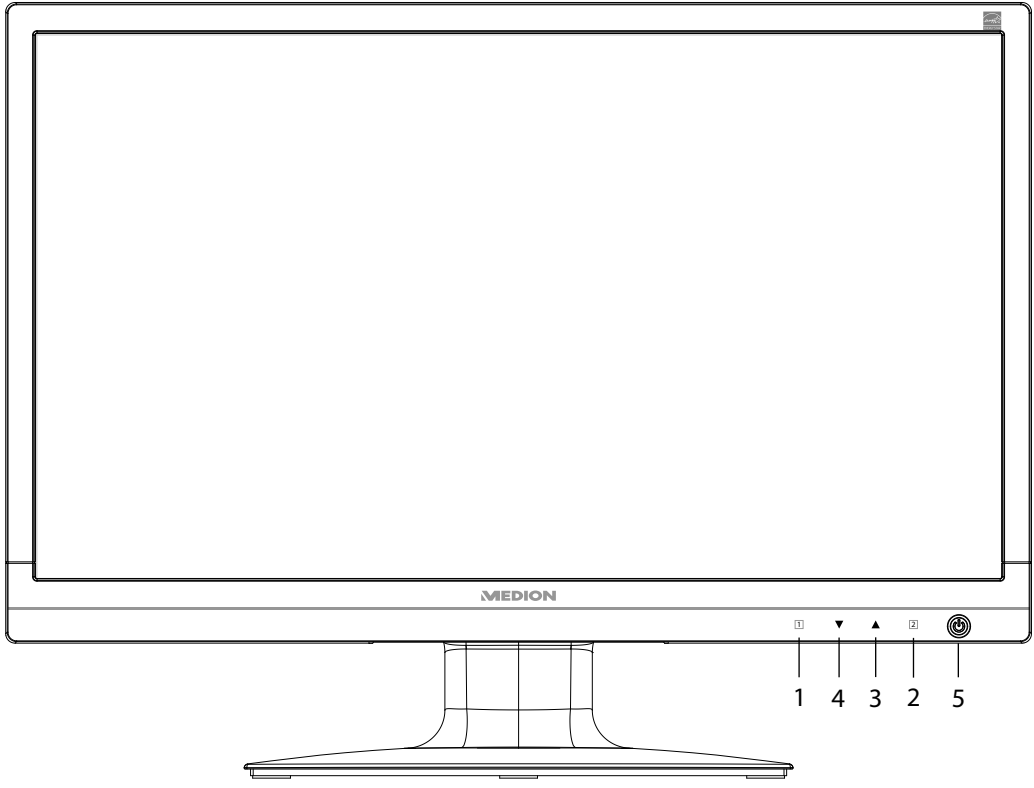

*(Fig.: Elementi di comando sul lato anteriore)*

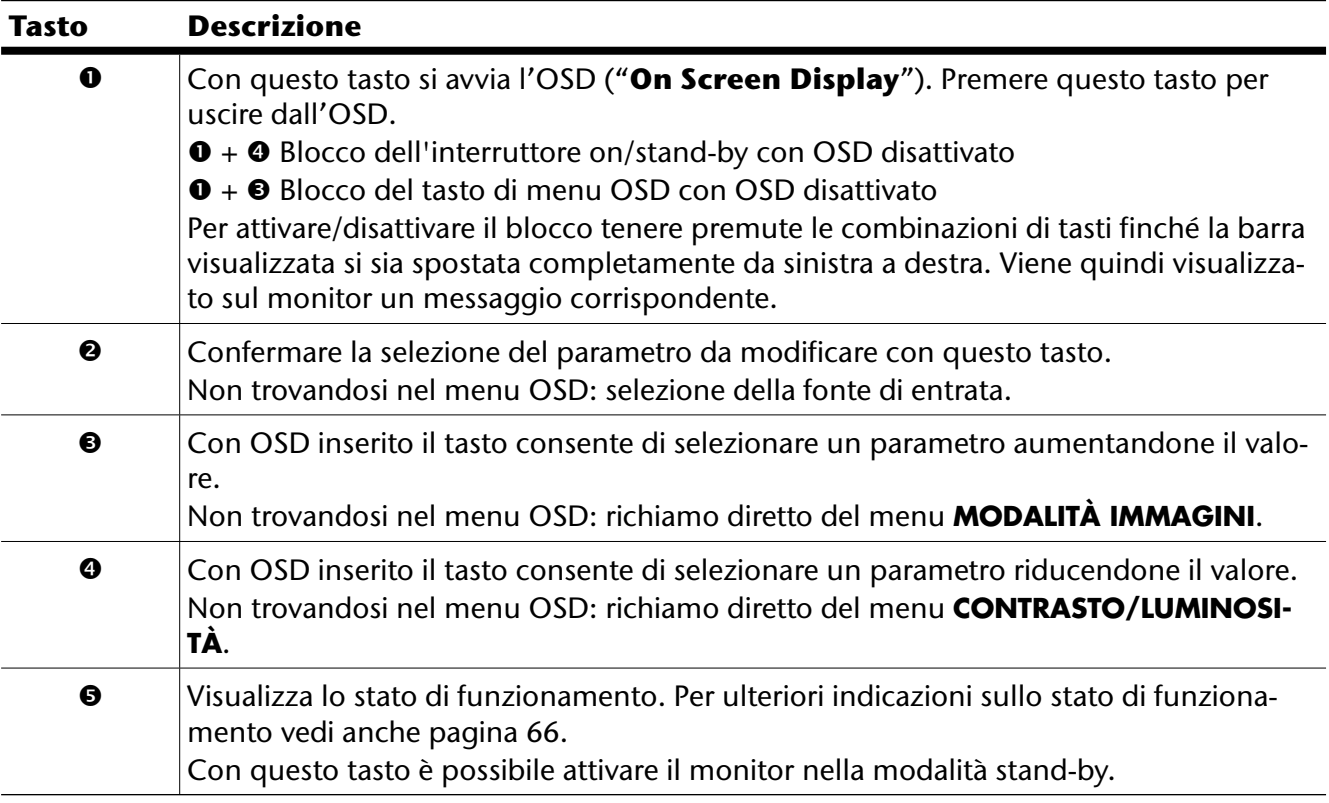

# **Impostazione del monitor**

Il menu "**On Screen Display**" (abbreviato: OSD) è un menu che viene visualizzato per alcuni instanti sul monitor. Tramite il menu OSD è possibile impostare determinati parametri per il monitor.

### **Utilizzo del menu OSD**

- 8) Premere il tasto di selezione funzione  $\mathcal D$  per attivare l'OSD.
- 9) Con i tasti di selezione funzione  $\mathcal{D}/\mathcal{D}$  selezionare le opzioni dal menu principale.
- 10) Confermare la selezione con il tasto  $\oslash$ .
- 11) Premere il tasto di selezione funzione **10 per uscire dall'OSD**.

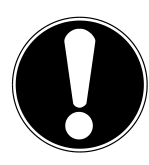

### **Importante!**

Il menu OSD scompare automaticamente se entro il tempo preimpostato non viene utilizzato alcun tasto dal monitor.

### **Il menu OSD**

Qui di seguito vengono spiegate le funzioni o le possibilità di impostazione tramite il menu OSD.

| <b>Funzione</b>                |                                                                                                    | <b>VGA</b>                        |
|--------------------------------|----------------------------------------------------------------------------------------------------|-----------------------------------|
| П<br>Ħ<br>10<br>$\overline{?}$ | <b>Regolazione automatica</b><br><b>Contrasto/Luminosità</b><br>Sorgente di input<br><b>Regolazione audio</b><br>Regolazione dei colori<br><b>Informazioni</b><br><b>Menu impostazioni</b><br><b>Ripristino</b> | Regolazione manuale dell'immagine |
|                                |                                                                                                    | Seleziona                         |

*(Fig.: Menu OSD)*

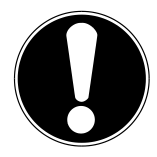

### **Importante!**

A causa di possibili modifiche tecniche, i menu qui descritti possono differire da quelli del monitor.

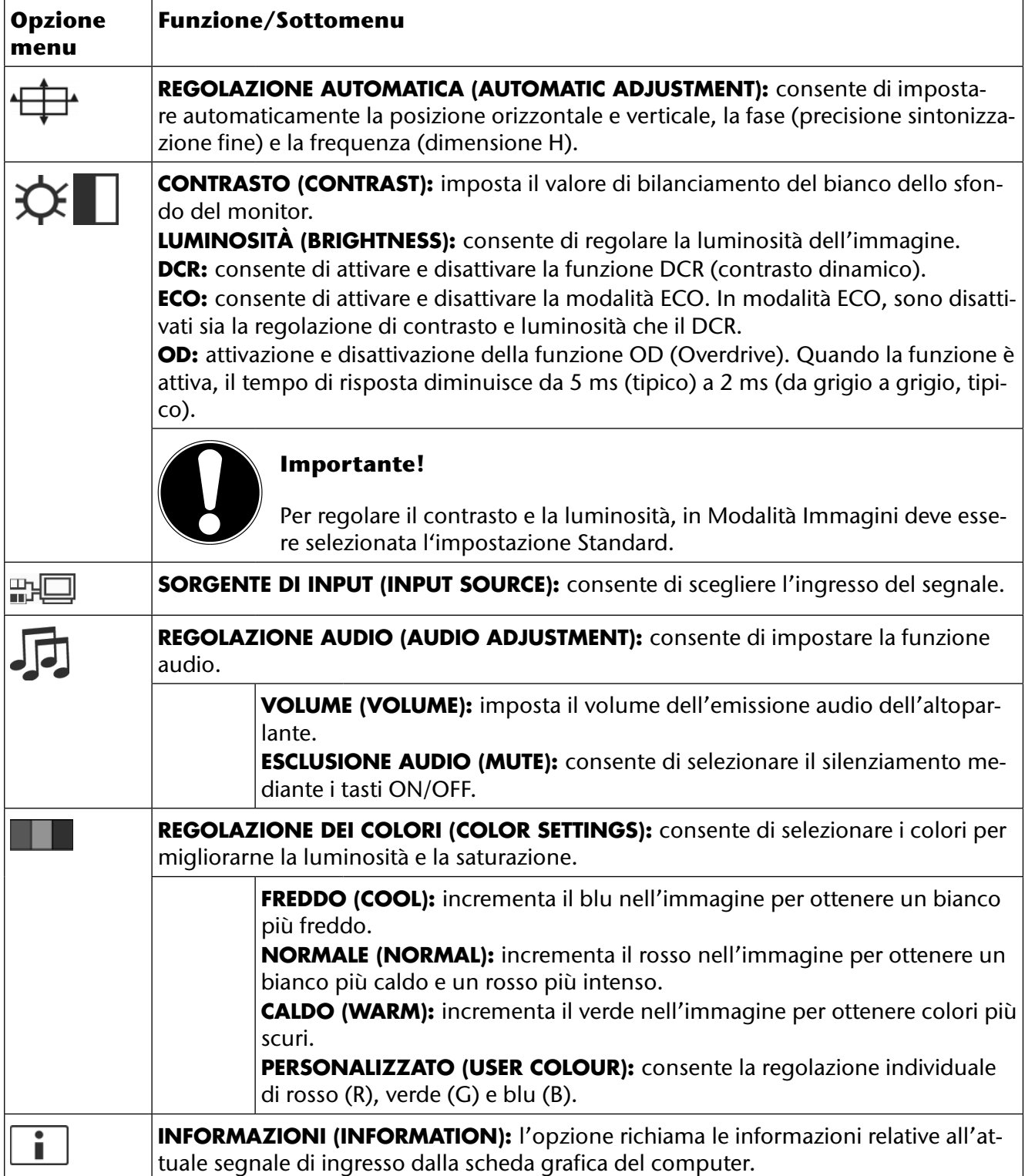

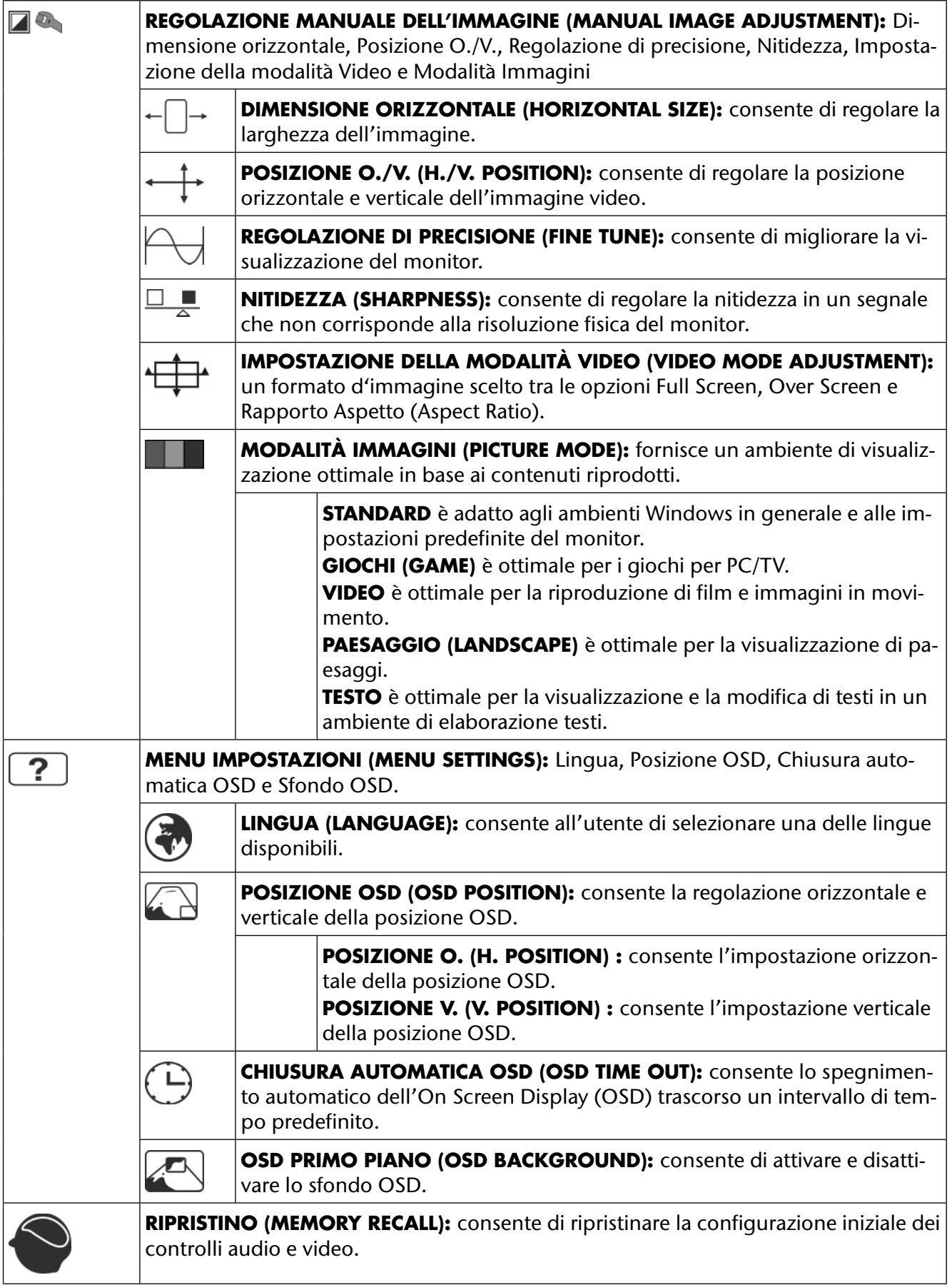

# **Dispositivi per il risparmio energetico**

Questo monitor consente di ottenere un risparmio energetico commutando tra diversi stati preimpostati dal computer o dal sistema operativo. Ciò corrisponde agli attuali requisiti previsti per la riduzione del consumo di energia.

Il monitor supporta le seguenti modalità di risparmio energetico:

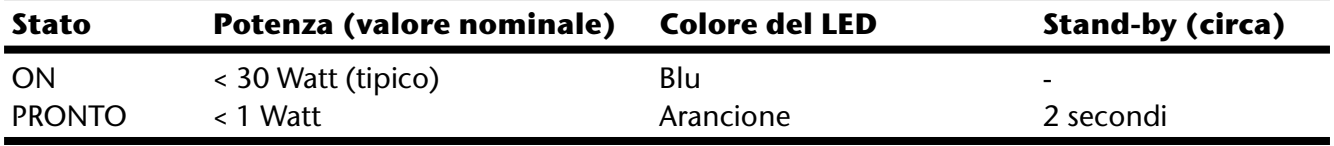

Indipendentemente dal sistema operativo il monitor rimane nello stato di risparmio energetico, fino a quando non viene premuto un tasto o non viene spostato il mouse (se disponibile).

Per la commutazione dallo stato PRONTO alla modalità di funzionamento ON sul monitor occorrono circa 2 secondi.

**IT**

# **Assistenza clienti**

### **Risoluzione dei problemi**

Nel caso in cui si verificano problemi al monitor, assicurarsi che il monitor sia stato installato secondo le disposizioni previste (leggere il capitolo "**Messa in funzione**" a pagina 56 e seguenti). Se il problema persiste, leggere le informazioni relative alle possibili soluzioni in questo capitolo.

### **Individuazione della causa**

Talvolta i malfunzionamenti possono essere dovuti a cause banali, ma qualche volta possono anche essere la conseguenza di componenti difettosi. Con il presente documento mettiamo a vostra disposizione una guida che vi consente di risolvere i problemi. Nel caso in cui le misure qui elencate non dovessero essere efficaci, saremo a vostra disposizione per fornirvi ancora l'aiuto necessario. Contattateci!

### **Verifica dei collegamenti e dei cavi**

Cominciare da un controllo visivo accurato di tutti i collegamenti dei cavi. Se le spie luminose non funzionano, assicurarsi che il monitor e il computer ricevano regolarmente corrente.

### **Guasti e possibili cause**

### **Il monitor non mostra alcuna immagine:**

Verificare:

- **Alimentazione dalla rete:** il cavo di rete deve essere fissato saldamente alla presa e l'interruttore deve essere acceso.
- **Fonte segnale:** controllare se la fonte del segnale (computer o dispositivi simili) è accesa e se il cavo di collegamento è fissato saldamente alle prese.
- **Frequenze di aggiornamento dell'immagine:** l'attuale frequenza di aggiornamento dell'immagine deve essere adatta per il monitor.
- **Modalità risparmio energetico:** premere un tasto qualsiasi o spostare il mouse per disattivare la modalità.
- **Salvaschermo:** se il salvaschermo del computer è attivato, premere un tasto della tastiera oppure spostare il mouse.
- **Spina di segnalazione:** se gli spinotti (pin) sono piegati o deformati, rivolgersi al servizio di assistenza.
- Impostare i valori validi per il monitor (vedi "**Fasi preliminari per il collegamento al PC**" a pagina 56).

### **L'immagine si muove oppure non è uniforme:**

Verificare:

- **Spina di segnalazione:** se gli spinotti (pin) sono piegati o deformati, rivolgersi al servizio di assistenza.
- **Spina di segnalazione:** le spine del cavo di segnalazione devono essere fissate saldamente alle prese.
- **Scheda grafica:** verificare che le impostazioni siano corrette (vedi a pagina 63).
- **Frequenze di aggiornamento dell'immagine**. Nelle impostazioni della grafica selezionare i valori consentiti.
- **Segnale di uscita monitor**. Il **segnale di uscita monitor** del computer deve corrispondere ai dati tecnici del monitor.
- Rimuovere gli apparecchi di disturbo (radiotelefoni, casse di altoparlanti, ecc.) in prossimità del monitor.
- Evitare di utilizzare prolunghe per il monitor.

#### **I caratteri appaiono scuri, l'immagine è troppo piccola, troppo grande oppure non è centrata, ecc.:**

• Regolare le relative impostazioni ("**Impostazione del monitor**" a pagina 63)

#### **La visualizzazione dei colori non è nitida:**

- Controllare gli spinotti dei cavi di segnalazione. se gli spinotti (pin) sono piegati o deformati, rivolgersi al servizio di assistenza.
- Regolare le impostazioni del colore nel menu OSD.
- Evitare di utilizzare prolunghe per il monitor.

#### **La visualizzazione è troppo chiara o troppo scura:**

- Verificare che il livello di uscita video del computer corrisponda ai dati tecnici del monitor.
- Selezionare la Regolazione automatica, per ottimizzare le impostazioni per la luminosità e il contrasto. Per l'ottimizzazione il display dovrà visualizzare una pagina di testo (ad es. Explorer, Word, ecc.).

#### **L'immagine vibra:**

- Verificare che la tensione d'esercizio corrisponda ai dati tecnici del monitor.
- Selezionare la Regolazione automatica, per ottimizzare le impostazioni per i pixel e la sincronizzazione delle fasi. Per l'ottimizzazione il display dovrà visualizzare una pagina di testo (ad es. Explorer, Word, ecc.).

### **Informazioni sui driver**

Il funzionamento del monitor non richiede l'installazione di un driver. Se ciò nonostante il sistema operativo richiedesse l'installazione di un driver per monitor, è possibile scaricare il file di programma del driver dal sito internet indicato qui di seguito.

L'installazione del driver può variare a seconda del sistema operativo in uso. Seguire in tal caso le indicazioni specifiche visualizzate dal rispettivo sistema operativo.

#### **www.medion.com**

### **Avete bisogno di ulteriore supporto?**

Se i consigli riportati nelle sezioni precedenti non hanno consentito di risolvere il problema, contattateci direttamente. Ci sarete di grande aiuto, se ci fornirete le seguenti informazioni:

- Qual è la configurazione del computer?
- Che tipo di periferiche aggiuntive utilizzate?
- Quali messaggi vengono visualizzati sullo schermo?
- Quale software si stava utilizzando quando si è verificato il guasto?
- Quali misure sono state già adottate per la soluzione del problema?
- Se avete già ricevuto un numero cliente, comunicatecelo.

**IT**

# **Pulizia**

È possibile prolungare il periodo di durata del monitor adottando le misure descritte qui di seguito.

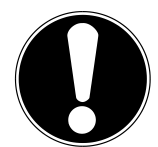

### **Importante!**

L'involucro del monitor **non contiene pezzi soggetti a manutenzione** o che necessitano di pulizia.

- Prima della pulizia staccare sempre la spina elettrica e tutti i cavi di collegamento.
- Non utilizzare solventi, detergenti corrosivi o allo stato gassoso.
- Pulire il monitor con un panno morbido, antipilling.
- Fare attenzione che **non restino gocce d'acqua** sul monitor. L'acqua può provocare sbiadimenti permanenti.
- Non esporre il monitor alla luce del sole abbagliante, né alle radiazioni ultraviolette.
- Conservare il materiale d'imballaggio in buono stato e utilizzare questo imballaggio esclusivamente per il trasporto del monitor.

## **Smaltimento**

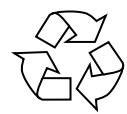

### **Confezione**

L'apparecchio è contenuto in una confezione che lo protegge dai danni dovuti al trasporto. Gli imballaggi vengono realizzati con dei materiali, che consentono uno smaltimento a basso impatto ambientale e un riciclaggio conforme alle norme vigenti.

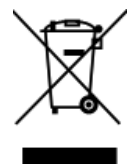

### **Apparecchio**

Al termine della durata utile non gettare in alcun caso l'apparecchio tra i rifiuti domestici. Informarsi sulle possibilità per uno smaltimento conforme alle normative in materia ambientale.

## **Riproduzione del presente manuale**

Il presente documento contiene informazioni tutelate legalmente. Tutti i diritti riservati. È vietata la riproduzione in forma meccanica, elettronica e in qualsiasi altra forma senza alcuna autorizzazione scritta del produttore.

# **Pixel non conformi nei monitor**

Nei monitor TFT a matrice attiva con una risoluzione di **1920 x 1080 pixel**, composti da tre subpixel (rosso, verde, blu), vengono impiegati complessivamente **circa 6,2 milioni** di transistori di comando. A causa di questo elevato numero di transistori e del relativo processo di produzione estremamente complesso, in alcuni casi si possono verificare dei malfunzionamenti oppure una generazione errata di pixel o di singoli sub-pixel.

In passato esistevano i più diversi metodi per definire il numero consentito di pixel non conformi. Questi erano nella maggior parte dei casi molto complicati e differivano totalmente da produttore a produttore. Pertanto MEDION si attiene per tutti i prodotti con display per la validità della garanzia ai requisiti severi e trasparenti della norma **ISO 9241-307, classe II** che viene qui di seguito riassunta brevemente.

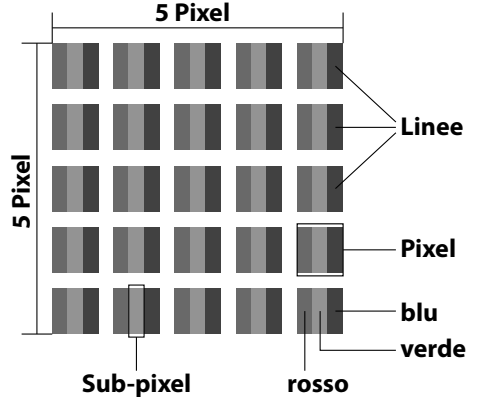

Lo standard **ISO 9241-307** definisce, tra l'altro, le direttive generalmente valide per i pixel non conformi. I pixel non conformi vengono classificati in quattro classi di errore e tre tipi di errore. Ogni singolo pixel è sempre composto da tre sub-pixel con un colore base (rosso, verde, blu).

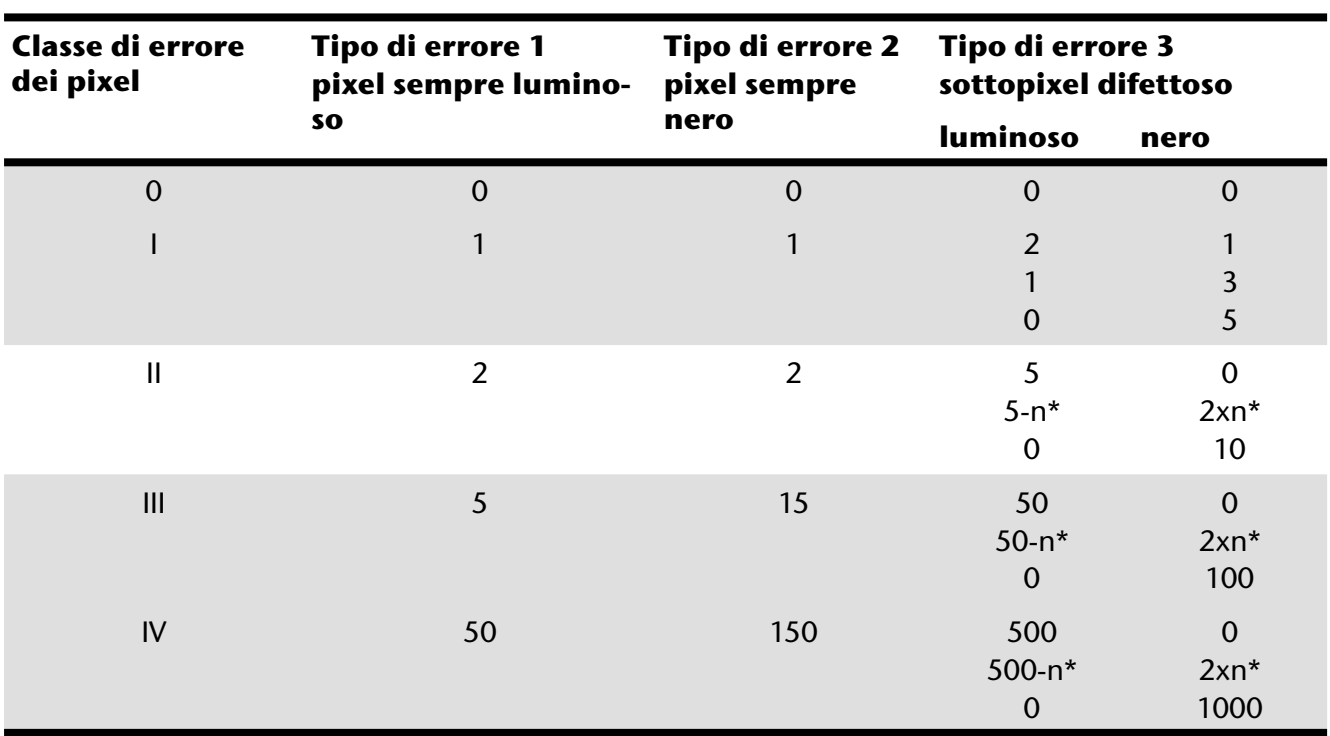

 $n* = 1.5$ 

La tabella indica il numero massimo di errori di pixel che possono verificarsi sullo schermo senza essere coperti da garanzia. Se il numero di pixel difettosi è superiore a quello indicato per una categoria, il difetto è coperto da garanzia.

**IT**

# **Specifiche tecniche**

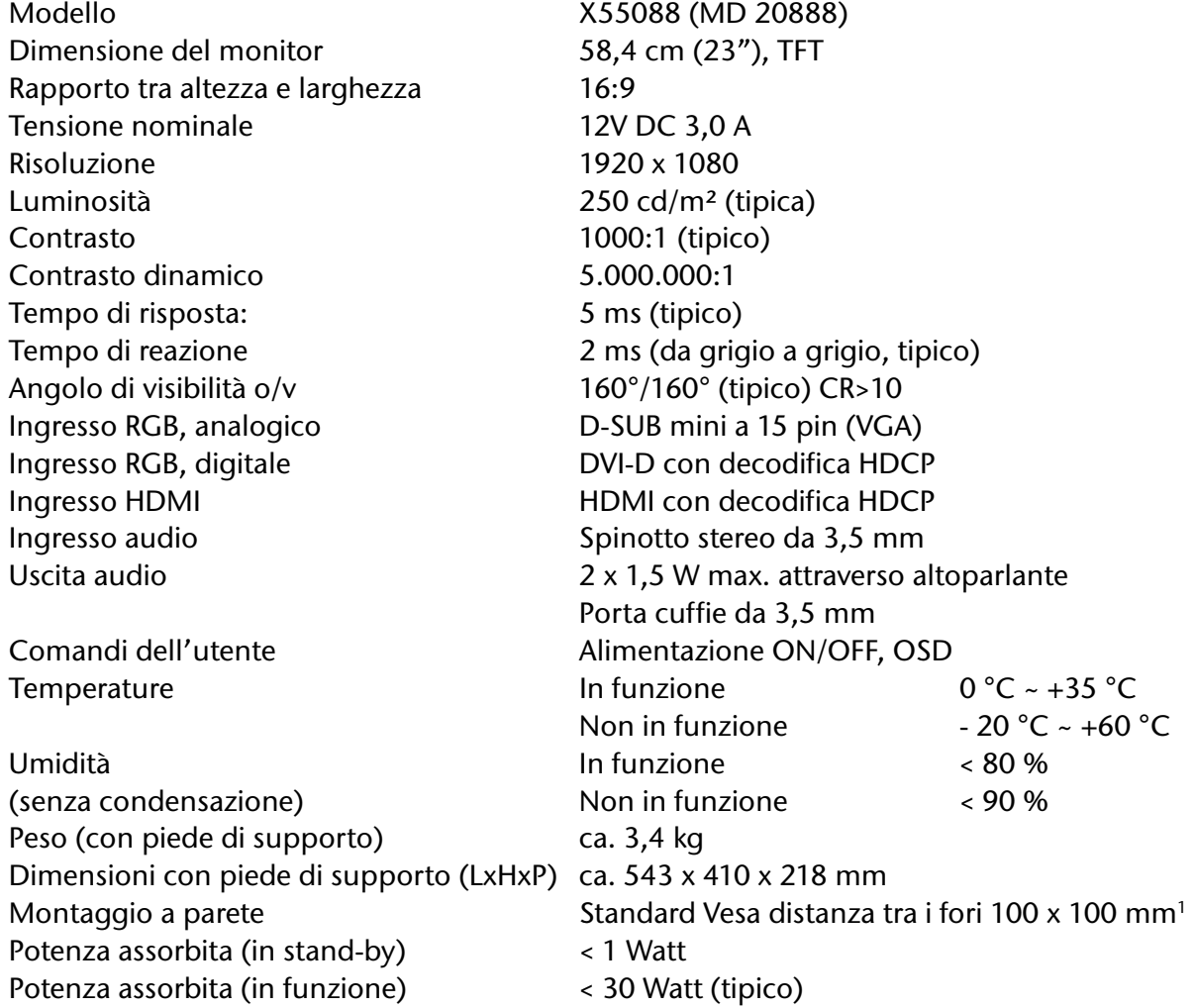

#### **Alimentatore**

Modello: 036-RHC Produttore: FSP Tensione di ingresso: 100-240V~, 50/60 Hz 1,2 A Tensione di uscita: 12V DC 3,0 A

# $\epsilon$

Copyright © 2012 Tutti i diritti riservati. Il presente manuale è tutelato dal diritto d'autore. Il copyright è depositato presso la società **Medion®**. Marchi: **MS-DOS®** e **Windows®** sono marchi registrati della ditta **Microsoft®**. **Pentium®** è un marchio registrato della ditta **Intel®**. Altri marchi registrati appartengono ai rispettivi proprietari.

#### **Salvo modifiche tecniche, visive ed errori di stampa.**

<sup>1</sup> Staffe da parete non fornite in dotazione. Durante il montaggio, assicurarsi che le dimensioni delle viti non siano superiori a M4x16.

### $AT$  $CH$ Contatti

# Contatti

Svizzera **MEDION Service** Siloring 9 5606 Dintikon Svizzera

Hotline: 0848 - 24 24 25

www.medion.ch

# Altre informazioni:

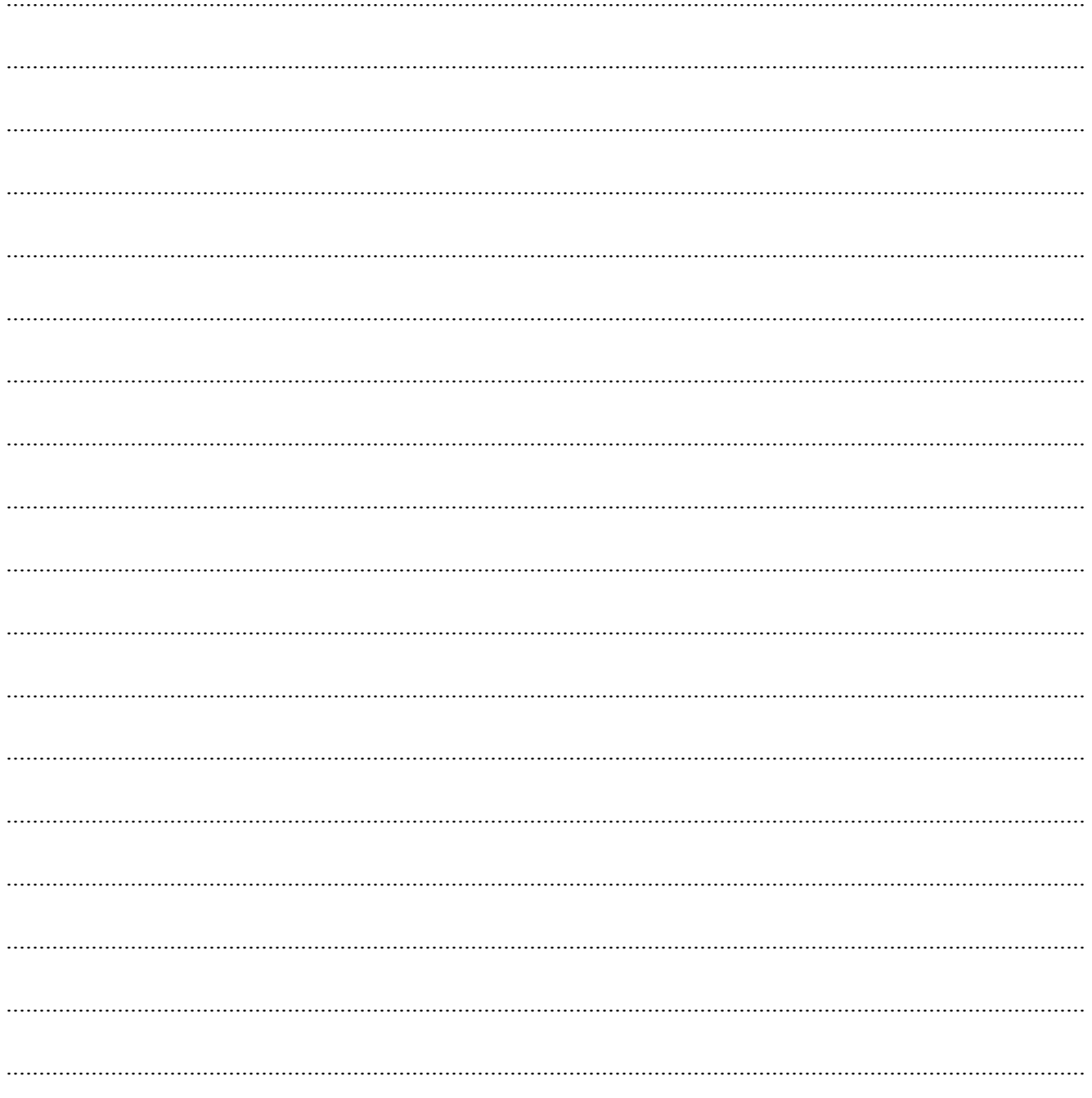
